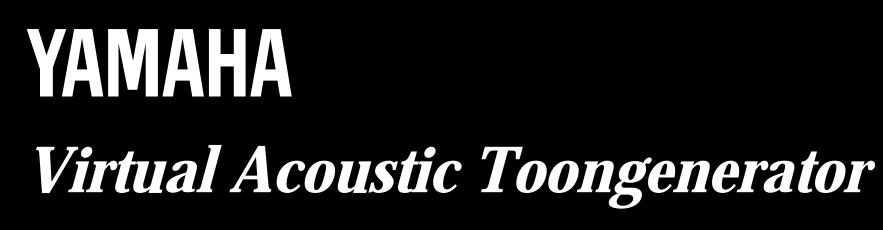

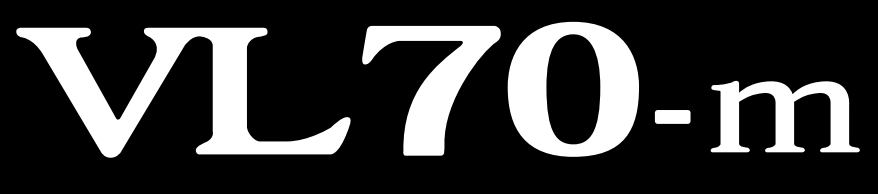

# **Nederlandse Handleiding**

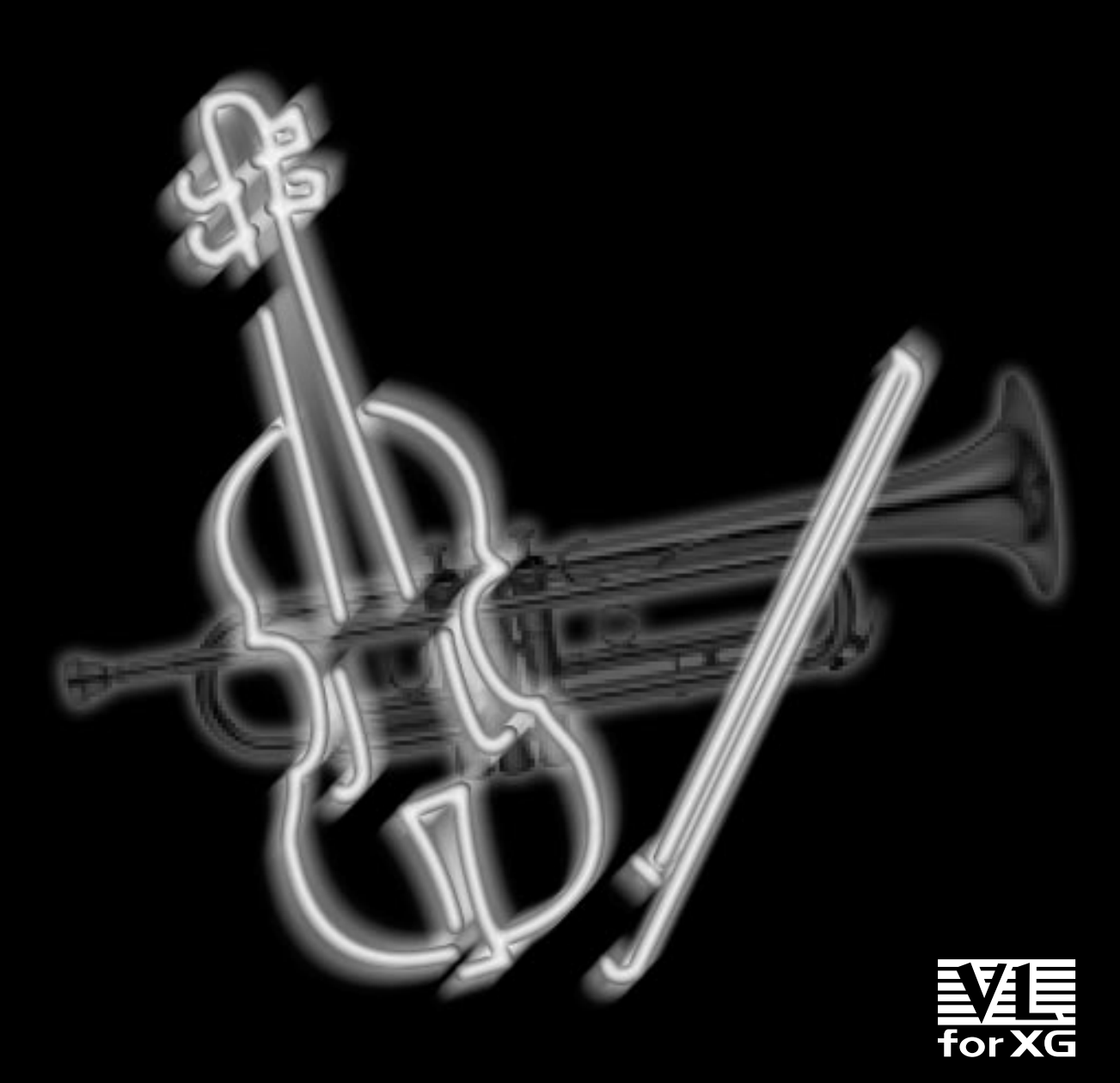

# **Over de Handleiding**

De VL70-m is een unieke toongenerator die werkt volgens volledig nieuwe principes die ongehoord waren tot het moment dat Yamaha 's werelds eerste "Virtual Acoustic" synthesizer lanceerde gebaseerd op computer physical modelling. Als u al ervaring hebt met de Yamaha VL1, VL1-m, VL-7 of hun "Versie 2" upgrades, zult u geen problemen hebben met het begrijpen van de VL70-m. Als u echter voor het eerst kennis maakt met VA synthese, heeft u een klein beetje extra informatie nodig alvorens u de voices kunt editten en aanpassen. We raden u daarom met klem aan het volgende gedeelte van de handleiding door te lezen — "Virtual Acoustic Synthesis — alvorens in detail te gaan. Dit zal later blijken van groot belang te zijn bij het snel leren begrijpen van het VL70-m system, en hoe efficiënt u voices kunt editten, om zo het geluid te creëren waar u naar op zoek bent.

Afgezien van het hierboven omschrevene, is de structuur van de handleiding redelijk recht door zee. U kunt de stof stap voor stap doornemen, of iets opzoeken als u iets niet snapt, en direct naar het gedeelte gaan waar u iets van op wilt zoeken. Maak gebruik van de inhoudsopgave aan het begin, en de index aan het einde van de handleiding om de vinden wat u zoekt.

## **Aanduidingen**

De volgende aanduidingen zijn gebruikt in de handleiding van de VL70-m om verwarring te voorkomen en het geheel makkelijker leesbaar te maken.

## ■ Knoppen e.a. Bedieningselementen

Knoppen e.a. bedieningselementen op het paneel van de VL70-m verschijnen in grote letters, binnenin vierkante haakjes: bijvoorbeeld "de [ENTER] knop".

## ■ **Parameter Bereik**

Met puntje-puntje wordt het bereik van een parameter waarde aangegeven: bijv. "0 … 127". Dit maakt de kans op verwarring kleiner die soms ontstaat als er in zulke gevallen streepjes gebruikt worden.

# **Inhoud**

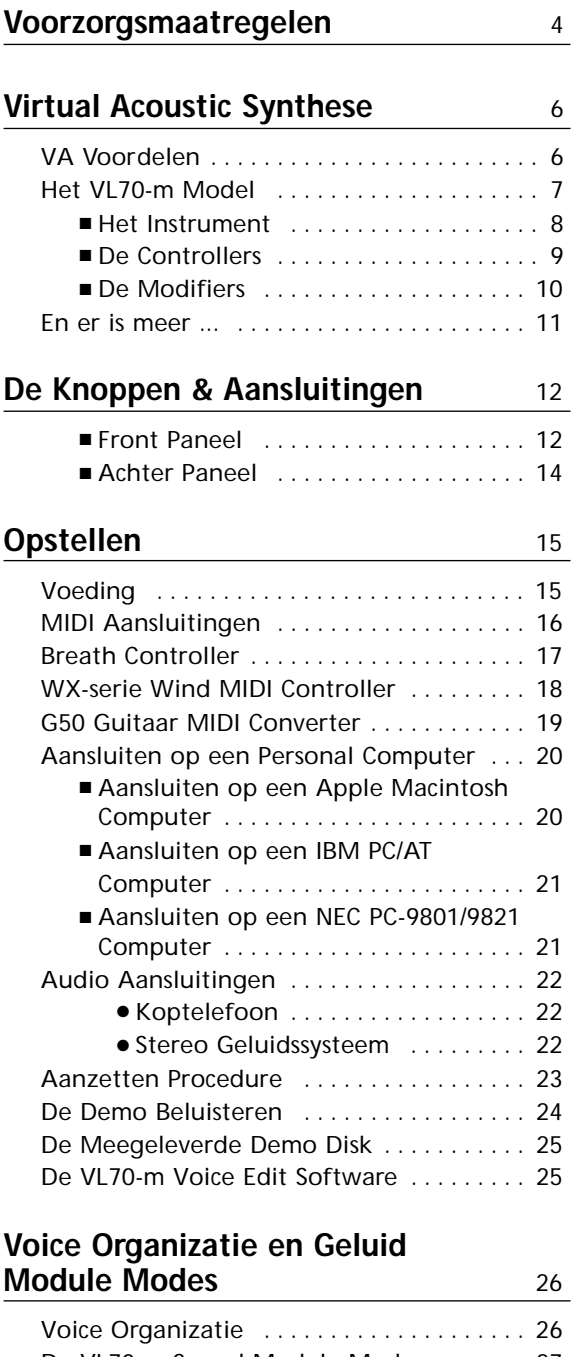

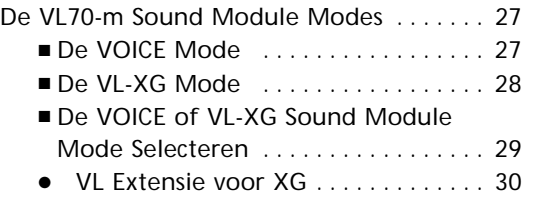

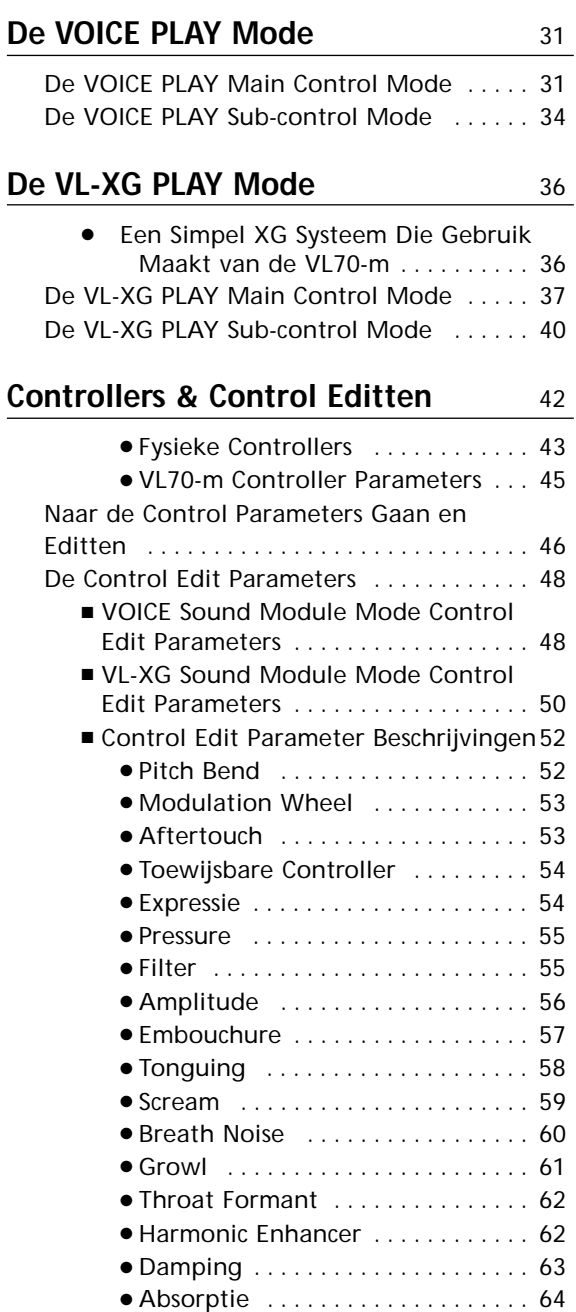

## **Filter & Envelope Generator Editten** 66

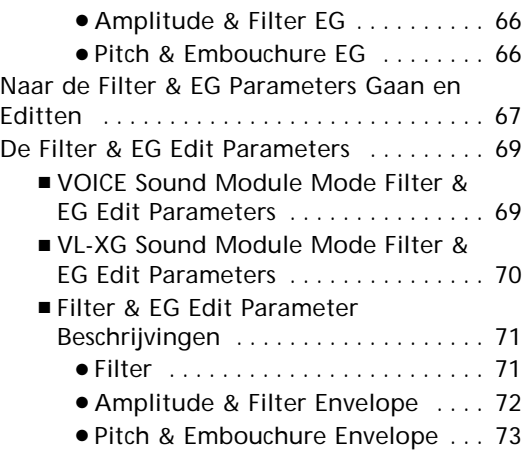

## **Andere Edit Parameters** 75

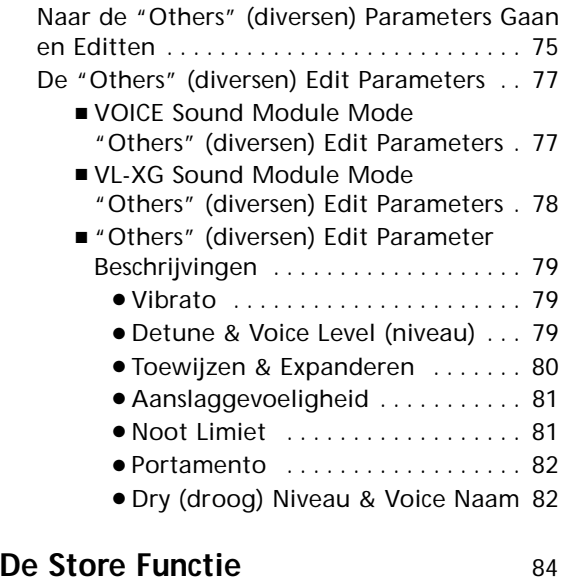

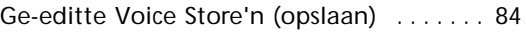

## **Effecten & Effect Editten** 86

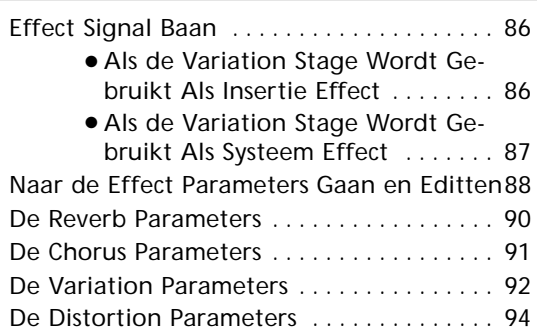

## **Breath Instellingen** 95

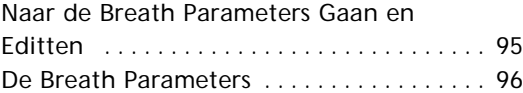

## **De Utility Mode** 97

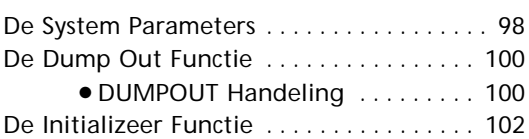

## Appendix 103

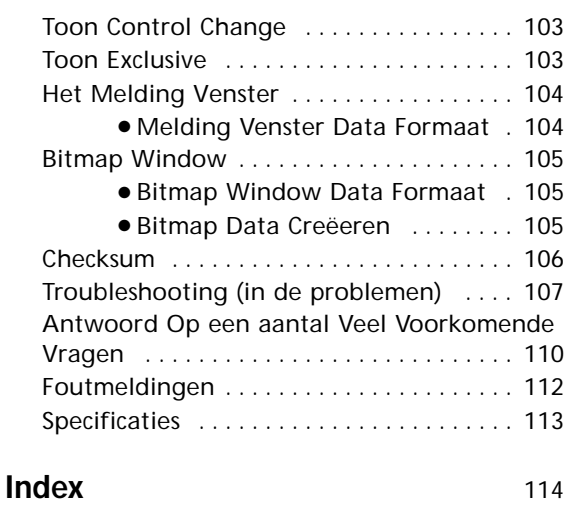

# **Voorzorgsmaatregelen !! LEES DIT EERST !!**

## ■ **Opstelling**

Stel het instrument niet bloot aan de volgende omstandigheden om vervormen, verkleuren of nog ergere schade te voorkomen.

- Direct zonlicht (m.a.w. in de buurt van een raam).
- Hoge temperaturen (d.w.z. in de buurt van een warmtebron, buiten, of overdag in een auto).
- Overdreven vochtige omstandigheden.
- Overdreven stoffige omstandigheden.
- Schokken en stoten.

## ■ **Voeding**

- Zet het instrument uit als u het niet gebruikt.
- Haal de adaptor uit het stopcontact als u het instrument lange tijd niet gebruikt.
- Haal het instrument uit het stopcontact tijdens onweer.
- Sluit het instrument niet aan op hetzelfde stopcontact als apparatuur die veel stroom gebruiken, zoals elektrische verwatmingselementen of ovens. Vermijdt ook het gebruik van multi-plug adaptors aangezien deze kunnen resulteren in verminderde geluidskwaliteit en mogelijke schade.

### ■ Doe het instrument uit tijdens het aansluiten.

• Om schade te voorkomen aan het instrument en andere apparatuur waar het op aan is gesloten (een geluidssysteem bijvoorbeeld), moet u alle aangesloten apparatuur uitzetten alvorens audio en MIDI kabels aan te sluiten.

## ■ **MIDI Aansluitingen**

- Bij het aansluiten van de VL70-m op MIDI apparatuur moet u gebruik maken van hoge kwaliteit kabels die gemaakt zijn voor MIDI data transmissie.
- Gebruik geen MIDI kabels die langer zijn dan 15 meter. Langere kabels kunnen 'noise' oppikken die data errors kunnen veroorzaken.

## ■ **Omgang en Transport**

- Ga nooit te ruw om met de knoppen, aansluitingen of andere onderdelen op het instrument.
- Haal de kabels er altijd uit door aan de plug te trekken, nooit door aan de kabel te trekken.
- Haal alle kabels los alvorens het instrument te verplaatsen.
- Schokken, veroorzaakt door het instrument te laten vallen, stoten, of door het plaatsen van zware voorwerpen op het instrument kunnen resulteren in krassen of nog ergere schade.
- **Schoonmaken**
- Maak de behuizing en het paneel schoon met een droge, zachte doek.
- Harddnekkig vuil kunt u verwijderen met een licht bevochtigde doek.
- Maak nooit gebruik van alcohol of oplosmiddelen.

### ■ **Electrische Interferentie**

• Dit instrument bevat digitale elektronica en kan interferentie veroorzaken als u hem te dicht bij een radio of T.V. plaatst. Als dit gebeurt, moet u het instrument verder verwijderen van betreffende apparatuur.

## ■ **Data Backup**

• De VL70-m bevat een speciale long-life battery die het interne geheugen, zelfs als het instrument uitstaat, bewaard. Deze backup battery gaat vele jaren mee. Zodra deze backup battery vervangen moet worden, verschijnt de melding "Battery Low!" in de display zodra u het instrument aanzet. Zodra dit gebeurt moet de batterij vervangen worden door gekwalificeerd Yamaha service personeel. VERVANG DE BACKUP BATTERY NOOIT ZELF!

### ■ **Onderhoud en Modificaties**

• Er zitten geen onderdelen in de VL70-m die door de gebruiker vervangen kunnen worden. Het openen van- en knoeien met deze onderdelen kan leiden tot onherroepelijke schade en mogelijke elektrische schokken. Laat derhalve al het onderhoud over aan gekwalificeerd YAMAHA personeel.

## ■ **Software van Derden**

• Yamaha kan niet verantwoordelijk gesteld worden voor software geproduceerd voor dit produkt door derden. Richt evt. vragen of commentaar over zulke software aan de fabrikanten of dealers van zulke software.

**YAMAHA is niet verantwoordelijk voor schade veroorzaakt door foute bediening of onjuiste behandeling.**

# **Virtual Acoustic Synthese**

In tegenstelling tot toongeneratie systemen die gebruik maken van oscillators, functie generators, preset gelofvormen of samples om geluid te produceren, past Virtual Acoustic ("VA") Synthese van Yamaha geavanceerde computer-gebaseerde "physical modeling" technologie toe op muzikale geluidssynthese. Op dezelfde manier dat computer "modellen" worden gebruikt bij het simuleren van weersystemen of de vluchtkarakteristieken van een vliegtuig in het ontwerp stadium, simuleert de VL70-m de bijzonder complexe vibraties, resonanties, reflecties en andere akoestische fenomenen die optreden in een echt wind- of snaarinstrument.

# **VA Voordelen**

De VL70-m biedt muzikaal gezien vele voordelen. Niet alleen qua geluid, maar ook qua "gedrag" die sommige akoestische instrument zo, nou ja, muzikaal maakt! Yamaha Virtual Acoustic Synthese is verreweg het meest muzikale toongeneratie systeem dat ooit gecreërd is.

- De VL70-m klinkt beter, heeft meer diepgang en is muzikaal gesproken realtischer dan wat voor toongenerator systeem dan ook.
- Om te beginnen produceert het simpelweg voortbrengen van één noot niet altijd precies hetzelfde geluid. Het instrument reageert op allerlei elementen en "leeft".
- Overgangen van noot-naar-noot hebben dezelfde continuïteit die ten toon wordt gespreidt bij akoestische instrumenten. Wat gebeurt tussen de verschillende noten in is net zo belangrijk als de noten zelf.
- Het instrument is bijzonder expressief. In plaats van alleen het besturen van parameters zoals volume en toonhoogte, kunt u karakteristieken zoals breath (lett. 'adem') en reed pressure (lett. 'druk op het riet') toepassen, die het juiste complexe effect hebben op het timbre van het geluid.

# **Het VL70-m Model**

Het algemene VL70-m model of "algorithm" bestaat uit drie hoofd blokken: het instrument, de controllers en de modifiers. Schematisch verhouden deze blokken zich als volgt:

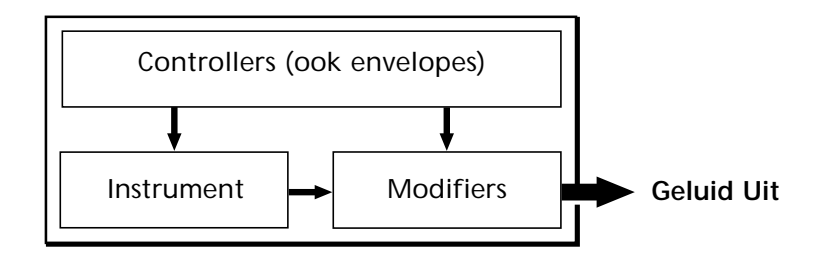

## **Het Instrument**

Het toon block in deze algorithm is het instrument, aangezien het hier is dat de fundamentele toon of "timbre" van het geluid wordt bepaald. Het model van het instrument model bestaat voornamelijk uit een driver — het reed/mondstuk, lip/ mondstuk of strijkstok/snaren systeem — en een resonantie systeem dat correspondeert met de pijp en luchtkolom of snaar.

> In al deze instrumenten leid druk op dit punt (het aandrijfpunt) tot vibratie die

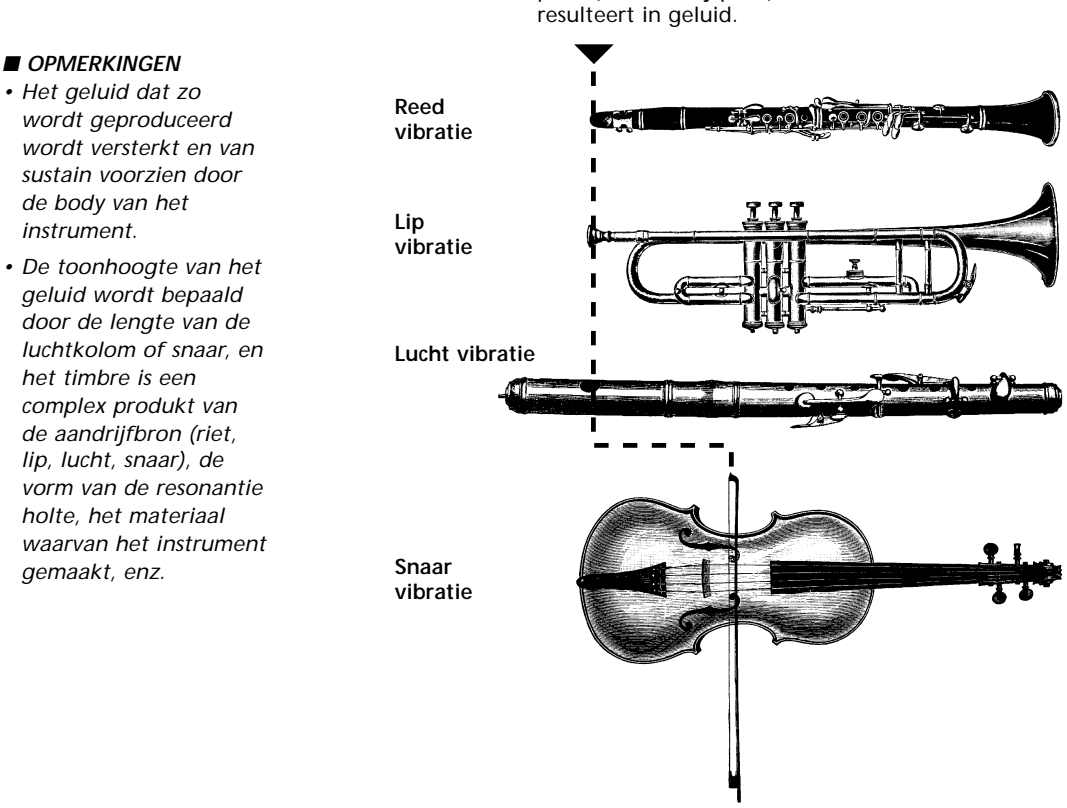

Één van de opmerkelijke kenmerken van het Virtual Acoustic Synthese systeem van de VL70-m is dat zo'n beetje iedere driver gebruikt kan worden met een willekeurige type pijp of snaar.

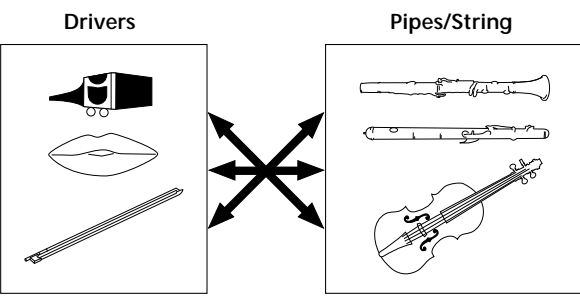

- 
- *De toonhoogte van het*

## **De Controllers**

De input van een akoestisch wind instrument komt uit de speler zijn longen, luchtpijp, mondholte en lippen. Bij een snaarinstrument komt deze uit de beweging van de arm, via de strijkstok overgebracht op de snaar. Deze elementen vormen daadwerkelijk een belangrijk onderdeel in het geluidsgeneratie systeem en zijn, in het VL70-m model, onderdeel van het controller block. De speler beïnvloedt het geluid van het instrument ook met de toetsen, toonhoogte gaten of frets, en dit aspect van het geluid maakt een ander deel uit van het controller block. Deze- en andere control parameters die geboden worden door de VL70-m staan opgesomd in de onderstaande illustratie.

In essentie bepalen de controller parameters hoe het instrument "speelt". Al deze parameters kunnen worden toegewezen aan een willekeurige externe controller die gebruikt kan worden met de VL70-m: breath controller, foot controller, modulation wheel, enz. De pressure parameter wordt normaal gesproken toegewezen aan een breath controller zodat de speler de dynamiek van het instrument kan besturen door de breath pressure die geboden worden door de controller te variëren — een natuurlijke, instinctieve manier om wind-instrument klanken te bespelen. Daarbij kunt u de growl ("grom") en throat ("strot") parameters ook toewijzen aan de breath controller om levensechte respons en effecten te creëren.

#### **Toonhoogte** Verandert de lengte van de luchtkolom of snaar, en verandert daardoor de toonhoogte van het geluid. **Demping & Absorptie** Simuleert het effect van wrijving in de pijp of met de snaar, en die van verlies van hoge frequenties aan het eind van de pijp of snaar. **Embouchure** De strakheid van de lippen tegen het riet of tegen elkaar, of de kracht van de strijkstok tegen de snaar. **Tonguing (lett. 'tongen')** Simuleert de 'haltong' techniek die saxofoon spelers vaak gebruiken door de grootte van de "scheur" in het riet te veranderen.

**Throat ("strot")** Bestuurt het karakter van de keel of strijkarm van de speler.

**Pressure (druk)** De hoeveelheid breath pressure toegediend aan het riet of het mondstuk, of kracht waarmee de strijkstok aanstrijkt.

#### **Growl**

Een periodieke pressure (strijkstok aanslaggevoeligheid) modulatie die de "growl" effecten produceert die zo vaak voorkomen bij wind instrumenten.

**Scream (lett. "schreeuw")** Dwingt het gehele systeem in chaotische oscillatie, effecten creërend die alleen bereikt kunnen worden met physical modelling technologie.

## **De Modifiers (lett. 'aanpassers')**

Het modifier block bestaat uit 4 gedeelten, zoals blijkt uit de diagram. Alhoewel deze overkomen als simpele effecten, staan ze eigenlijk intiem in relatie met het geluid-producerende model van de VL70-m en hebben ze een belangrijk effect op het geluid (de VL70-m heeft een aparte effect afdeling met reverb, chorus, variation en distortion effecten — zie pag. 86).

#### ● **Harmonic Enhancer**

De Harmonic Enhancer bepaalt de harmonische structuur van het geluid, althans zodanig dat het radicale timbrale variaties produceert in een instrument "familie" (bijv. saxofoons). U krijgt toegang tot de harmonic enhancer parameters via de Yamaha VL70-m Expert Editor software (pag. 25).

#### ● **Dynamic Filter**

Dit gedeelte is hetzelfde als de dynamische filters die u vind in vele conventionele synthesizers, met high-pass, bandpass, band elimination en low-pass modes. Sommige filter parameters zijn beschikbaar via de VL70 m knoppen, maar gedetailleerde editten van de parameters zoals het filter type moet via de Yamaha VL70-m Expert Editor software (pag. 25)

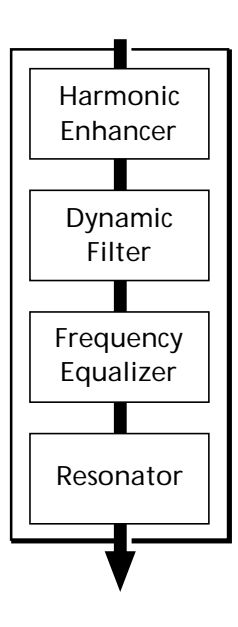

#### ● **Frequentie Equalizer**

Dit is een 5-band parametrische equalizer met frequentie-, Q (bandbreedte)-, en level parameters. De equalizer bevat zowel pre-EQ high- en low-pass filters als key scaling mogelijkheden om precies te equalize'n op het bereik van het instrument. Alhoewel simpele treble en bass parameters ingesteld kunnen worden met de knoppen op de VL70-m, kunnen de volledige parameters alleen ingesteld worden met de Yamaha VL70-m Expert Editor software (pag. 25).

#### ● **Resonator**

De Resonator maakt gebruikt van gesimuleerde "resonator" pijpen of snaren en delays om een "houten" resonantie effect te bewerkstelligen — alhoewel het op sommige voices weinig of geen effect heeft. De resonator parameters kunnen alleen worden ingesteld met de Yamaha VL70-m Expert Editor software (pag. 25).

## **En er is Meer …**

In deze korte inleiding in de algemene VL70-m instellingen hebben we alleen gekeken naar het centrale fysieke model die het belangrijkste onderdeel is bij het nog nooit gehoorde geluid en muzikale karakter van de VL70-m. Er is nog veel meer mogelijk met dit instrument. Hij bevat ook een groot aantal andere functies die veel lijken op die die u vind in conventionele synthesizers. Zo staan er bijvoorbeeld een aantal programmeerbare envelopes tot uw beschikking die kunnen worden toegepast op de meeste controllers, afgezien van de real-time besturing van de muzikant. Daarbij staan er natuurlijk ook nog een groot aantal utility functies tot uw beschikking die de VL70-m maximum bedieningsgemak geven en het instrument bijzonder breed inzetbaar maakt.

Nu u in het algemeen begrijpt wat de VL70-m is, is het een goed idee om er helemaal in te duiken, om te zien van de VL70-m echt allemaal kan.

# **De Knoppen & Aansluitingen**

De volgende korte beschrijving van de knoppen en aansluitingen van de VL70m zullen u helpen de algemene logica van de interface te begrijpen.

## **Front Paneel**

## **<sup>1</sup> [POWER/VOL]** Knop

Druk hierop om het instrument AAN en UIT te zetten. Draai er aan om het volume af te stellen (met de klok mee verhoogt het volume).

## **2** Breath Controller Jack

Hier kunt u een los verkrijgbare Yamaha BC3, BC2 of BC1 Breath Controller op aansluiten. ➲ *pag. 17*

## **e** WX IN Jack

Hier kunt u een Yamaha WX-series Wind MIDI Controller op aansluiten zoals de WX11 of WX7, zonder WT11 of BT7 wind controller interface. ➲ *pag. 18*

## **@** PHONES Jack

Hier kunt u een standaard koptelefoon op aansluiten (stereo mini phone plug) zodat u het geluid van de VL70-m kunt beluisteren zonder externe versterker. Het volume van het geluid van de koptelefoon kan afgesteld worden met de [POWER/VOL] knop.

## $\Theta$  Display

Deze grote backlit liquid crystal display toont alle alle parameters en prompts die nodig zijn om de VL70-m gemakkelijk en efficiënt te programmeren. Het contrast van de display kan worden afgeregeld op de manier die staat omschreven op pag. 99.

➲ *pag. 31*

## **<sup><sup>1</sup>** [PLAY] Knop</sup>

Druk op deze knop om de VL70-m PLAY mode te selecteren waarin voices geselecteerd en bespeeld kunnen worden. Als de PLAY mode al geselecteerd is, kunt u het huidig geselecteerde geluid beluisteren door op de [PLAY] knop te drukken een handige test functie.

➲ *pag. 31*

## *D* [EDIT] Knop

Activateert de VL70-m EDIT mode waarin voices ge-edit kunnen worden en nieuwe geluiden gecreëerd kunnen worden.

➲ *pag. 46*

## **@** [UTIL] Knop

Selecteert de VL70-m UTILITY mode. De UTILITY mode bevat een aantal belangrijke utility functies die bediening van de VL70-m beïnvloeden: SYSTEM SETUP, DUMP OUT, INITIALIZE, en DEMO SONG.

➲ *pag. 97*

## $\Theta$  **[EFFECT] Knop**

Selecteert de VL70-m EFFECT mode waarin de ingebouwde reverb, chorus, variation en distortion effecten naar wens kunnen worden toegewezen en ge-edit.

➲ *pag. 88*

## !0**[MODE] Knop**

Geeft toegang tot de VL70-m sound module mode selectie functie. ➲ *pag. 29*

## **1** [BREATH] Knop

Selecteert de BREATH SETTING die parameters bevat die bepalen hoe de VL70-m reageert op besturing via een breath controller, WX-serie Wind MIDI Controller, of aanverwante controller. ➲ *pag. 95*

## !2**[MIDI/WX] Knop**

Door te drukken op deze knop selecteert u om de beurt de VL70-m MIDI en WX control modes (als de HOST SELECT switch op het achterpaneel op Mac, PC-1 of PC-2 staat).

➲ *pag. 18*

## **13** [ENTER] Knop

Met de [ENTER] knop kunt u naar sub-modes gaan, input bevestigen, en bepaalde handelingen uitvoeren. Als u dubbelklikt op deze knop (m.a.w. deze knop twee keer snel achter elkaar indrukt) krijgt u toegang tot de SHOW CONTROL en SHOW EXCLUSIVE (pag. 103) modes.

➲ *pag. 24*

## !4**[EXIT] Knop**

Met deze knop kunt u de sub-modes verlaten en bepaalde handelingen annuleren. Waar u ook bent in de VL70-m display structuur, het indrukken van de [EXIT] knop (indien noodzakelijk een aantal keren) brengt u uiteindelijk terug naar de PLAY mode.

➲ *pag. 24*

## !5**PART [-] en [+] Knoppen**

Als de VL-XG sound module mode is geselecteerd (pag. 28) kunt u met de knoppen de part selecteren die afgespeeld moet worden. Iedere knop kan kort ingedrukt worden om stap voor stap in de aangegeven richting te wandelen, of vastgehouden worden om continue te scrollen. In zowel de VL-XG of VOICE sound module mode (pag. 27) brengt het tegelijk indrukken van beide knoppen u in en uit de PLAY mode sub-control mode (pag. 34 en 40).

Als de EDIT mode is geselecteerd kunt u met PART knoppen tussen de parameters springen zonder terug te keren naar het EDIT mode menu. ➲ *pag. 36*

## !6**SELECT [**<**] en [**>**] Knoppen**

Met deze knoppen kunt u de sub-modes of parameters selecteren. In sommige gevallen wordt de selectie gemaakt in menu displays, en bij andere kunt u met de SELECT knoppen daadwerkelijk naar andere display page springen.

➲ *pag. 31*

## !7**VALUE [-] en [+] Knoppen**

Hiermee kunt u voices selecteren en parameter waarden wijzigen. Iedere knop kan kort ingedrukt worden om de waarde stap voor stap in de aangegeven richting te wijzigen, of vastgehouden worden om continue te scrollen. De knoppen kennen ook een grote step functie waarmee u vooruit of achteruit kunt wandelen in grote stappen bij het selecteren van voices of bij het editten van numerieke parameters: druk de [-] of [+] knop terwijl u de andere knop vasthoud.

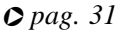

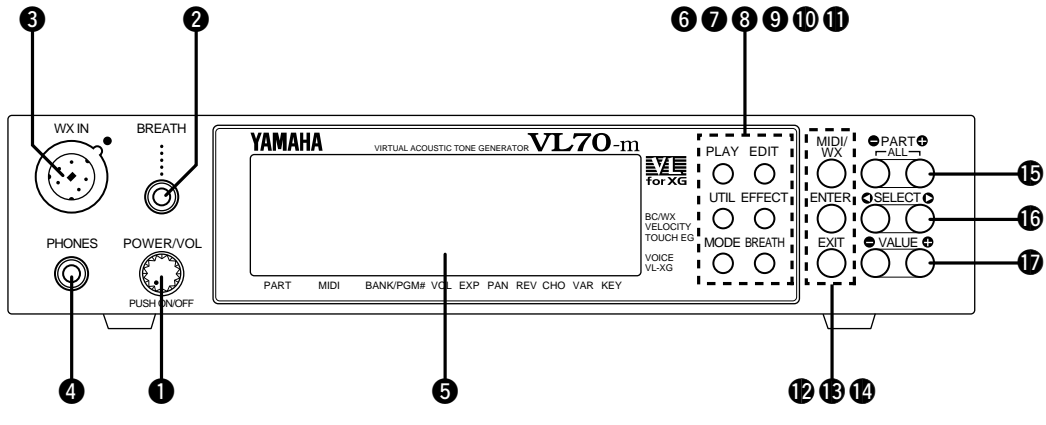

## **Achterpaneel**

## !8**DC IN Connector**

Hier kunt u de DC output kabel van de meegeleverde Yamaha PA-3B AC Power Adaptor insteken. ➲ *pag. 15*

## !9**OUTPUT L/MONO en R Jacks**

Dit zijn de hoofd stereo uitgangen van de VL70 m. Let er op dat u deze aansluit op de juiste kanalen van een stereo geluidssysteem om te volledige kwaliteit te krijgen van de VL70-m geluiden en effecten. Bij het aansluiten op een mono geluidssysteem moet u alleen de L/MONO jack aansluiten (bijv. bij een instrumentversterker).

➲ *pag. 22*

## @0**MIDI IN, OUT en THRU Aansluitingen**

Op de MIDI IN aansluiting wordt data ontvangen van een externe sequencer of ander MIDI apparaat die bedoeld is om de VL70-m te besturen of aan te spreken. De MIDI THRU aansluiting stuurt data die ontvangen wordt door de MIDI IN aansluiting gewoon door, zodat u meerdere MIDI apparaten achter elkaar kunt hangen. De MIDI OUT aansluiting verstuurt data die correspondeert met de VL70 m Breath Controller functies, of bulk data als één van de MIDI data transmissie functies aktief zijn. De MIDI OUT aansluiting kan ook gebruikt worden om data te "echo'en" (opnieuw te versturen) die ontvangen wordt via de MIDI IN of TO HOST aansluitingen.

➲ *pag. 16*

@1**TO HOST Aansluiting & HOST SELECT Switch** Op deze jack en met deze selector switch kunt u de VL70-m direct aansluiten op een personal computer om te sequencen en andere muziek applicaties te draaien — zonder externe MIDI interface. ➲ *pag. 20*

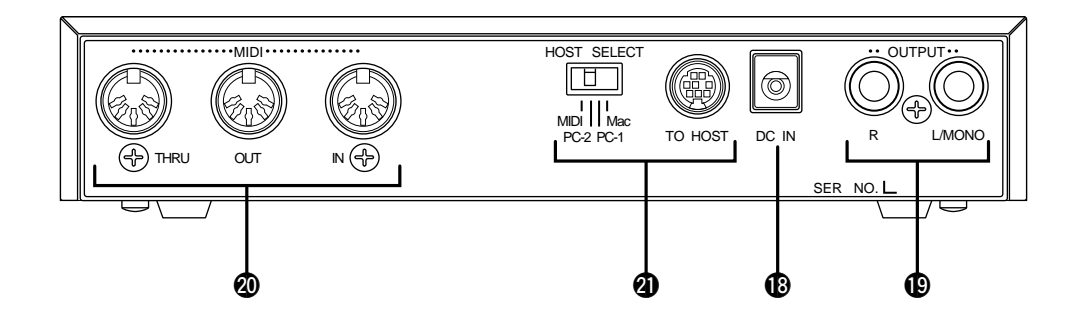

# **Instellen**

# **Stroomvoorziening**

Uw VL70-m is voorzien van een Yamaha PA-3B AC adaptor. Steek de DC output kabel van de AC adaptor in de DC IN jack op het achterpaneel, en steek de adaptor in een nabijgelegen stopcontact. Het is ook een goed idee om de DC kabel van de adaptor in de kabelclip te steken op het achterpaneel van de VL70-m om te voorkomen dat de kabel er per ongeluk uitgetrokken worden tijdens het spelen.

#### ■ *OPGEPAST*

- *Gebruik geen andere AC adaptor dan de meegeleverde of een soortgelijke door de dealer verstrekte vervanging in het instrument. Het gebruik van een verkeerde adaptor kan onherroepelijke schade veroorzaken aan de VL70-m, en kan zelfs een stroomschok veroorzaken!*
- *Let er op dat u de adaptor uit het stopcontact haalt als u de VL70-m niet gebruikt.*

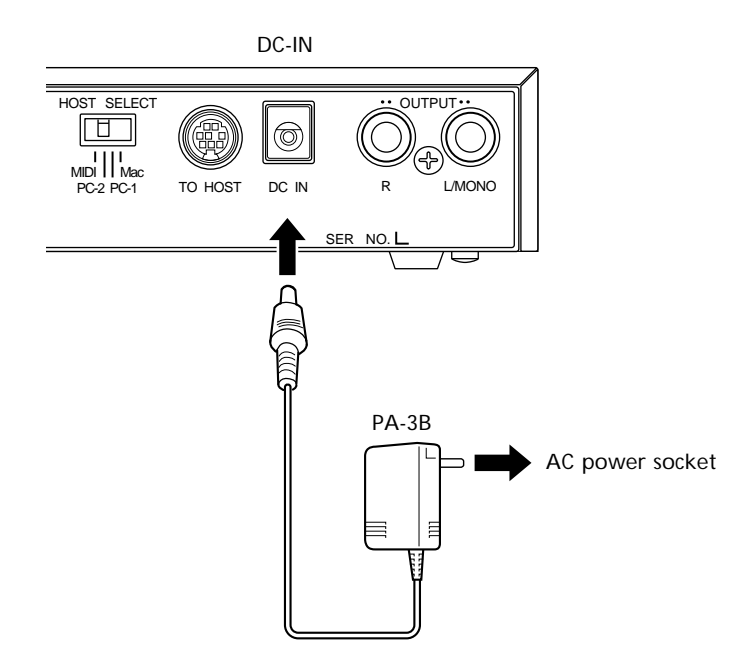

# **MIDI Aansluitingen**

U kunt ieder willekeurig type MIDI controller gebruiken met de VL70-m: keyboard, wind controller, sequencer, enz. Om zeker te zijn van foutloze transmissie van MIDI data moet u altijd hoge-kwaliteit MIDI kabels, gekocht bij uw Yamaha dealer of muziekhandel. Gebruik daarbij geen kabels langer dan 15 meter, aangezien langere kabels noise op kunnen pikken die data errors kunnen veroorzaken.

De VL70-m MIDI receive kanaal en device nummer parameters kunnen worden opgeroepen in de PLAY mode display en PLAY mode sub-control display (pag. 32 en 34). Let er op dat deze parameters corresponderen met de instellingen van de gebruikte MIDI controller.

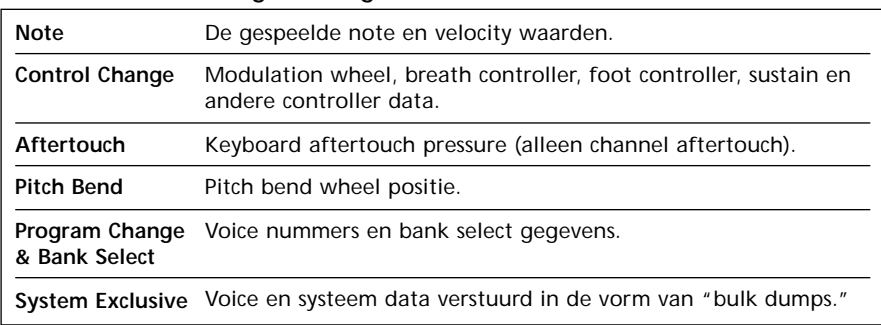

#### ● De VL70-m ontvangt de volgende MIDI data:

#### ■ *OPMERKINGEN*

- *• BELANGRIJK!: De HOST SELECT switch op het achterpaneel moet op "MIDI" staan als de VL70-m niet op een computer is aangesloten via de TO HOST aansluiting.*
- *Zie, voor details over MIDI specificaties, het Engelse List Book "MIDI Data Format" pag. 26.*
- *ALs u de VL70-m gebruikt met andere MIDI apparatuur is het een goed idee om de MIDI specificaties (implementation chart, MIDI data format) van de betreffende apparatuur te bekijken, om er zeker van te zijn dat de apparatuur goed samenwerkt.*

## **Breath Controller**

Als u de VL70-m bespeeld via een toetsenbord is een breath controller onmisbaar — zowel voor realistische expressie bij wind-instrument voices en nog nooit vertoonde controle bij de snaar voices. Sluit een los verkrijgbare Yamaha BC3, BC2 of BC1 Breath Controller aan op de breath controller jack op het frontpaneel. Als het MIDI toetsenbord in kwestie uitgerust is met een breath controller ingang, kunt u de breath controller beter hierop aansluiten dat op de VL70-m. De Breath Controller is ideaal bij het besturen van parameters die normaal worden beïnvloedt door de lucht van de muzikant: dynamiek, timbre, toonhoogte en anderen.

#### ■ *BELANGRIJK!*

*• Als u een BC3, BC2, of BC1 breath controller gebruikt die is aangesloten op de BREATH jack, moet de "Breath Mode" parameter op "BC/WX" staan (pag. 96). Dit is ook noodzakelijk als u de breath controller aansluit op de breath controller jack van het toetsenbord.*

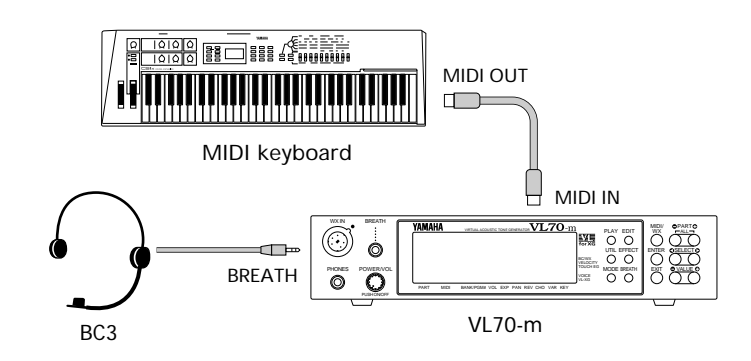

# **WX-series Wind MIDI Controller**

De VL70-m is een ideale toongenerator voor Yamaha WX-series Wind MIDI Controllers zoals de WX11 of WX7. In beide gevallen kan de controller direct worden aangesloten op de WX IN aansluiting op het frontpaneel van de VL70-m, zonder WT11 of BT7 wind controller interface.

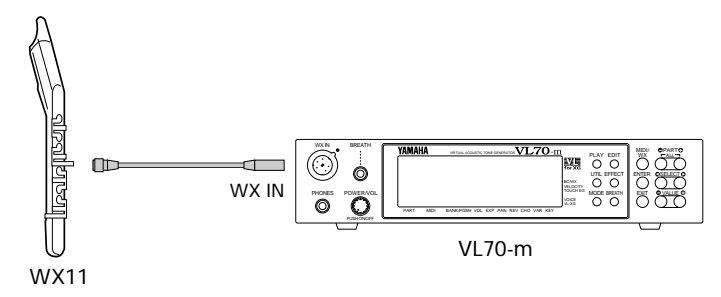

U moet in het bijzonder op de volgende parameters en knoppen letten als u gebruik maakt van een WX-series Wind MIDI Controller:

#### ■ *OPMERKINGEN*

*• Als de WX controller wordt losgehaald als de VL70-m nog aanstaat, kan het gebeuren dat het breath level vast blijft staan op "0" en de volgende noten geen geluid produceren. Als dit gebeurt moet u de VL70-m uit- en weer aanzetten.*

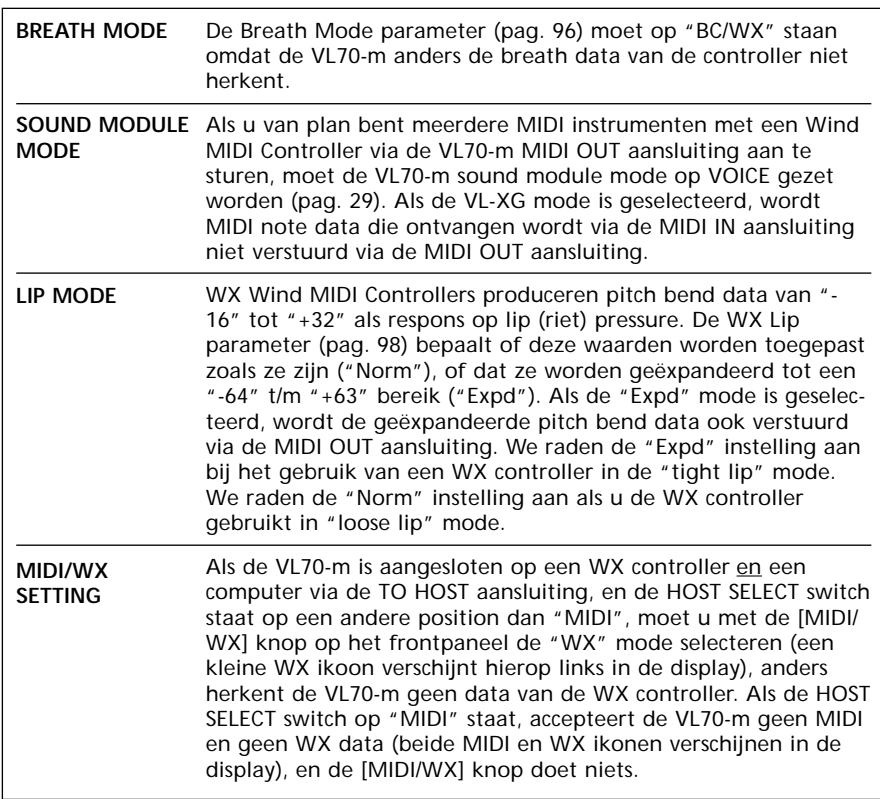

## **G50 Gitaar MIDI Converter**

De Yamaha G50 is een hoge kwaliteit Gitaar MIDI Converter ontwikkeld om samen te met de Yamaha G1D Divided Pickup Unit op een electrische of steelstring akoestische gitaar. De G50 is een fantastische MIDI guitar synthesizer met exceptioneel snelle respons en een groot aantal geavanceerde functies die voor de eerste keer alle creativiteit van MIDI control voor gitaristen naar buiten brengt. Natuurlijk is de VL70-m een ideale toongenerator voor een MIDI gitaar systeem gebaseerd op de G50.

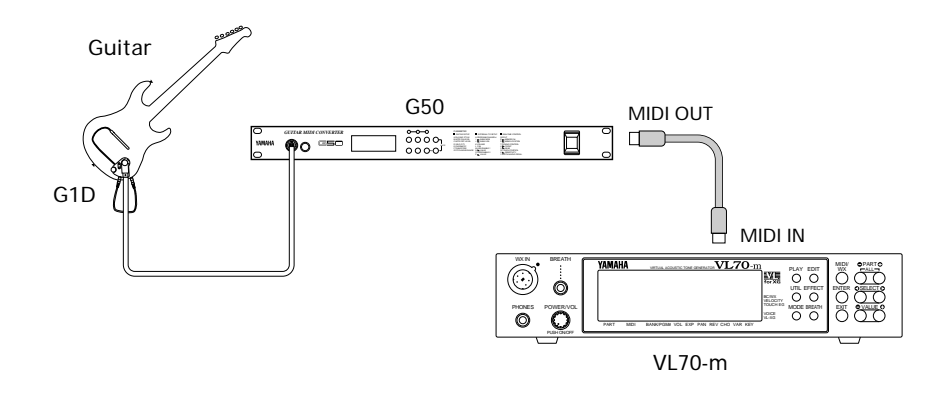

Aangezien de G50 MIDI output produceert, gelden de standaard MIDI aansluiting regels die gelden bij een toetsenbord of andere MIDI controller ook bij het aansluiten van de G50 op de VL70-m (pag. 16).

# **Aansluiten op een Personal Computer**

Alhoewel de VL70-m kan worden aangesloten op een personal computer via de MIDI IN/OUT aansluitingen en een MIDI interface, kunt u deze met de TO HOST aansluiting en selector switch direct aansluiten op Apple Macintosh, IBM PC/AT, of NEC PC-9801/9821 personal computers om te sequencen en andere muziekapplicaties te draaien zonder aparte MIDI interface.

#### ■ *BELANGRIJK!*

*• Als de VL70-m is aangesloten op een computer via de TO HOST aansluiting en een MIDI controller via de MIDI IN aansluiting, moet de "echo back" functie van de muziek software of sequencer die u gebruikt "aan" staan, zodat de MIDI note data van de controller wordt teruggestuurd naar de VL70-m en opvolgende apparatuur die is aangesloten op de VL70 m MIDI OUT aansluiting.*

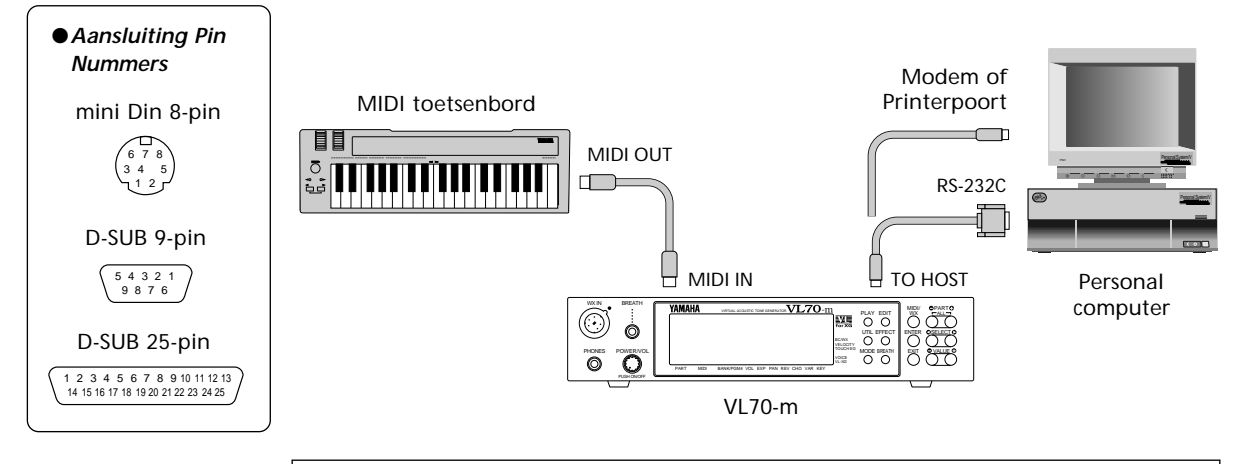

## **Aansluiten op een Apple Macintosh Computer**

Sluit de TO HOST aansluiting van de VL70-m aan op de modem of printerpoort van uw Macintosh, afhankelijk van welke poort gebruikt wordt door uw MIDI software voor MIDI data communicatie, m.b.v. een standaard Macintosh 8-pin system peripheral kabel. Zet de TO HOST selector op "Mac" positie.

Misschien moeten er ook andere MIDI interface instellingen gewijzigd worden aan de kant van de computer, afhankelijk van het type software dat u gebruikt (zie de handleiding van de software). Zet in ieder geval de clock speed op 1 MHz.

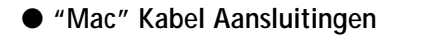

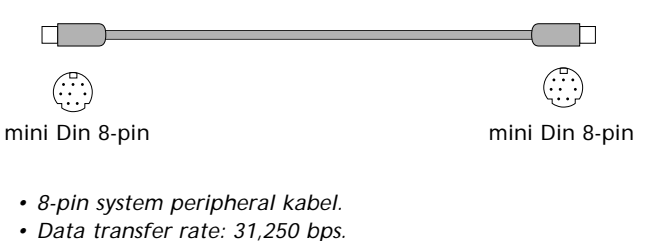

## **Aansluiten op een IBM PC/AT Computer**

Sluit de TO HOST aansluiting van de VL70-m aan op de RS-232C poort van uw IBM computer, m.b.v. een standaard 8-pin MINI DIN  $\rightarrow$  9-pin D-SUB cross kabel. Zet de TO HOST selector op "PC-2" positie.

Zie de handleiding van uw software voor meer informatie over evt. instellingen die gemaakt moeten worden aan de kant van de computer.

#### ● **"PC-2" Kabel Aansluitingen**

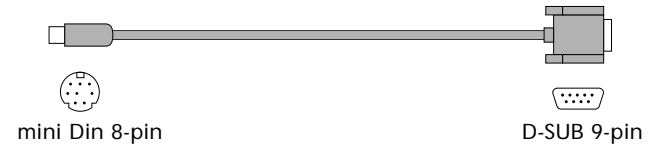

*• 8-pin mini DIN* → *9-pin D-SUB kabel. Gebruik een "PC-1" type kabel als uw computer is uitgerust met een 25-pin seriële poort.*

## **Aansluiten van een NEC PC-9801/9821 Computer**

NEC PC-9801/9821 computers worden overal in Japan gebruikt. Sluit de TO HOST aansluiting van de VL70-m aan op de RS-232C poort van uw NEC computer, m.b.v. een standaard 8-pin MINI DIN  $\rightarrow$  25-pin D-SUB cross kabel. Zet de TO HOST selector op "PC-1" positie.

Zie de handleiding van uw software voor meer informatie over evt. instellingen die gemaakt moeten worden aan de kant van de computer.

#### ■ *OPMERKINGEN*

*• Als uw systeem niet goed werkt, terwijl alles is aangesloten en ingesteld zoals hierboven staat omschreven, kan het zijn dat de software anders moet worden ingesteld. Controlleer de handleiding van uw software en zet de HOST SELECT switch op de positie van de juiste data transfer rate.*

#### ● **"PC-1" Kabel Aansluitingen**

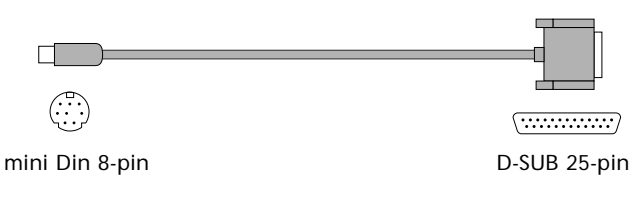

- *8-pin mini DIN* → *25-pin D-SUB kabel. Gebruik een "PC-2" type*
- *kabel als uw computer is uitgerust met een 9-pins seriële poort.*
- *Data transfer rate: 31,250 bps.*

*<sup>•</sup> Data transfer rate: 38,400 bps.*

# **Audio Aansluitingen**

## ■ **Koptelefoon**

Om privé te luisteren en te oefenen is een koptelefoon ideaal. U hoeft helemaal geen installatie aan te sluiten, en u stoort niemand, hoe hard of hoe laat u ook speelt. Iedere willekeurige standaard stereo koptelefoon met een stereo steekplug en een impedantie van 8 tot 150 ohms kan worden gebruikt.

## ■ Stereo Geluidssysteem

De VL70-m voices en effecten klinken het beste in stereo, dus moet er gebruik gemaakt worden van een stereo geluidssysteem om het uiterste uit de VL70-m voices en expressieve functies te halen. De VL70-m OUTPUT L/MONO en R steekpluggen kunnen direct op een keyboardversterker worden aangesloten, of op de line inputs van een mengpaneel. Het is ook mogelijk om de outputs van de VL70-m aan te sluiten op de ingangen van een multitrack- of stereo tape recorder.

#### ■ *OPMERKINGEN*

- *Als u gebruik moet maken van een mono versterker of aanverwante apparatuur moet u alleen de L/MONO output jack aansluiten. De signalen van de linker- en rechterkanalen worden automatisch gecombineerd afgeleverd via de L/MONO jack als er een enkele phone plug wordt aangesloten op deze jack en er niets wordt aangesloten op de R output jack.*
- *Let er op dat zowel de VL70-m als uw geluidssysteem uitstaan tijdens het maken van de aansluitingen.*

## **Aanzet Procedure**

Hanteer altijd de juiste volgorde van aanzetten van uw geluidssysteem om schade te voorkomen aan uw apparatuur (en uw oren!).

- **1. Let er op dat de volume knop van uw geluidssysteem en de VL70-m volumeknop helemaal uitstaan voordat u ze aanzet.**
- **2. Doe de VL70-m aan.**
- **3. Doe uw MIDI controller aan (en de computer/sequencer, indien noodzakelijk).**
- **4. Doe het geluidssysteem aan.**
- **5. Zet het niveau van het geluidssysteem op een redelijk luisterniveau.**
- **6. Draai langzaam de VL70-m VOLUME knop omhoog tijdens het spelen op de MIDI controller, tot het gewenste luisterniveau is bereikt.**
- ■ *OPMERKINGEN*
- *Sommige toetsenbord en andere MIDI controllers versturen automatisch MIDI control change data die correspondeert met hun control status zodra de controller wordt aan- of uitgezet. De VL70-m is geprogrammeerd om deze data te ontvangen en hierop te reageren, dus is het een goed idee om eerst VL70-m aan te zetten voordat u de controller aanzet.*

# **De Demo Beluisteren**

Als alles in uw VL70-m systeem is aangesloten, kunt u beginnen met het beluisteren van de voor-geprogrammeerde demo sequence om te horen hoe sommige voices klinken. Dit helpt u bovendien bij het bekend raken van sommige selectie en edit procedures van de VL70-m.

#### ■ *OPMERKING*

*• Als de demo wordt afgespeeld worden alle systeem setup parameters en de huidige voice geïnitializeerd. Als het geheugen van uw VL70-m data bevat die u wilt bewaren moet u deze data eerst met de bulk dump functie (pag. 100) op een externe MIDI data recorder of ander opslagmedium bewaren alvorens de demo af te spelen.*

### **1. Selecteer de Utility Mode**

Druk op de [UTILITY] knop om de utility mode te selecteren.

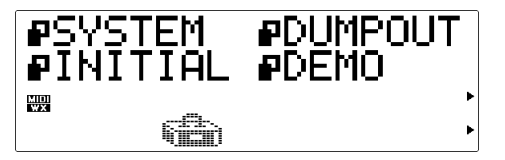

## **2. Selecteer de Demo Mode**

Selecteer met de SELECT [◀] en [▶] knoppen de "DEMO" mode.

## **3. Druk op [ENTER] en Bevestig**

Druk op de [ENTER] knop om door te gaan met de demo. De VL70-m vraagt u vervolgens dit te bevestigen: druk nogmaals op [ENTER] om door te gaan naar de demo song select display, of druk op [EXIT] om te annuleren.

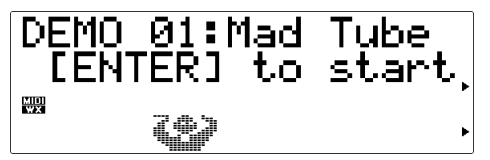

## **4. Selecteer een Song**

Selecteer met de VALUE [-] en [+] knoppen het demo song nummer waarmee u wilt beginnen.

## **5. Speel de Demo Af**

Druk op de [ENTER] knop om de demo af te spelen. Het afspelen begint bij de geselecteerde song, waarna vervolgens alle andere songs in volgorde worden afgespeeld. De songs blijven herhalen tot u hem stopt.

## **6. Stop de Demo**

Druk op de [EXIT] knop om te stoppen met het afspelen van de demo. Hierop keert u terug naar de demo song select display.

## **7. Keer, als u klaar bent, terug naar de Play Mode**

Druk op de [PLAY] knop om terug te keren naar de PLAY mode.

## **De Meegeleverde Demo Disk**

Bij de VL70-m heeft u een diskette gekregen met demonstratie data die verschillende songs bevat die een aantal van de geavanceerde muzikale mogelijkheden demonstreert van de VL70-m. De songs op deze diskette kunnen afgespeeld worden met een willekeurige sequencer of computer-gebaseerde sequence software die om kan gaan met SMF (Standard MIDI File — format 0) song files. Bij alle demo songs wordt de VL70-m gebruikt voor de melodie, terwijl er een tweede XG toongenerator (Yamaha MU50 of MU80 bijvoorbeeld) verantwoordelijk is voor de backing.

#### ■ *OPMERKING*

*• De meegeleverde disk is van het type 2DD (720 kilobytes) in MS-DOS formaat. De disk kan ook gelezen worden door Macintosh computers m.b.v. de PC Exchange applicatie of een application zoals ResEdit waarmee u in staat bent het file type te wijzigen.*

## **De VL70-m Voice Edit Software — Wat Is Het & Waar Kan U Het Krijgen —**

Het aantal parameters die direct toegankelijk zijn via programmeer interface van de VL70-m zelf is beperkt tot het eenvoudigste "hoogste niveau" van de virtual acoustic synthese parameters. Het "hart" van de parameters die de daadwerkelijk fundering vormen van het 'fysiek modelleren' (physical modeling dus) zijn dermate complex, dat ze niet direct toegankelijk zijn.

De VL70-m Expert Editor voice edit software geeft u toegang tot het volledige aantal physical modeling parameters. Het kan alleen gebruikt worden om nieuwe voices te creëren, of voices te editten die in het geheugen van de VL70-m geladen zijn. De VL70-m Expert Editor is feitelijk een herziene versie van de edit software die Yamaha voicing professionals gebruiken om originele voices te creëren voor VL-synthesizers en toongenerators. Dit maakt dit hulpmiddel tot een bijzonder krachtige, volledig professionele programmeer tool, vol mogelijkheden.

Een ander handig stukje VL edit software is de VL Visual Editor. Met de VL Visual Editor kan iedereen, op simpele wijze, nieuwe VL voices maken m.b.v. een graphische, eenvoudig te gebruiken edit interface. De VL70-m Expert Editor leest ook voice files in die gecreëerd zijn met de VL Visual Editor, waar deze voices diepgaander ge-edit kunnen worden.

De VL Voice Edit Software kan verkregen worden via Yamaha's XG home page op het World Wide Web, "http://www.yamaha.co.jp./english/xg/html/ libhm.html".

# **Voice Structuur en Sound Module Modes Voice Structuur**

De voices van de VL70-m zijn verdeeld in vier hoofdgroepen (banken). Additionele banken worden gebruikt als de VL70-m in de VL-XG sound module mode wordt gezet (pag. 29). De vier hoofdgroepen zien er als volgt uit:

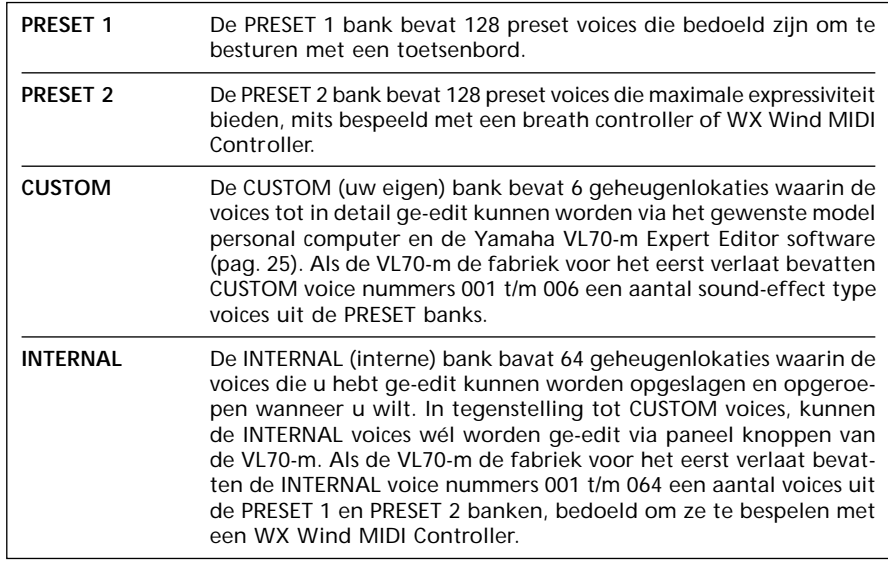

Banken 112 t/m 119 komen beschikbaar als de VL70-m op VL-XG sound module mode (pag. 29) wordt gezet. In de VL-XG sound module mode wordt aan sommige voices uit de PRESET 1 en PRESET 2 banken MIDI bank en program change nummers toegewezen die overeenkomen met het Yamaha XG formaat. Aangezien de VL70-m echter geen volledige set XG-compatible voices bevat, worden sommige voice nummers overgeslagen (m.a.w. 23, 24, 27, enz. doen niet mee).

#### ■ *OPMERKINGEN*

- *PRESET 1, PRESET 2 en CUSTOM voices kunnen worden ge-edit via de VL70-m paneelknoppen, maar de ge-editte voices kunnen niet worden opgeslagen in de PRESET 1, PRESET 2 of CUSTOM bank. Ge-editte voices kunnen alleen worden opgeslagen in de INTERNAL bank, en dan nog alleen als de VL70-m in VOICE sound module mode staat (pag. 29).*
- *De fabriekspresets van de CUSTOM en INTERNAL voices kunnen worden teruggeroepen in het geheugen m.b.v. van de Factory Set Initialize (initializeer) functie omschreven op pag. 102.*
- *Zie het aparte (engelse) "List Book" voor een complete opsomming van de VL70-m voices.*
- *Maak gebruik van de MIDI bank MSB (control nummer 00) en LSB (control nummer 32) nummers die hier rechts staan afgebeeld om VL70-m banken te selecteren met een extern MIDI instrument. In de VOICE sound module mode, wordt de MSB is genegeerd (wordt herkend als 33) en worden alleen LSB nummers 0 t/m 3 herkend.*

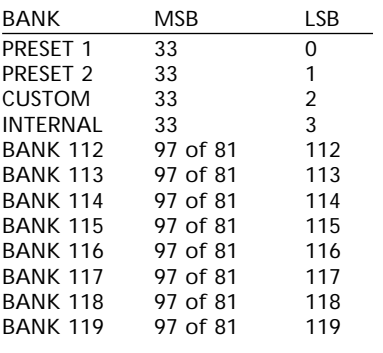

# **De VL70-m Sound Module Modes**

De VL70-m bevat twee hoofd Sound Module Modes: VOICE en VL-XG. Het is belangrijk dat u het veschil begrijpt tussen deze modes omdat zij bepalen hoe de VL70-m reageert op MIDI program change en bank nummers die ontvangen worden van een MIDI toetsenbord of andere controller, en hoe de interne effecten zich gedragen t.o.v. de individuele voices.

## **De VOICE Mode**

In deze mode functioneert de VL70-m als een "standaard" toongenerator. U kunt de VOICE mode het beste gebruiken als u alleen de VL70-m gebruikt of in samenwerking met andere niet-XG toongenerators/synthesizers (zie "VL Extensie voor XG", pag. 30).

## ● **Voice Selectie**

De PRESET 1, PRESET 2, CUSTOM, en INTERNAL voices kunnen individueel worden geselecteerd door de VL70-m VALUE [-] en [+] paneel knoppen, of door de juiste MIDI program change nummers en bank nummers ontvangen van uw toetsenbord of controller (zie het "Voice Structuur" gedeelte hiervoor).

## ● **Voices Editten**

In de VOICE mode kunnen de INTERNAL voices individueel worden ge-edit met de VL70-m paneelknoppen. Iedere voice bevat zijn eigen edit parameters die kunnen worden opgeslagen in de voice, en worden opgeroepen zodra de voice wordt geselecteerd. Om precies te zijn moet de ge-editte data worden opgeslagen in de voice alvorens u een nieuwe voice selecteert, of de data gaat verloren.

## ● **Effecten**

Iedere voice heeft zijn eigen effect instellingen die worden opgeroepen zodra de voice wordt geselecteerd, waardoor dat de effecten een belangrijk onderdeel worden van het individuele geluid van de verschillende voices. Net als bij ge-editte voice data, moet ge-editte effect data opgeslagen worden in de voice alvorens er een nieuwe voice wordt geselecteerd, of de ge-editte effect data gaat verloren.

## ● **MIDI Output**

Normaal gesproken wordt MIDI data die wordt ontvangen door de VL70-m MIDI IN aansluiting "precies zoals die werd ontvangen" opnieuw verstuurd door de MIDI OUT aansluiting. Met de Note Filter functie omschreven op pag. 99 kunt u nootdata transmissies wegfilteren (m.a.w. blokkeren) op nader te bepalen kanalen.

## **De VL-XG Mode**

In deze mode functioneert de VL70-m als een "XG expansion" toongenerator. De VL-XG mode moet worden geselecteerd als u de VL70-m gebruikt in samenwerking met andere XG toongenerators/synthesizers om muziekdata af te kunnen spelen, die gecreëerd is voor toongenerators wiens klankstructuur is opgebouwd volgens de Yamaha XG formaat (zie "VL Extensie voor XG", pag. 30).

## ● **Voice Selectie**

De PRESET 1, PRESET 2, CUSTOM, en INTERNAL voices kunnen individueel worden geselecteerd door de VL70-m paneel VALUE [-] en [+] knoppen, of door de juiste MIDI program change nummers en bank nummers ontvangen van uw toetsenbord of controller (zie het "Voice Structuur" gedeelte, hiervoor). In de VL-XG mode kunt u beschikken over banken 112 t/m 119, en worden aan sommige voices in de PRESET 1 en PRESET 2 banken MIDI bank en program change nummers toegewezen volgens het Yamaha XG formaat. Aangezien de VL70-m geen volledige set XG-basis voices bevat, worden sommige voice nummers echter overgeslagen (bijv. 23, 24, 27, enz.).

## ● **Voices Editten**

In de VL-XG mode is er slechts één set voice parameters beschikbaar voor alle voices. Voices kunnen niet individueel worden ge-edit en opgeslagen in de INTERNAL bank zoals in de VOICE mode. Om precies te zijn kent de VL-XG mode geen store functie. Alle voice parameter edits blijven bewaard in het geheugen, onafhankelijk van de geselecteerde voice. Hierdoor blijven de controller- en andere instellingen in het geheugen bewaard tijdens het selecteren van andere voices.

## ● **Effecten**

In de VL-XG mode zijn alle voices voorzien van slechts één set effect parameters. Effecten kunnen niet worden ge-edit en opgeslagen per voice in de INTERNAL bank zoals in de VOICE mode. De huidige effect instellingen blijven bewaard in het geheugen onafhankelijk van de geselecteerde voice. Hierdoor blijven reverb en andere "ambiance-bepalende" instellingen bewaard in het geheugen tijdens het selecteren van andere voices.

## ● **MIDI Output**

Alleen MIDI gegevens die niet worden gebruikt door de VL70-m worden opnieuw verstuurd via de MIDI OUT aansluiting. Met de Noot Filter functie omschreven op pag. 99 kunt u nootdata wegfilteren (m.a.w. blokkeren) op nader te bepalen kanalen.

## **De VOICE of VL-XG Sound Module Mode Selecteren**

De huidige sound module mode wordt aangegeven door de driehoekige pijl rechts onderin de display in de PLAY mode.

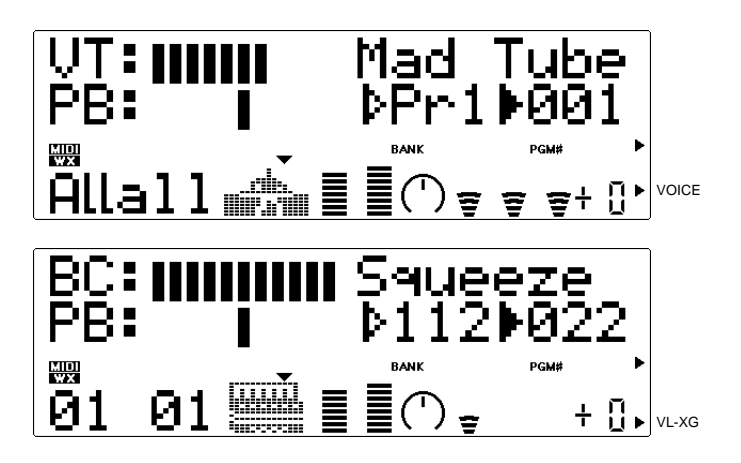

De VOICE of VL-XG sound module mode wordt als volgt geselecteerd:

#### **1. Druk op de [MODE] Knop**

Als u op de [MODE] knop drukt krijgt u toegang tot de VL70-m sound module mode selectie functie.

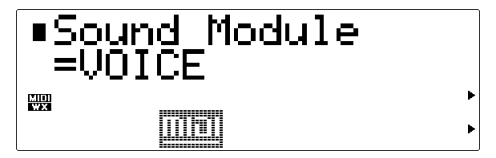

#### **2. Selecteer de VOICE of VL-XG Mode**

Selecteer naar wens met de VALUE [-] en [+] knoppen de "VOICE" of "VL-XG" sound module mode.

#### **3. Druk op [EXIT] of [PLAY] Als U Klaar Bent**

Druk op de [EXIT] of [PLAY] knop om terug te keren naar de PLAY mode als de gewenste sound module mode is geselecteerd.

## ■ VL Extensie voor XG

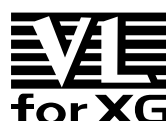

De VL Extensie voor XG ("VL Extensie voor XG" wordt afgekort als VL-XG) die inbegrepen is in de VL70-m Virtual Acoustic Toongenerator breidt de muzikale mogelijkheden for XG van het XG formaat aanzienlijk uit met de expressie en de superieure geluidsmogelijkheden van de Virtual Acoustic Synthese van Yamaha. Een VL70-m kan samengebruikt worden met een Yamaha MU80 of MU50 XG toongenerator bijvoorbeeld; de VL70-m biedt superieure wind- en snaarinstrument voices terwijl de MU80 of MU50 de songs voorziet van drums, percussie, synth geluiden e.a. voices.

Het XG formaat is feitelijk een aantal regels die voorschrijven hoe een toongenerator reageert op MIDI data. Het huidige GM (General MIDI) formaat is een dergelijk concept, die het mogelijk maakt om GM muziekdata accuraat te reproduceren met een willekeurige GM toongenerator van een willekeurige fabrikant. In GM heeft u echter maar een beperkt aantal parameters tot uw beschikking. XG breidt dit basis GM formaat aanzienlijk uit door veel meer voices-, voice edit capaciteiten, effecten, externe input, en andere kenmerken te bieden die bijdragen tot een verhoogde muzikale expressie. Omdat XG daarbij volledig compatible is met GM, kan GM data accuraat worden gereproduceerd door iedere willekeurige XG toongenerator.

\* De VL70-m bevat niet de algemene set geluiden van het XG formaat.

# **De VOICE PLAY Mode**

Als de VOICE sound module mode is geselecteerd (zie "De VL70-m Sound Module Modes, pag. 27), brengt het indrukken van de [PLAY] knop u naar de VL70-m VOICE PLAY mode. In deze mode kunt u voices selecteren en bespelen, waardoor dit dus de mode is die u normaal gesproken gebruikt als u de VL70-m bespeelt. De VOICE PLAY mode biedt ook toegang tot een aantal belangrijke performance parameters w.o. volume, panning, enz. De VOICE PLAY mode bestaat daadwerkelijk uit twee control modes — de hoofd control mode en de subcontrol mode — die toegang biedt tot verschillende sets van parameters, zoals hieronder omschreven wordt.

## **De VOICE PLAY Main Control Mode**

Deze mode wordt in eerste instantie geselecteerd als u de VL70-m aanzet. Als de sub-control mode actief is (zie pag. 34), kan de hoofd control mode worden geselecteerd door tegelijkertijd de PART [-] en [+] knoppen in te drukken. De VOICE PLAY main control mode display ziet er als volgt uit:

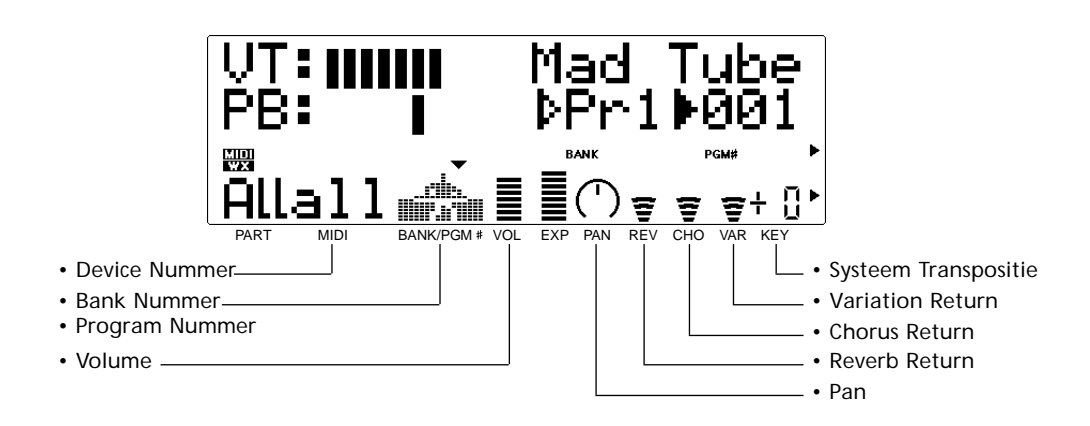

De verschillende parameters in deze mode worden geselecteerd met de SELECT [<] en [>] knoppen. De naam van de huidig geselecteerde parameter verschijnt rechts bovenin de display (als de bank en program nummer parameters een gevulde driehoekige pijl vertonen geeft dit aan welke van de twee parameters zijn geselecteerd). Een kleine driehoekige pijl verschijnt boven de ikoon die correspondeert met de geselecteerde parameter in de onderste regel van de display. Als de gewenste parameter eenmaal is geselecteerd, kan zijn waarde worden ingegeven met de VALUE [-] en [+] knoppen.

#### **DevNo. (Device Nummer)** Instellingen: 001 … 016, all

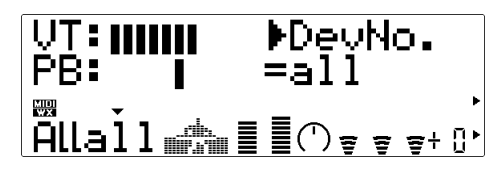

De Device Nummer parameter moet juist zijn ingesteld als u MIDI system exclusive data wilt versturen naar- of ontvangen van een andere VL70-m of andere MIDI apparatuur (system exclusive data bevat voice parameters, system setup parameters, enz). Het VL70-m Device nummer moet op hetzelfde nummer staan als het Device Nummer van het externe apparaat. Selecteer een device nummer van "001" tot "016", of "all". Wanneer "all" is geselecteerd, kan er MIDI system exclusive data ontvangen worden op alle device nummers, maar het versturen vindt alleen plaats via device nummer 001.

## **(Bank Nummer)**

Instellingen: Pr1, Pr2, Cst, Int

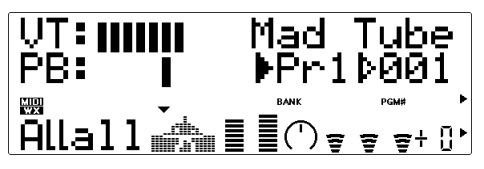

Selecteert de VL70-m PRESET 1 (Pr1), PRESET 2 (Pr2), CUSTOM (Cst) of INTERNAL (Int) voice bank (zie "Voice Structuur" op pag. 26).

## **(Program Nummer)**

Instellingen: 001 … 128

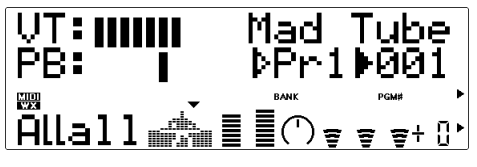

Selecteert de voice die u wilt bespelen op de VL70 m. De PRESET 1 en PRESET 2 banken hebben allen voice nummers van "001" tot "128", terwijl de INTERNAL banken voice nummers hebben van "001" tot "064", en de CUSTOM bank voice nummers heeft van "001" tot "006".

## **Volume** Instellingen: 000 … 127

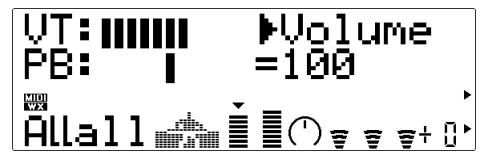

Stelt het volume in van de huidige voice. Des te hoger de waarder, des te hoger het volume.

## **Pan** Instellingen: Rnd, L63 … C … R63

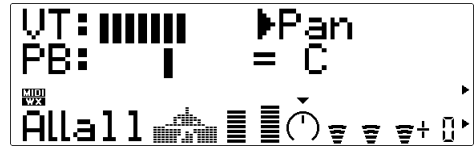

Stelt de pan positie in van de huidige voice — d.w.z. de positie van de voice in het linker- en rechter stereo beeld. Met de instelling "L63: kiest u een pan positie volledig links, "C" zet de pan in het midden, en "R63" zet de pan uiterst rechts. Tussenliggende instellingen produceren correspondere tussenliggende pan posities. Met de "Rnd" instelling wordt er een willekeurige pan positie gegenereerd.

## **RevRtn (Reverb Return)**

Instellingen: 000 … 127

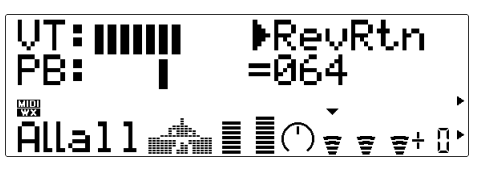

Om het niveau af te stellen van het signaal dat terugkeert van het VL70-m reverb effect. Des te hoger de waarde, des te harder het reverb signaal.

### **ChoRtn (Chorus Return)**

Instellingen: 000 … 127

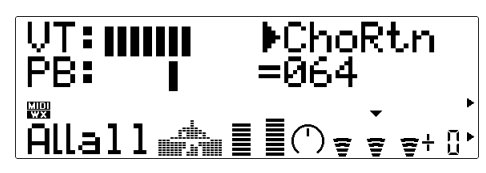

Om het niveau af te stellen van het signaal dat terugkeert van het VL70-m chorus effect. Des te hoger de waarde, des te harder het chorus signaal.

### **VarRtn (Variation Return)**

Instellingen: 000 … 127

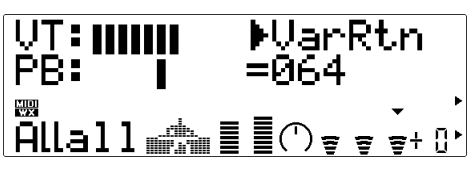

Om het niveau af te stellen van het signaal dat terugkeert van het VL70-m variation effect. Des te hoger de waarde, des te harder het variation effect signaal.

## **SysTran (System Transpose)**

Instellingen: -24 … 0 … +24

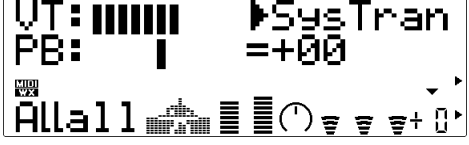

Transponeert de toonhoogte van het gehele VL70-m systeem (één enkele instelling die geldt voor alle voices) omlaag of omhoog in stappen van halve tonen, over een bereik van ±2 oktaven. "+00" correspondeert met de standaard toonhoogte. Iedere toename correspondeert met één halve toon. De instelling "-12", bijvoorbeeld, transponeert de toonhoogte één oktaaf omlaag.

#### ■ *OPMERKING*

*• De Volume, Pan, Reverb Return, Chorus Return en Variation Return instellingen zijn feitelijk voice parameters, en worden opgeslagen en opgeroepen per voice. Dit betekent dat iedere wijziging die u aanbrengt weer kan wijzigen op het moment dat er een nieuwe voice wordt geselecteerd.*

## **De VOICE PLAY Sub-control Mode**

De sub control mode kan worden geselecteerd in de hoofd control mode door de PART [-] en [+] knoppen tegelijk in te drukken. De VOICE PLAY subcontrol mode display ziet er ongeveer zo uit:

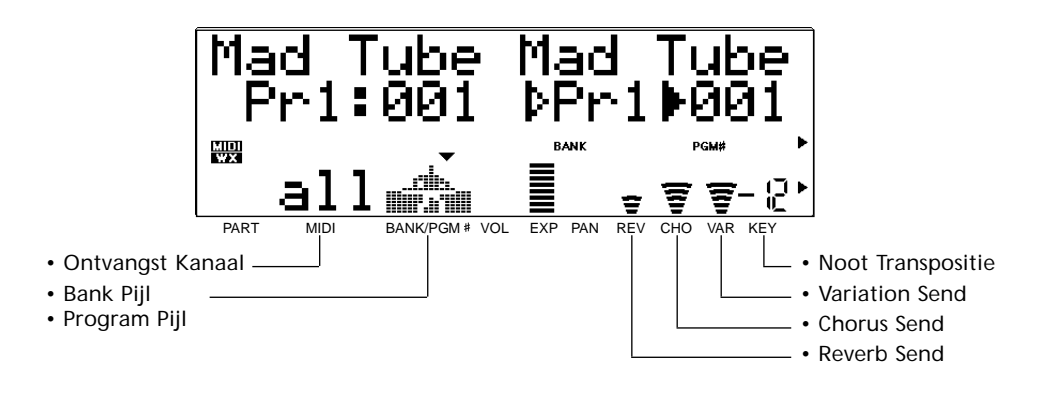

De verschillende parameters in deze mode kunnen worden geselecteerd met de SELECT  $\Box$  en  $\Box$  knoppen. De naam van de huidig geselecteerde parameter verschijnt rechtsboven in de hoek van de display (als de bank en program pijl parameters een gevulde driehoekige pijl weergeven geeft dit aan welke van de de twee parameters is geselecteerd). Een kleine driehoekige pijl verschijnt boven de ikoon die correspondeert met de geselecteerde parameter in de onderste regel van de display. Als de gewenste parameter eenmaal is geselecteerd, kan zijn waarde naar wens worden ingesteld met de VALUE [-] en [+] knoppen.

**Rcv CH (Receive ("ontvangst") Kanaal)** Instellingen: 01 … 16, all

| be<br>- 1<br>E. | Rc.<br>≔≿     |
|-----------------|---------------|
| 쨒<br>a          | 量<br>宴,<br>Ξ. |

Met deze parameter kunt u het MIDI receive (ontvangst) kanaal selecteren waarop de VL70-m data van uw toetsenbord of andere controller ontvangt. Het receive (ontvangst) moet op hetzelfde kanaal staan als het kanaal waarop het besturende instrument stuurt ("01" t/m "16"), of op "all" om data te ontvangen op alle kanalen.

### **(Bank Pijl)** Instellingen: Pr1, Pr2, Cst

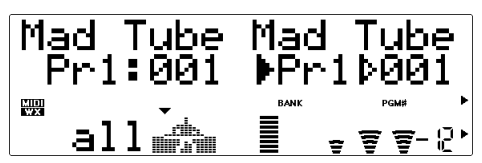

Deze parameter refereert naar de bank die de geselecteerde voice in de VOICE PLAY main control mode bevat. Hiermee kunt u de VL70-m PRESET 1 (Pr1), PRESET 2 (Pr2) of CUSTOM (Cst) voice bank selecteren (zie "Voice Structuur" op pag. 26).

## **(Program Pointer)**

Instellingen: 001 … 128

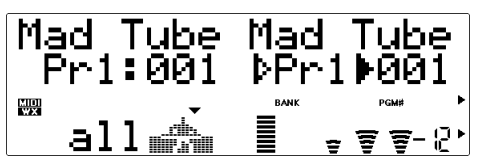

Deze parameter refereert naar de geselecteerde voice in de VOICE PLAY main control mode. De PRESET 1 en PRESET 2 banken dragen voice nummers van "001" tot "128", en de CUSTOM bank dragen voice nummers van "001" tot "006".

#### **RevSend (Reverb Send)**

Instellingen: 000 … 127

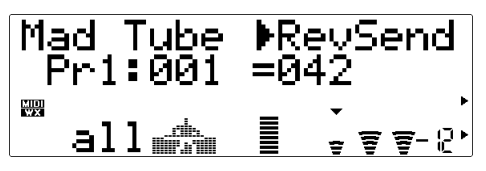

Hiermee kunt u het niveau van het signaal afstellen dat naar het VL70-m reverb effect wordt gestuurd. Des te hoger de waarde, des te harder het reverb send signaal.

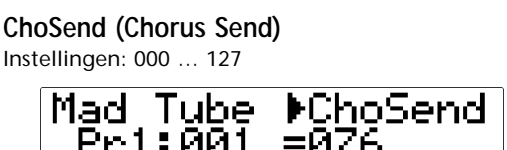

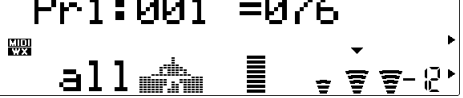

Hiermee kunt u het niveau van het signaal afstellen dat naar het VL70-m chorus effect wordt gestuurd. Des te hoger de waarde, des te harder het chorus send signaal.

**VarSend (Variation Send)**

Instellingen: 000 … 127

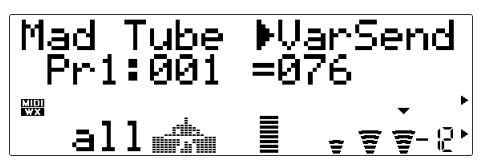

Hiermee kunt u het niveau van het signaal afstellen dat naar het VL70-m variation effect wordt gestuurd. Des te hoger de waarde, des te harder het variation send signaal.

## **NoteSft (Note Shift)**

Instellingen: -24 … 0 … +24

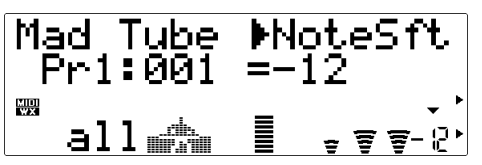

Transponeert de toonhoogte van de huidige voice omhoog of omlaag in stappen van een halve noot, over een bereik van ±2 oktave range. "+00" correspondeert met standaard toonhoogte. Iedere toename correspondeert met één halve noot. De instelling "- 12", bijvoorbeeld, transponeert de toonhoogte één oktaaf omlaag.

#### ■ *OPMERKING*

*• De Reverb Send, Chorus Send, Variation Send en Note Shift instellingen zijn eigenlijk voice parameters, en wordt opgeslagen en opgeroepen per individuele voice. Dit betekent dat eventuele wijzigingen die u maakt kunnen wijzigen bij het oproepen van een nieuwe/ andere voice.*
# **De VL-XG PLAY Mode**

Als de VL-XG sound module mode is geselecteerd (zie "De VL70-m Sound Module Modes, pag. 27), gaat u als u op de [PLAY] knop drukt naar de VL70-m VL-XG PLAY mode. In deze mode kunt u de VL70-m gebruiken als een "XG expansie" toongenerator in samenwerking met andere XG toongenerators/ synthesizers, om muziek af te spelen die gecreëerd is voor toongenerators wiens geluid is gestructureerd volgens het Yamaha XG formaat (zie "VL Extensie voor XG", pag. 30). Net als de VOICE PLAY mode biedt de VL-XG PLAY mode ook toegang tot verschillende belangrijke performance parameters via twee control modes — de main control mode en de sub-control mode.

Als de VL-XG sound module mode is geselecteerd kunt u met de PART [-] en [+] knoppen het XG "part" selecteren dat u wilt bespelen. De knoppen kunnen kort worden ingedrukt om stap-voor-stap in de aangegeven richting te wandelen, of vastgehouden worden om continue te scrollen. XG parts "01" t/m "16" kunnen worden geselecteerd, en de part parameter kan op "Of" gezet worden (off=uit). Als "Of" is geselecteerd is er geen geluid.

### ● Een Simpel XG Systeem En de VL70-m

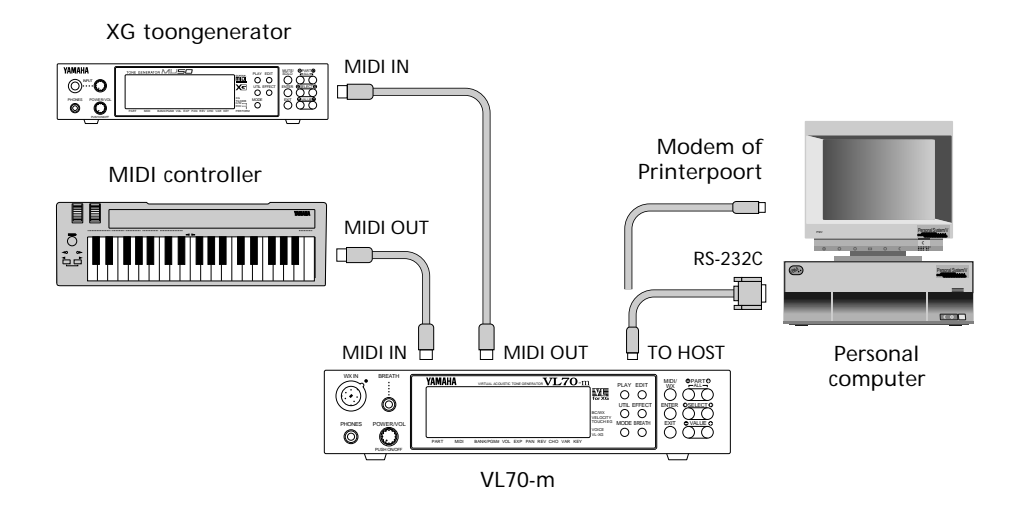

## **De VL-XG PLAY Hoofd Control Mode**

U gaat aanvankelijk naar deze mode als de VL-XG sound module mode wordt geselecteerd. Als de sub-control mode aktief is (zie pag. 40) kan de hoofd control mode worden geselecteerd door de PART [-] en [+] knoppen tegelijk in te drukken. De VL-XG PLAY hoofd control mode display ziet er ongeveer zo uit:

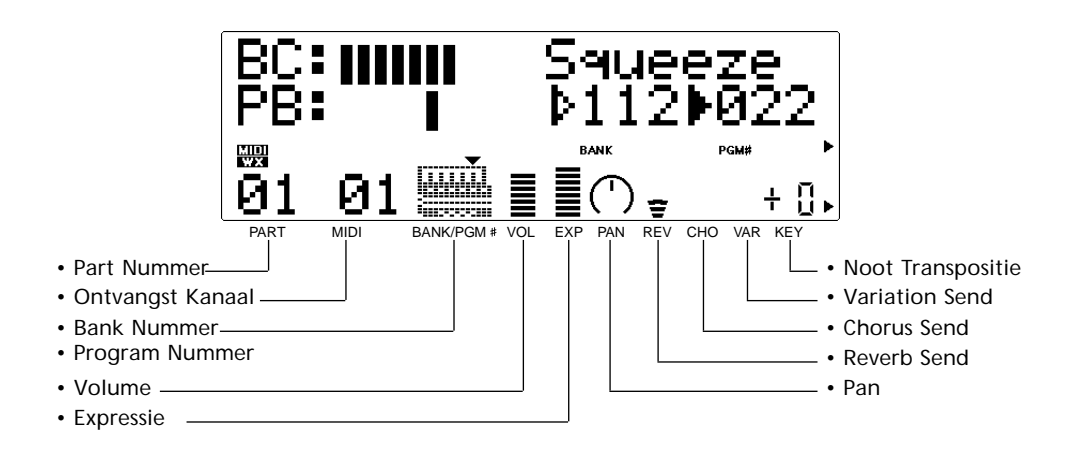

De verschillende parameters in deze mode kunnen worden geselecteerd met de SELECT [<] en [>] knoppen. De naam van de huidig geselecteerd parameter verschijnt rechtsboven in de display (als de bank- en program nummer parameters zichtbaar zijn geeft een gevulde driehoekige pijl aan welk van de twee parameters is geselecteerd). Een kleine driehoekige pijl verschijnt boven de ikoon die correspondeert met de geselecteerde parameter in de onderste regel van de display. Als de gewenste parameter eenmaal is geselecteerd, kan zijn waarde naar wens worden ingesteld met de VALUE [-] en [+] knoppen.

**Rcv CH (Receive Channel=Ontvangst Kanaal)** Instellingen: 01 … 16, OFF

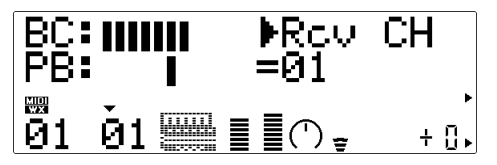

Stelt het MIDI receive (ontvangst) kanaal in waarop de VL70-m data ontvangt van uw toetsenbord of andere controller. Het receive (ontvangst) kanaal moet op het kanaal staan waarop het besturende instrument op stuurt ("01" t/m "16"). Als u "OFF" hebt geselecteerd ontvangt de VL70-m helemaal geen data van externe MIDI instrumenten.

#### **(Bank Nummer)**

Instellingen: 112 … 119, Pr1, Pr2, Cst, Int

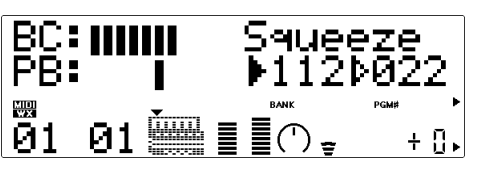

Selecteert de VL70-m voice bank: 112 t/m 119, PRESET 1 (Pr1), PRESET 2 (Pr2), CUSTOM (Cst) of INTERNAL (Int). Zie "Voice Structuur" op pag. 26.

#### **(Program Nummer)**

Instellingen: 001 … 128

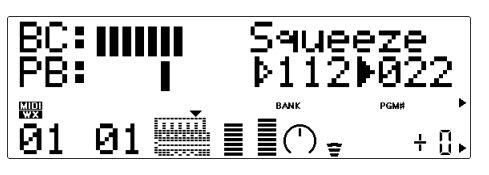

Selecteert de voice die gespeeld moet worden op de VL70-m. In banken 112 t/m 119 kunt u voice nummers selecteren van "022" tot "128", alhoewel sommige voice nummers worden overgeslagen omdat de VL70-m geen volledige algemene XG voice set bevat. De PRESET 1 en PRESET 2 banken bevatten beiden voice nummers van "001" tot "128", terwijl de CUSTOM bank voice nummers bevat van "001" tot "006" en de INTERNAL bank voice nummers bevat van "001" tot "064"

### **Volume**

Instellingen: 000 … 127

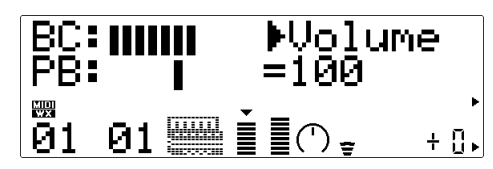

Stelt het volume in van de huidige voice. Des te hoger de waarde, des te harder het volume.

#### **Expresn (Expression)**

Instellingen: 000 … 127

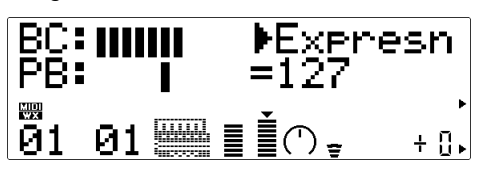

Stelt het expression niveau in van de huidige voice. Des te hoger de waarde, des te hoger het expression niveau.

#### **Pan**

Instellingen: Rnd, L63 … C … R63

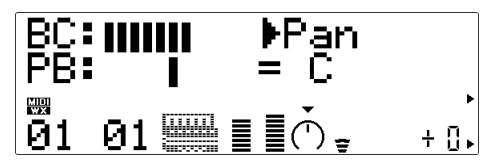

Stelt het stereobeeld ('pan positie) in van de huidige voice — m.a.w. de linker/rechter positie van de voice in het stereobeeld. De instelling "L63: zet de pan positie uiterst links, "C" zet de pan in het midden en "R63" zet de pan positie uiterst rechts. Tussenliggende instellingen produceren corresponderende tussenliggende pan posities. De "Rnd" instelling genereert willekeurige pan posities.

### **RevSend (Reverb Send)**

Instellingen: 000 … 127

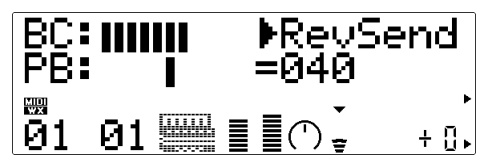

Stelt het niveau af van het signaal dat naar het reverb effect VL70-m wordt gestuurd. Des te hoger de waarde, des te harder het reverb send signaal.

#### **ChoSend (Chorus Send)**

Instellingen: 000 … 127

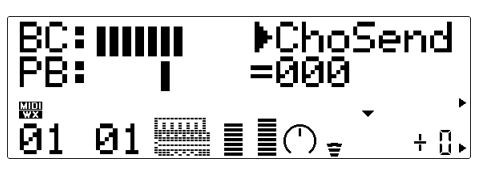

Stelt het niveau af van het signaal dat naar de chorus effect VL70-m gestuurd wordt. Des te hoger de waarde, des te harder het chorus send signaal.

#### **VarSend (Variation Send)**

Instellingen: 000 … 127 (on, off when "INS")

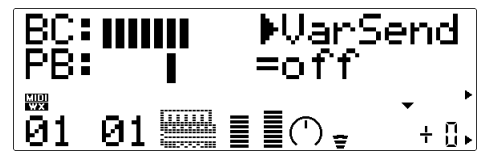

Als het variation effect is aangesloten als systeem effect (pag. 87), kunt u met deze parameter het niveau afregelen van het signaal dat naar het VL70-m variation effect gestuurd wordt. Des te hoger de waarde, des te harder het variation send signaal. Als het variation effect is aangesloten als een "insertie" effect (pag. 86), kunt u met deze parameter de variation send op "on (aan)" of "off (uit)" zetten.

#### **NoteSft (Note Shift=Noot Transpositie)** Instellingen: -24 … 0 … +24

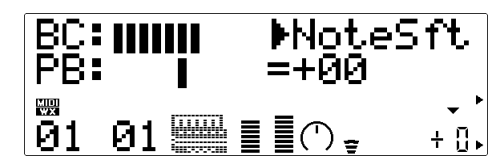

Transponeert de toonhoogte van de huidige voice omlaag of omhoog in stappen van een halve noot over een bereik van ±2 oktaaf. "+00" correspondeert met standaard toonhoogte. Iedere toename correspondeert met één halve noot. De instelling "-12", bijvoorbeeld, transponeert de toonhoogte één oktaaf omlaag.

## **De VL-XG PLAY Sub-control Mode**

De sub control mode kan worden geselecteerd vanuit de main control mode door de PART  $[-]$  en  $[+]$  knoppen tegelijk in te drukk en. De VL-XG PLAsubcontrol mode display ziet er als volgt uit:

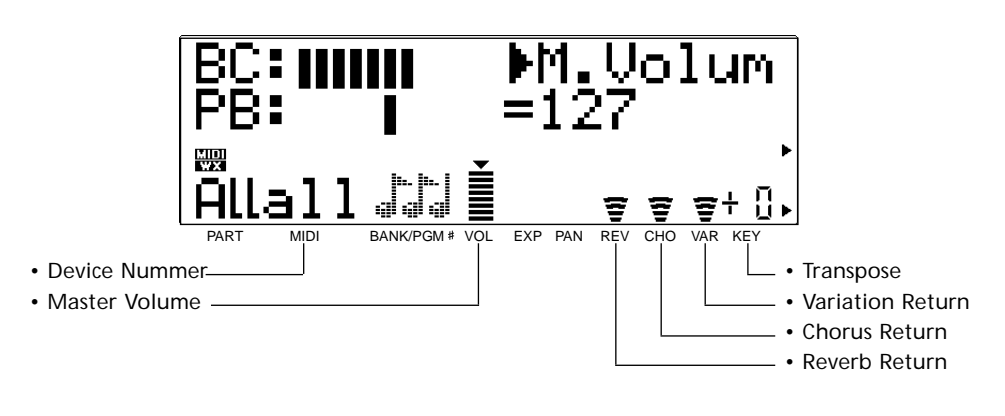

• When you enter de VL-XG sub contol mode from de main control mode, "ALL" is automatically selected for de "part" by simultaneously pr essing de P ART [-] en [+] knoppen ("ALL").

De verschillende parameters in deze mode kunnen worden geselecteerd met de SELECT( $\parallel$ ] en  $\parallel$  knoppen. De naam van de huidig geselecteerde parameter verschijnt rechtsboven in de display . Een kleine driehoekige pijl die ver schijnt boven de ikoon correspondeert met de geselecteerde parameter in de onderste regel van de display . Als de gewenste par ameter eenmaal is geselecteer d, kan zijn waar de naar wens wor den bepaald met de VALUE [-] en [+] knoppen.

**DevNo. (Device Nummer)** Instellingen: 001 … 016, all

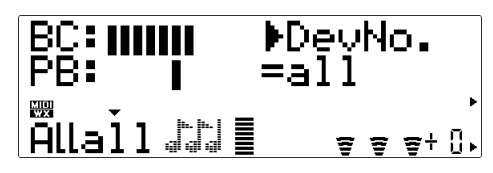

De Device Nummer parameter moet juist zijn ingesteld als u MIDI system exclusive data wilt versturen of ontvangen van of naar een andere VL70-m of ander MIDI instrument (system exclusive data bevat voice parameters, system setup parameters, enz). Het Device nummer van de VL70-m moet op hetzelfde nummer staan als het Device Nummer van het externe instrument. Selecteer een device nummer van "001" tot "016", of "all" . Als "all" is geselecteerd, kan MIDI system exclusive data worden ontvangen op alle device nummers, maar vindt transmissie alleen plaats op device nummer 001.

#### **M.Volum (Master Volume)**

Instellingen: 000 … 127

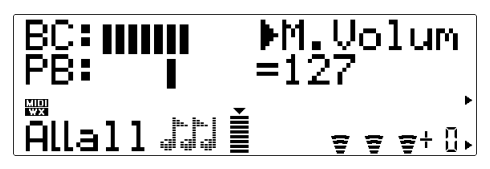

Stelt het master volume niveau van de VL70-m in. Des te hoger de waarde, des te harder het volume.

### **RevRtn (Reverb Return)**

Instellingen: 000 … 127

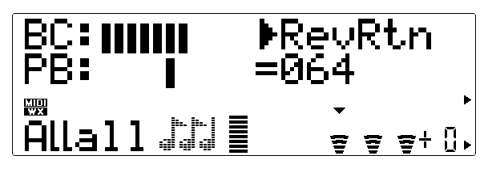

Stelt het niveau in van het signaal dat terug komt uit het VL70-m reverb effect. Des te hoger de waarde, des te harder het reverb effect.

#### **ChoRtn (Chorus Return)**

Instellingen: 000 … 127

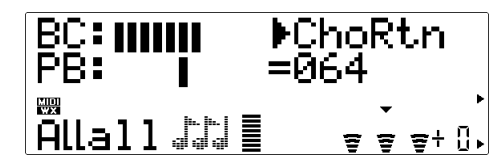

Stelt het niveau in van het signaal dat terug komt uit het VL70-m chorus effect. Des te hoger de waarde, des te harder het chorus effect.

#### **VarRtn (Variation Return)**

Instellingen: 000 … 127

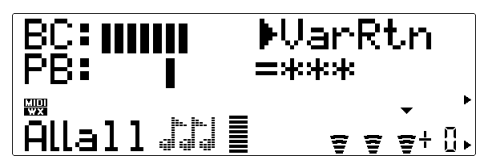

Stelt het niveau in van het signaal dat terug komt uit het VL70-m variation effect. Des te hoger de waarde, des te harder het variation effect. Deze parameter is niet beschikbaar ("\*\*\*" verschijnt op de plaats van de VarRtn waarde) als het variation effect is aangesloten als een "insertie" effect (pag. 86).

### **Trans (Transpose)**

Instellingen: -24 … 0 … +24

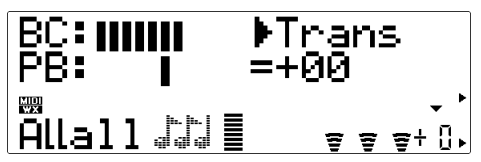

Transponeer de toonhoogte van het gehele VL70-m systeem (één enkele instelling die geldt voor alle voices) omlaag of omhoog in stappen van een halve toon over een bereik van ±2 oktaaf. "+00" correspondeert met de standaard toonhoogte. Iedere toename correspondeert met één halve toon. De instelling van "-12", bijvoorbeeld, transponeert de toonhoogte één oktaaf omlaag.

## **Controllers & het Editten van de Besturing**

Als u het "Virtual Acoustic Synthese" gedeelte hebt gelezen (en als u dit nog niet hebt gedaan, doet u dit a.u.b. dan alsnog — pag. 6) moet u ondertussen het concept van "contr ollers" zoals die gebruikt wor dt in de VL70-m wel begrijpen. De "contr oller parameters" corresponderen met gesimuleerde karakteristieken van het instrument model — m.a.w. breath pr essur e, embouchur e of 'tong-zetting'. Deze kunnen allemaal bestuur d worden door u m.b .v. "physical (lett. fysieke) contr ollers" m.a.w. een br eath contr oller of modulation wheel — die is toegewezen aan de gewenste contr oller par ameter .

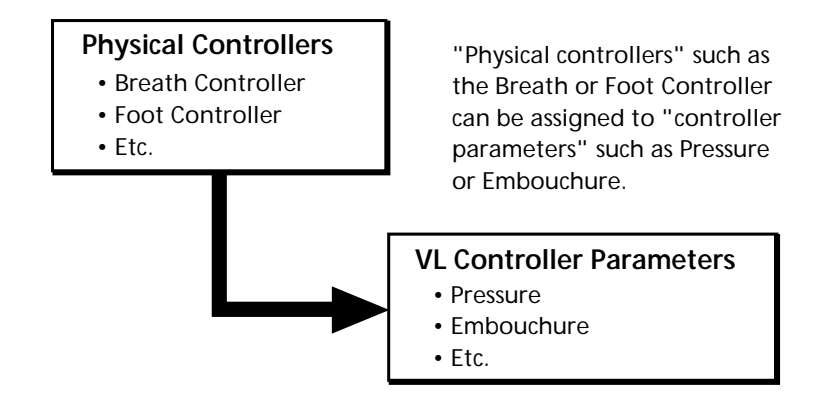

De effectiviteit van de VL70-m als een muziekinstrument hangt voor een gr oot deel af van hoe goed u leert omgaan met deze controllers. Aangezien het geluid van de VL70-m wordt gepr oduceer d door een computer -gebaseer d fysiek model i.p .v. een oscillator -gebaseer de toongener ator, zijn er geen spijk erhar de regels over hoe een willekeurige controller daadwerkelijk het uiteindelijk geluid zal beïnvloeden. Er zijn richtlijnen, gebaseerd op de regel van de corresponderende controller parameter binnenin het fysiek e model, maar doelmatigheid met de VL70-m hangt meer af van ervaring en oefening — net als ieder ander akoestisch instrument.

## ● **Fysieke Controllers**

Laten we eerst eens een opsomming geven van een aantal fysieke controllers die u misschien wilt gebruik en met de VL70-m:

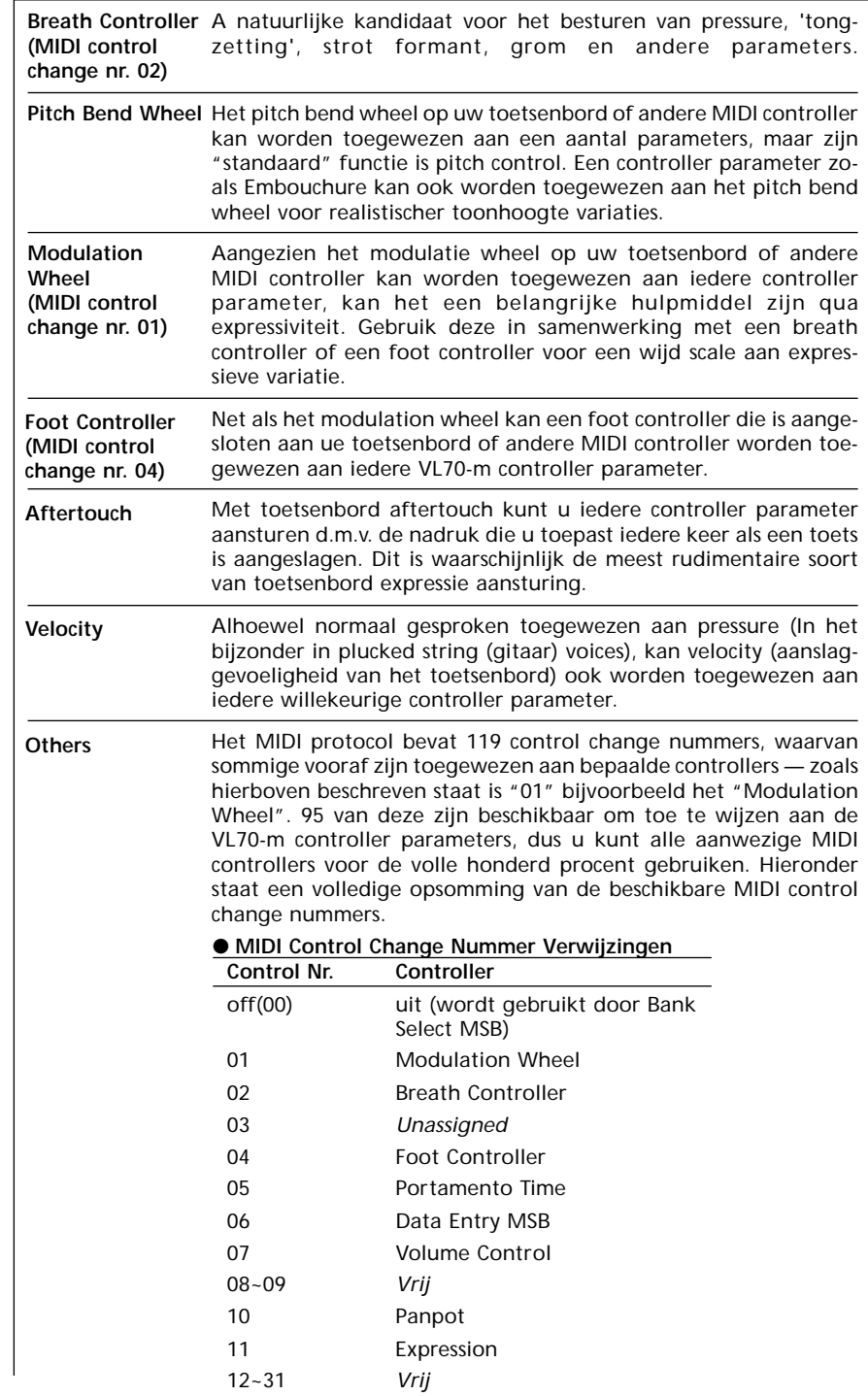

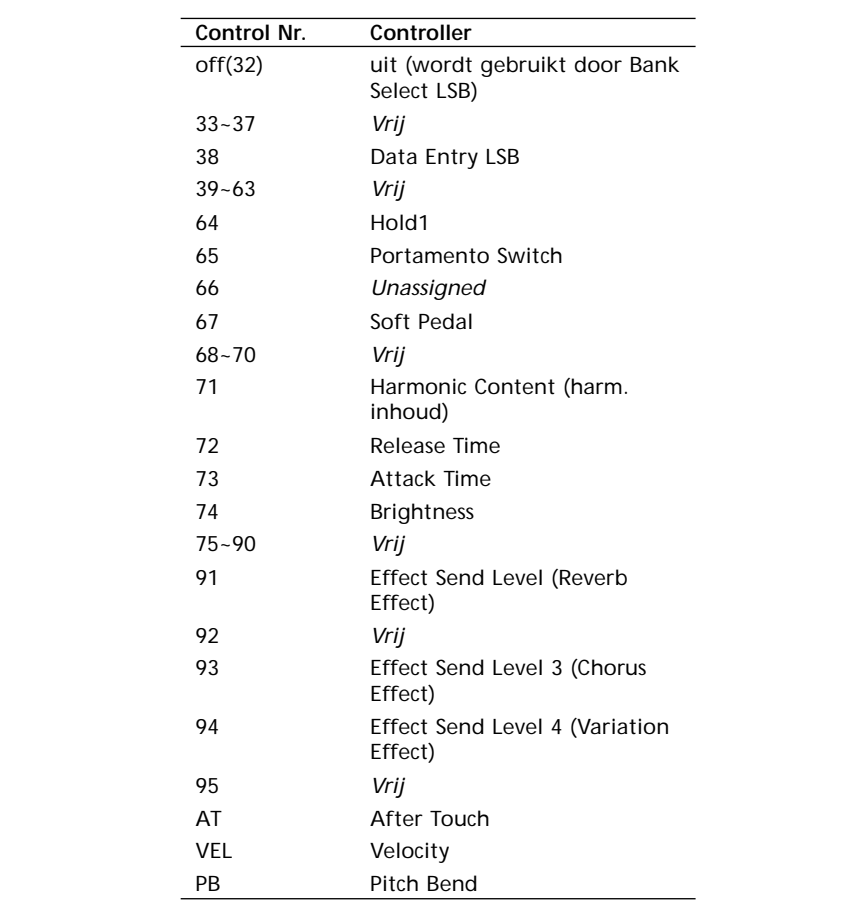

## ● **VL70-m Controller Parameters**

Alle hierboven vermelde fysieke controllers kunnen worden toegewezen aan één van de beschikbar e VL70-m controller par ameter s:

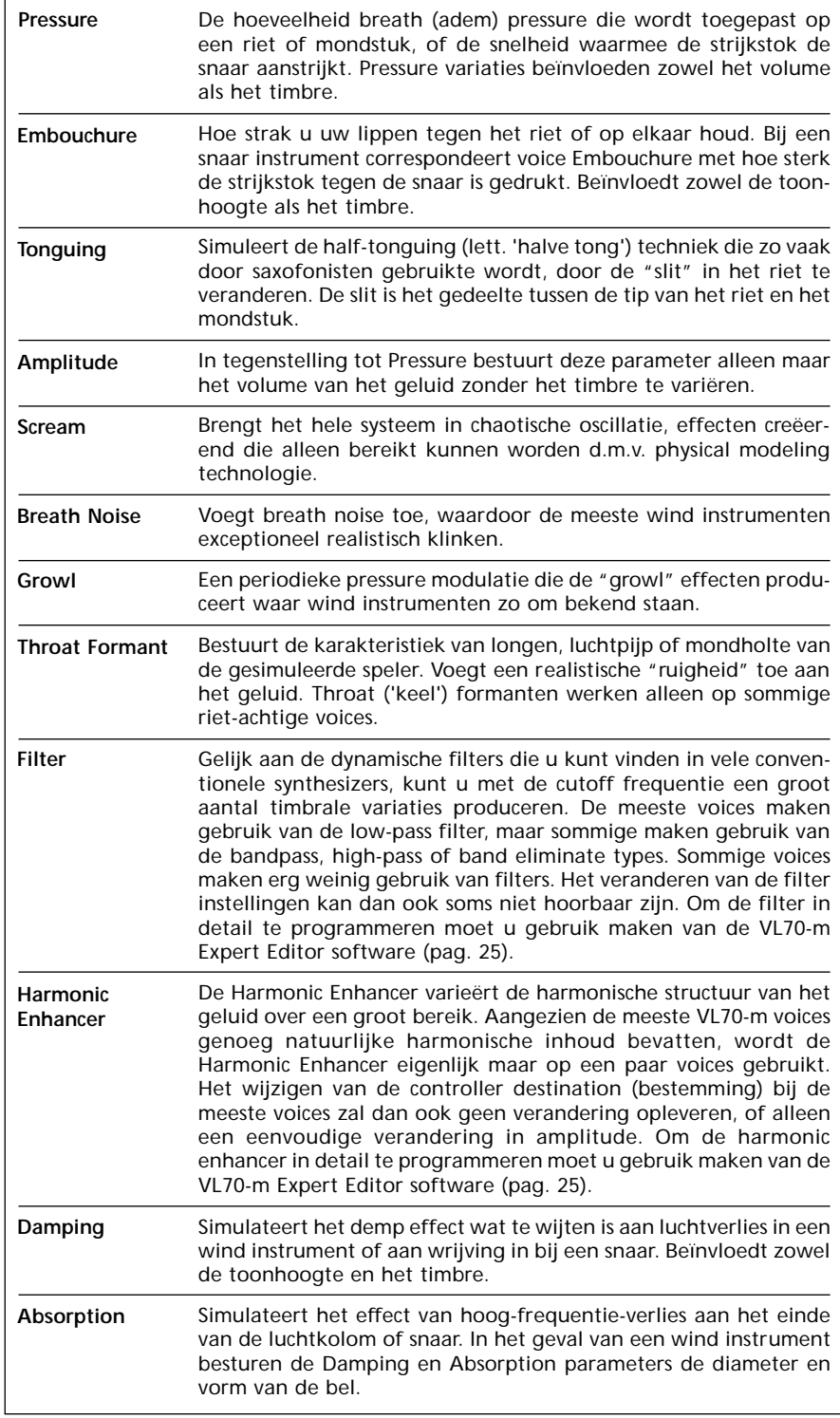

## **Naar de Control Parameters Gaan & Editten**

U krijgt op de volgende manier vanuit de VOICE PLX mode toegang tot de CONTROL EDIT mode:

**1. Druk op [EDIT]**

Druk op de [EDIT] button om naar het VOICE EDIT sub-mode menu te gaan.

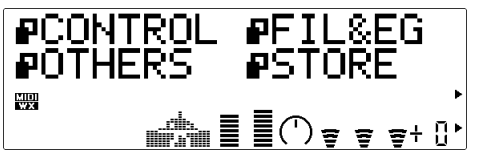

**2. Selecteer de CONTROL Sub-mode**

Selecteer met de SELECT  $\Box$  en  $\Box$  knoppen de CONTROL sub-mode, indien noodzakelijk. De ikoon links van "CONTROL" in de display knippert als de CONTROL sub-mode is geselecteerd.

**3. Druk op [ENTER]**

Druk op de [ENTER] knop om naar de CONTROL EDIT mode te gaan. "CONTROL EDIW'erschijnt boven in de display, samen met het nummer van de huidig geselecteer de contr ol parameter .

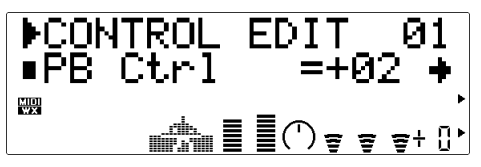

**4. Selecteer een Parameter**

Selecteer met de SELECT  $\Box$  en  $\Box$  knoppen de parameter die u wilt editten (zie "De Control Edit Parameters", hieronder). De naam van de huidig geselecteerde parameter en zijn huidige instelling verschijnt in de tweede regel van de display . Een pijl links en/of rechts van de par ameter naam/waar de geeft aan dat u met de SELECT [< | en/of [ $\blacktriangleright$ ] knoppen meerdere parameters kunt selecteren in de aangegeven richting.

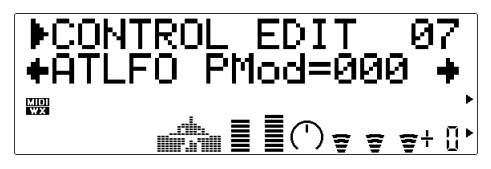

- **5. Edit de Geselecteerde Parameter** Stel met de VALUE [-] en [+] knoppen de waarde in van de geselecteer de parameter.
- **6. Herhaal Dit Indien Noodzakelijk**

Herhaal stappen 4 en 5 om alle parameters te editten die u wilt.

#### **7. Exit Als U Klaar Bent**

Druk op de [EXIT] knop om terug te k eren naar het VOICE EDIT sub-mode menu, of druk op de [PLAY] knop om terug te k eren naar de VOICE PLX mode als u klaar bent met editten.

#### ■ *BELANGRIJK!*

*• Als u de in de VOICE EDIT mode gemaakte veranderingen wilt bewaren, moet u de geeditte voice opslaan in een geschikt INTERN voice nummer alvorens een nieuwe voice te selecteren. Alle ge-editte data gaat verloren als u een nieuwe voice selecteert zonder de geeditte voice op te slaan!*

## **De Control Edit Parameters**

Hou er rekening mee dat er een aantal CONTROL EDIT parameters zijn in de VOICE sound module mode die niet in de VL-XG sound module mode voorkomen (pag. 28). De parameter nummers wijken dus af in de twee modes. Sommige van de waardes wijken ook af — de verschillende waarden zullen worden opgesomd bij de gedetailleerde parameter beschrijvingen.

### ● **VOICE Sound Module Mode Control Edit Parameters**

Zie de vermelde pag. nummers voor volledige details over de verschillende parameters.

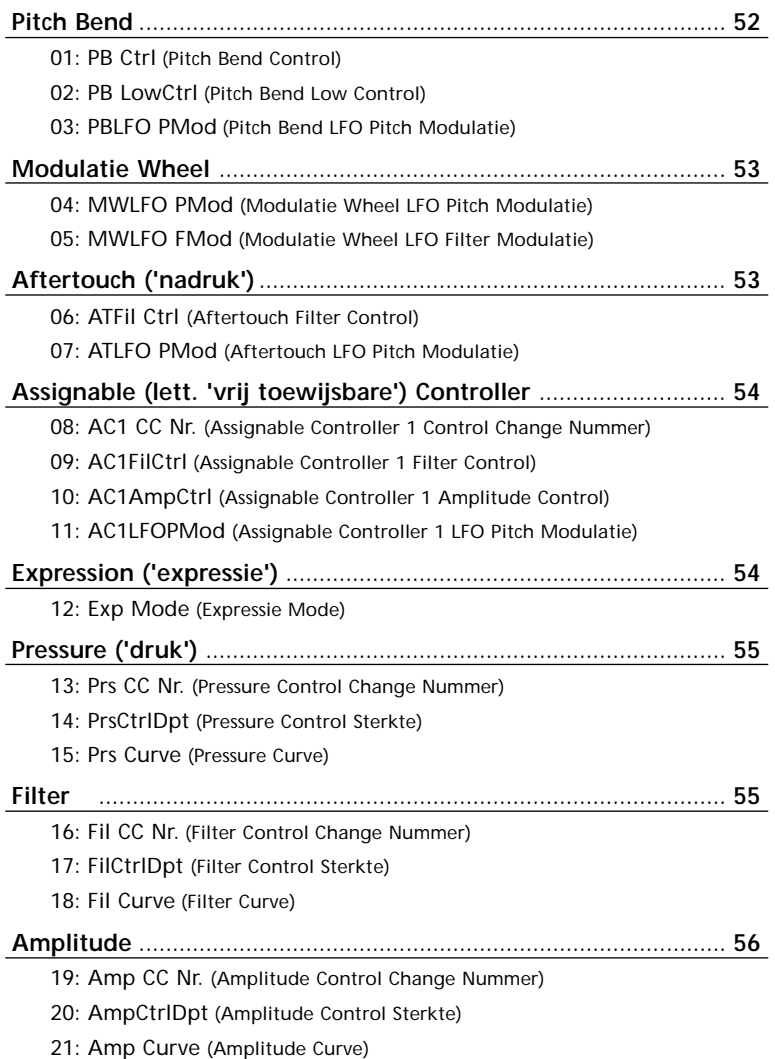

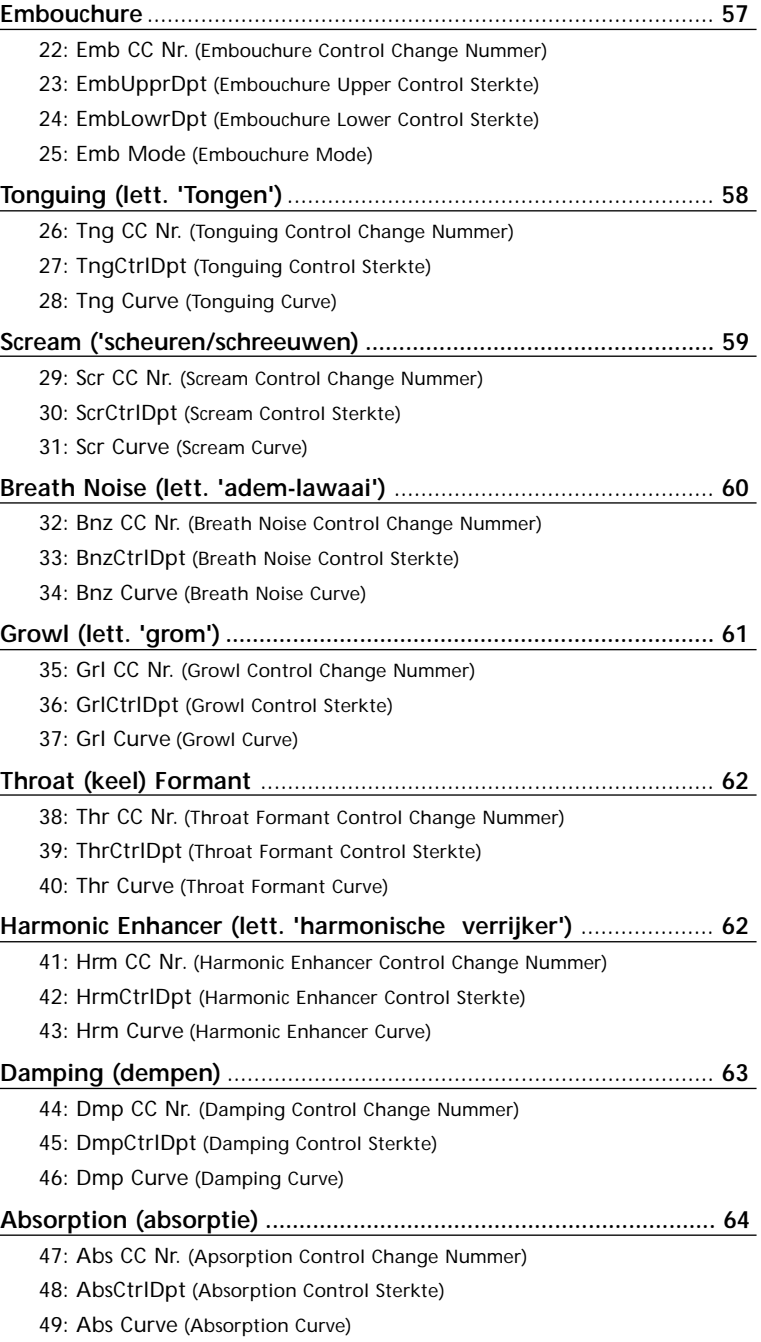

 $\overline{a}$ 

### ● **VL-XG Sound Module Mode Control Edit Parameters**

Zie de vermelde pag. nummers voor volledige details over de verschillende parameters.

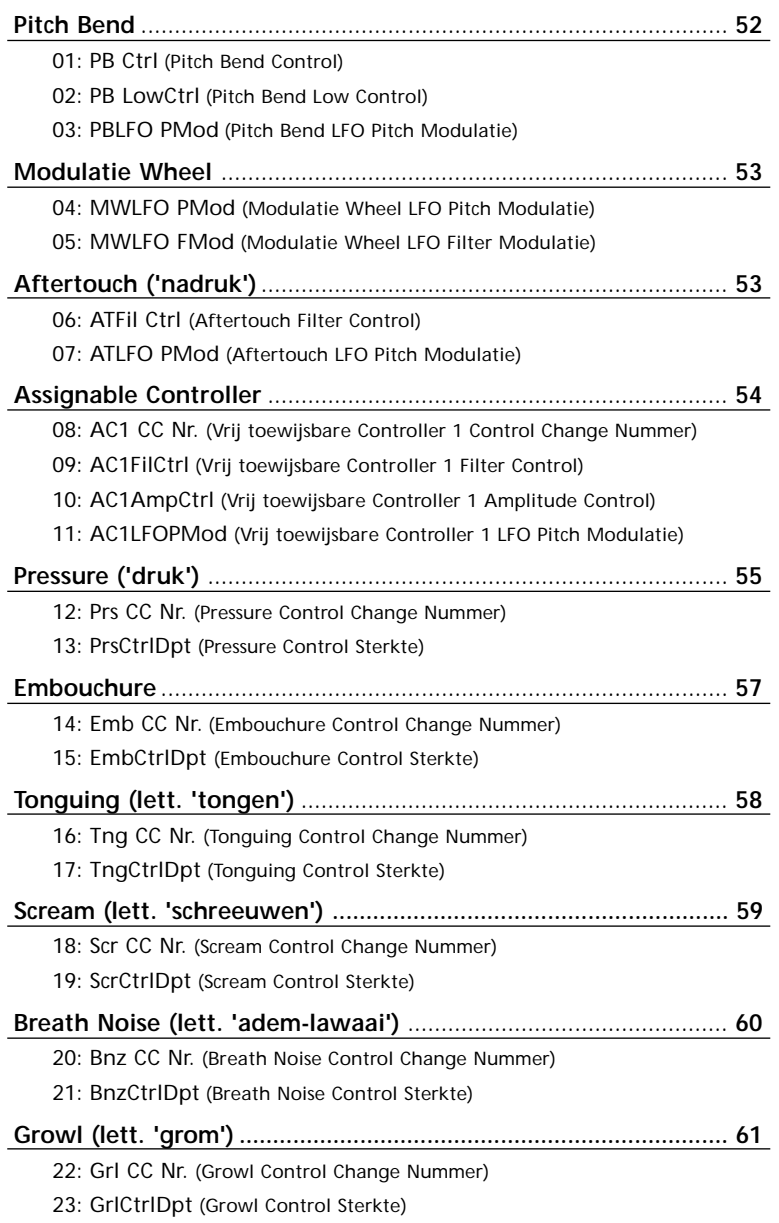

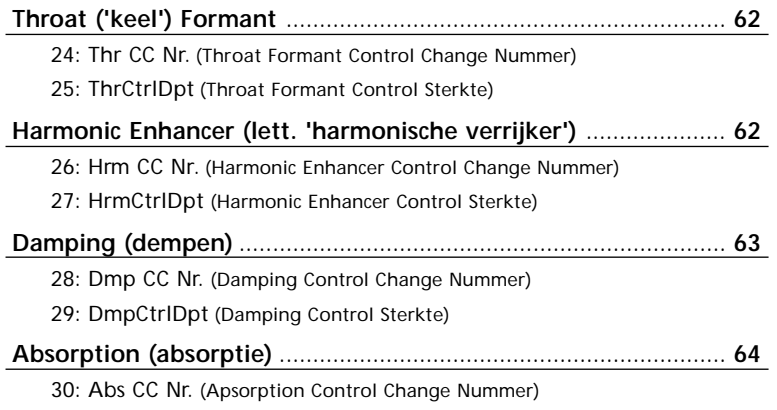

31: AbsCtrlDpt (Absorption Control Sterkte)

### ● **Control Edit Parameter Beschrijvingen**

De kleine par ameter nummer s tussen vierkante haakjes gelden in de VL-XG sound module mode.

#### **Pitch Bend**

- **01**(01)**: PB Ctrl**
- Pitch Bend Control
- Instellingen: -24 … +24

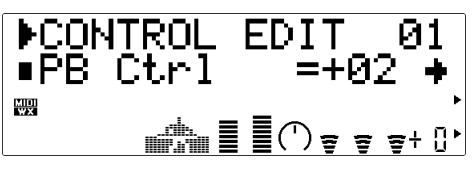

Met deze parameter kunt u de maximale hoeveelheid pitch bend instellen die optreedt als de pitch controller in maximale positie staat (m.a.w. als het pitch bend wheel op het toetsenbord helemaal omhoog staat). Bij minus instellingen buigt de toon omlaag. Iedere waarde correspondeert met één halve noot. De instelling "+12", bijvoorbeeld, resulteert in een maximale opwaartse pitch bend van één octaaf.

- Deze instelling kiest automatisch de plus/minus status van de "PB LowCtrl" parameter, hieronder: als "PB Ctrl" op een "+" waarde staat, wordt "PB LowCtrl" automatisch op een "-" waarde gezet, en vice-versa.
- Natuurlijke akoestische instrumenten kennen geen "pitch parameter". Pitch (toonhoogte) wordt bepaald door de eigenschappen van de body van het instrument en de toestand van de driver van het instrument. Hetzelfde geldt voor Virtual Acoustic Synthese: in de VL70-m wordt de pitch bend gesimuleerd door de geschikte pijp/snaar lengte en driver karateristieken. Hierdoor is het pitch bend bereik niet altijd "wiskundig" precies.

#### **02**(02)**: PB LowCtrl**

- Pitch Bend Low Control
- Instellingen: -24 … +24

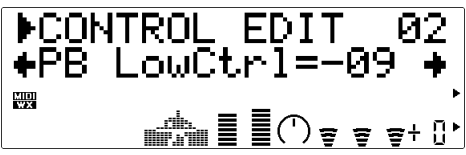

Met deze parameter kunt u de maximale hoeveelheid pitch bend instellen die optreedt als de pitch controller in de laagste positie staat (m.a.w. als het pitch bend wheel op het toetsenbord helemaal beneden staat). Bij plus instellingen buigt de toon omhoog. Iedere waarde correspondeert met één halve noot. De instelling "+12", bijvoorbeeld, resulteert in een maximale neerwaartse pitch bend van één octaaf.

#### **03**(03)**: PBLFO PMod**

- Pitch Bend LFO Pitch Modulatie
- Instellingen: 000 … 127

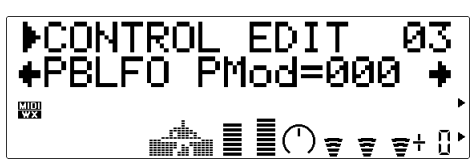

Hier kunt u de hoeveelheid LFO pitch modulatie bepalen voor de pitch controller (m.a.w. het pitch bend wheel op een toetsenbord). Des te hoger de waarde, des te groter de hoeveelheid pitch modulatie als u de pitch controller bedient. De instelling "000" produceert geen pitch modulatie.

• In de VL70-m produceert pitch modulatie extreem realistische vibrato effecten, omdat hij tegelijkertijd pitch, embouchure en pressure parameters moduleert.

#### **Modulatie Wheel**

#### **04**(04)**: MWLFO PMod**

- Modulatie Wheel LFO Pitch Modulatie
- Instellingen: 000 … 127

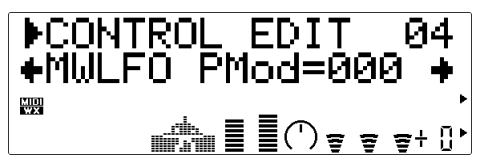

Stelt de hoeveelheid LFO pitch modulatie in die wordt geboden door de modulation controller (m.a.w. het modulatie wheel op een toetsenbord — MIDI control change nummer 01). Des te hoger de waarde, des te groter de hoeveelheid pitch modulatie die geproduceerd wordt door bediening van de modulation controller. De instelling "000" produceert geen pitch modulatie.

#### **05**(05)**: MWLFO FMod**

- Modulatie Wheel LFO Filter Modulatie
- Instellingen: 000 … 127

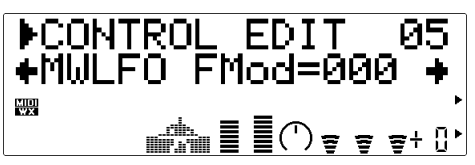

Stelt de hoeveelheid LFO filter cutoff frequentie modulatie in geboden door de modulatie controller (m.a.w. het modulatie wheel op een toetsenbord — MIDI control change nummer 01). Des te hoger de waarde, des te groter de hoeveelheid filter modulatie die geproduceerd wordt door bediening van de modulation controller. De instelling "000" produceert geen filter modulatie.

#### **Aftertouch**

#### **06**(06)**: ATFil Ctrl**

- Aftertouch Filter Control
- Instellingen: -64 … +63

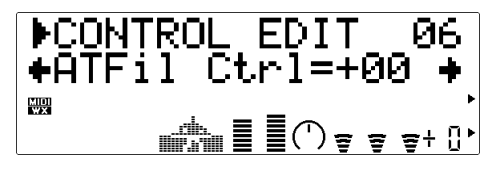

Bepaalt de mate waarin aftertouch op het toetsenbord de filter beïnvloedt. Plus instellingen zorgen er voor dat de cutoff frequentie van het filter toeneemt als respons op het toenemen van de aftertouch ('nadruk'), terwijl minus waarden er voor zorgen dat de filter frequentie afneemt als respons op het toenemen van de aftertouch ('nadruk').

#### **07**(07)**: ATLFO PMod**

- Aftertouch LFO Pitch Modulatie
- Instellingen: 000 … 127

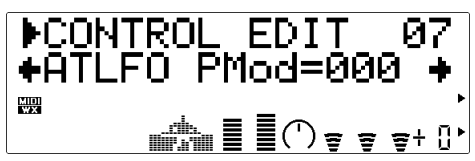

Stelt de hoeveelheid LFO pitch modulatie in die geboden wordt door aftertouch. Des te hoger de waarde, des te groter de hoeveelheid pitch modulatie geproduceerd door aftertouch ('nadruk'). De instelling "000" produceert geen pitch modulatie.

#### **Vrij toewijsbare Controller**

#### **08**(08)**: AC1 CC Nr .**

• Vrij Toewijsbare Controller 1 Control Change Nummer

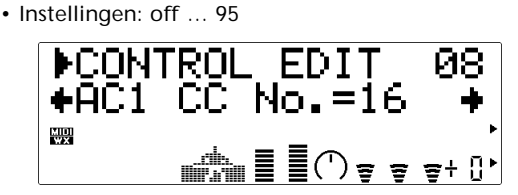

Wijst het gespecificeerde control change nummer aan als "Assignable (vrij toewijsbare) Controller 1". De toegewezen controller kan vervolgens het filter, de amplitude en/of pitch modulatie besturen, op de manier die is ingegeven door de "AC1FilCtrl", AC1AmpCtrl en "AC1LFOPMod" parameters hieronder. Als deze parameter bijvoorbeeld op "04" (Foot Controller) staat, kunt u met een MIDI foot controller de juist genoemde parameters besturen.

#### **09**(09)**: AC1FilCtrl**

- Vrij toewijsbare Controller 1 Filter Control
- Instellingen: -64 … +63

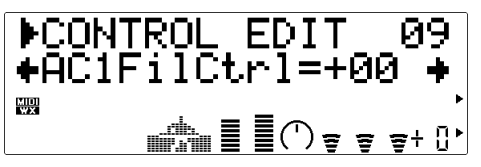

Bepaalt de mate waarop het filter wordt beïnvloedt door Assignable (lett. 'vrij toewijsbare') Controller 1 (zie "AC1 CC Nr.", hiervoor). Plus instellingen zorgen er voor dat de cutoff frequentie van het filter toeneemt als respons op toenemende controller waarden, terwijl minus waarden er voor zorgen dat de filter frequentie afneemt als respons op toenemende controller waarden.

#### **10**(10)**: AC1AmpCtrl**

- Vrij toewijsbare Controller 1 Amplitude Control
- Instellingen: -64 … +63

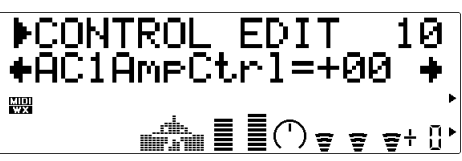

Bepaalt de mate waarop de amplitude wordt beïnvloedt door Vrij Toewijsbare Controller 1 (zie "AC1 CC Nr.", hiervoor). Plus instellingen zorgen er voor dat de de amplitude toeneemt als respons op toenemende controller waarden, terwijl minus waarden er voor zorgen dat de de amplitude afneemt als respons op toenemende controller waarden.

#### **11**(11)**: AC1LFOPMod**

- Vrij toewijsbare Controller 1 LFO Pitch Modulatie
- Instellingen: 000 … 127

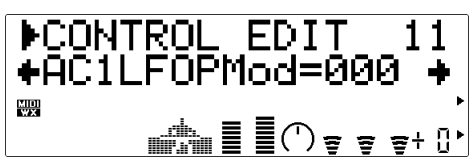

Stelt de hoeveelheid LFO pitch modulatie in die wordt geboden door Vrij toewijsbare Controller 1 (zie "AC1 CC Nr.", hiervoor). Des te groter de waarde, des te groter de hoeveelheid pitch modulatie die geproduceerd wordt door de controller. De instelling "000" produceert geen pitch modulatie.

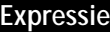

- **12: Exp Mode** (VOICE mode only)
- Expression Mode
- Settings: BC, Vol

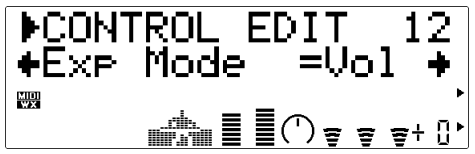

Bepaalt of expressie control (MIDI control change nummer 11) functioneert als volume control of als breath controller. Als deze parameter op "Vol" staat zal expressie het volume beïnvloeden, maar als deze op "BC" staat, produceert expressie hetzelfde effect als een breath controller, aangesloten op de VL70-m BREATH jack, en beïnvloedt hij dezelfde breathcontrolled parameters.

#### **Pressure**

#### **13**(12)**: Prs CC Nr.**

- Pressure Control Change Nummer
- Instellingen: off… 95, AT, VEL, PB

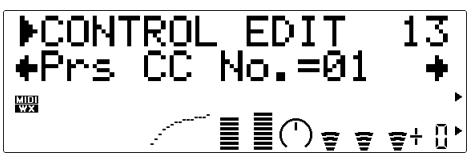

"Pressure" correspondeert met de hoeveelheid breath pressure die wordt toegepast op een riet of mondstuk, of de kracht ('snelheid') van de strijkstok op de snaar. Pressure variaties beïnvloeden zowel het volume als het timbre. De "Prs CC Nr." parameter bepaalt de controller die gebruikt moet worden voor pressure besturing. Als deze op "off" staat wordt er ten alle tijde maximale pressure toegepast.

- Houd u er rekening mee dat pressure niet alleen het volume, maar ook het timbre en de pitch beïnvloedt. Alleen op maximum pressure wordt accurate toetsenbord/controller pitch geproduceerd.
- De "PrsCtrlDpt" parameter, hieronder, moet op een geschikte waarde gezet worden (hoger dan "+01" of lager dan "-01") om enig resultaat te verkrijgen bij pressure besturing.

#### **14**(13)**: PrsCtrlDpt**

- Pressure Control Depth (sterkte)
- Instellingen: -127 … +127 (VL-XG Mode: -64 … +63)

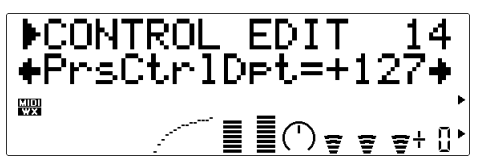

Stelt de hoeveelheid variatie in die wordt geproduceerd door de controller die is toegewezen aan pressure. Des te hoger de waarde, des te groter de variatie. Positieve waarden verhogen de pressure bij hogere controller waarden (m.a.w. meer breath pressure of een hogere modulatie wheel positie), terwijl negatieve waarden de pressure verminderen bij hogere controller waarden. De "Depth" (sterkte) instelling staat grafisch afgebeeld onder in de display — de horizontale as geeft de controller waarde weer, en de vertikale as geeft de pressure weer.

Zet deze parameter op "+00" als u niet van plan bent om pressure te besturen via een controller.

- **15: Prs Curve** (alleen in de VOICE mode)
- Pressure Curve
- Instellingen: -16 … +16

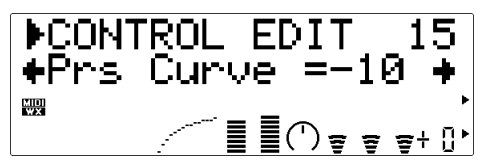

Bepaalt de verhouding tussen de controller waarde en pressure. Als deze op "+00" staat is de verhouding linear. D.w.z. dat een wijziging in de controller waarde een corresponderende verandering in pressure produceert. Als de curve waarde het lagere gedeelte van het controller bereik verhoogt heeft dit weinig effect op het geluid, terwijl hogere controller waarden meer dramatische veranderingen teweeg brengt. Negatieve curve waarden hebben het tegenovergestelde effect: het geluid verandert dramatisch bij lagere controller waarden, tewijl hogere waarden relatief weinig effect hebben. De "Curve" instelling wordt grafisch weergegeven in de grafiek onder in de display — de horizontale as geeft de controller waarde weer en de vertikale as geeft pressure weer.

#### **Filter**

**16: Fil CC Nr.** (alleen de VOICE mode)

- Filter Control Change Nummer
- Instellingen: off… 95, AT, VEL, PB

$$
\begin{array}{|c|c|c|}\n\hline\n\text{PCONTROL EDITION} & 16 \\
\text{+Fil CC No. = off } & \\\hline\n\end{array}
$$

De "Fil CC Nr." parameter bepaalt de controller die gebruikt moet worden bij het besturen van de filter cutoff frequentie (pag. 45). Als deze op "off" staat wordt de filter frequentie niet gevarieerd door een controller.

- De "FilCtrlDpt" parameter, hieronder, moet op een geschikte waarde staan (hoger dan "+01" of lager dan "-01") om filter control enig effect te laten hebben.
- De meeste voices gebruiken het low-pass filter type, maar sommige maken gebruik van de band-

pass, high-pass of band eliminate types. Sommige voices maken bijna helemaal geen gebruik van het filter. Het kan zijn dat het wijzigen van de filter instellingen geen hoorbaar effect heeft. Maak bij het gedetaileerd programmeren van de filter parameter gebruik van de VL70-m Expert Editor software (pag. 25).

#### **17: FilCtrlDpt** (Alleen de VOICE mode)

- Filter Control Depth (sterkte)
- Instellingen: -127 … +127

DCONTROL EDIT 17<br>←FilCtrlDpt=+84 → ╱┋┋⋔⋼⋷⋷⋕

Stelt de hoeveelheid in van de variatie die wordt geproduceerd door de controller die is toegewezen aan de dynamic filter. Des te groter de waarde, des te groter de variatie. Positieve waarde verhogen de filter cutoff frequentie als reactie op hogere controller waarden (m.a.w. toegenomen breath pressure of hogere modulatie wheel positie), terwijl minus waarden een afname veroorzaken van de filter cutoff frequentie als reactie op hogere controller waarden. De "Depth" instelling wordt grafisch weergegeven in de grafiek onder in de display — de horizontale as geeft de controller waarde weer en de vertikale as geeft de filter cutoff frequentie weer.

• Het effect van de filter is soms nauwelijks hoorbaar bij sommige voices. In sommige gevallen is het noodzakelijk om de cutoff frequentie te verlagen om het gewenste effect te verkrijgen.

#### **18: Fil Curve** (alleen de VOICE mode)

- Filter Curve
- Instellingen: -16 … +16

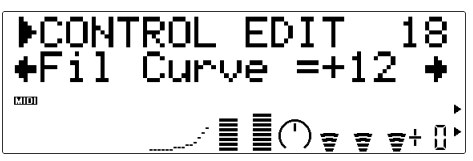

Bepaalt de verhouding tussen de controller waarde en de dynamic filter cutoff frequentie. Als deze op "+00" staat is de verhouding linear. D.w.z. dat een wijziging in de controller waarde een corresponderende wijziging produceert in frequentie. Als de curve waarde het lagere gedeelte van het controller bereik aanstuurt is er relatief weinig effect op het geluid, terwijl de hogere controller waarden meer dramatische veranderingen produceren. Negatieve curve waarden hebben het tegenovergestelde effect: het geluid verandert dramatisch bij lage controller waarden terwijl hogere waarden relatief weinig effect hebben. De "Curve" instelling wordt grafisch weergegeven in de grafiek onder in display — de horizontale as geeft de controller waarde weer en de vertikale as geeft de filter cutoff frequentie weer.

#### **Amplitude**

- **19: Amp CC Nr.** (alleen de VOICE mode)
- Amplitude Control Change Nummer
	- Instellingen: off… 95, AT, VEL, PB

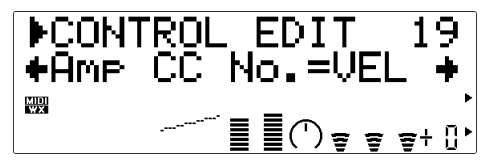

In tegenstelling tot pressure, bestuurt "Amplitude" het volume van het geluid zonder het timbre of de pitch te beïnvloeden. De "Amp CC Nr." parameter bepaalt de controller die gebruikt moet worden om de amplitude aan te sturen. Als deze op "off" staat wordt voortdurend maximaal volume geproduceerd.

• De "AmpCtrlDpt" parameter, hieronder, moet op een geschikte waarde staan (hoger dan "+01" of lager dan "-01") wil er bij amplitude besturing effect zijn.

#### **20: AmpCtrlDpt** (VOICE mode only)

- Amplitude Control Depth
- Instellingen: -127 … +127

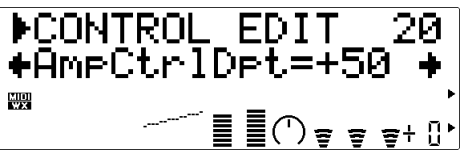

Stelt de hoeveelheid variatie in die wordt geproduceerd door de controller die is toegewezen aan amplitude. Des te hoger de waarde, des te groter de

variatie. Positieve waarden veroorzaken verhogen de amplitude als reactie op hogere controller waarden (m.a.w. toegenomen breath pressure of een hogere modulatie wheel positie), terwijl negatieve waarden de amplitude verminderen als reactie op hogere controller waarden. De "Depth (sterkte)" instelling wordt grafisch weergegeven in de grafiek onderin de display — de horizontale as geeft de controller waarde weer en de vertikale as de amplitude.

- **21: Amp Curve** (alleen in de VOICE mode)
- Amplitude Curve
- Instellingen: -16 … +16

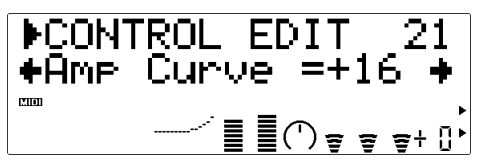

Bepaalt de verhouding tussen de controller waarde en amplitude. Als deze op "+00" staat is de verhouding linear. D.w.z. dat een controller waarde verandering een corresponderende verandering in amplitude produceert. Als de curve waarde het lagere gedeelte van het controller bereik beïnvloedt heeft dit relatief weinig effect op het geluid, terwijl hogere controller waarden meer dramatische veranderingen teweeg brengt. Negatieve curve waarden hebben het tegenovergestelde effect: het geluid verandert dramatisch op lage controller waarden, terwijl hogere waarden relatief weinig effect hebben. De "Curve" instelling wordt grafisch weergegeven in de grafiek onder in de display — de horizontale as geeft de controller value weer en de vertikale as de amplitude.

#### **Embouchure**

#### **22**(14)**: Emb CC Nr.**

- Embouchure Control Change Nummer
- Instellingen: off… 95, AT, VEL, PB

"Embouchure" correspondeert met de strakheid waarop u uw lippen tegen het riet of tegen elkaar drukt. Bij een snaarinstrument, correspondeert voice embouchure met hoe sterkt u de strijkstok tegen de snaar aandrukt. Beïnvloedt zowel pitch als timbre. Met de "Emp CC Nr." parameter bepaalt u welke controller gebruikt moet worden voor embouchure besturing. Als deze op "off" staat wordt continue medium embouchure toegepast.

- Hou er rekening mee dat bij veel voices alleen accurate toetsenbord/controller pitch wordt geproduceerd bij medium embouchure.
- De "EmbUpprDpt" en "EmbLowrDpt" parameters, hieronder, moeten op geschikte waarden staan (hoger dan "+01" of lager dan "-01") om embouchure enig effect te laten hebben.

#### **23: EmbUpprDpt** (alleen VOICE mode)

- Embouchure Upper Control Depth (sterkte)
- Instellingen: -127 … +127

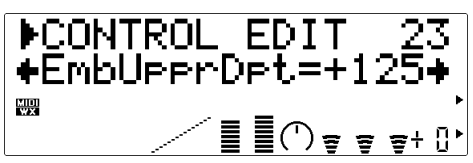

Stelt de hoeveelheid variatie in die geproduceerd wordt door de controller die is toegewezen aan embouchure als de controller in maximale positie staat (m.a.w. bijv. een modulatie wheel die helemaal omhoog staat). Des te hoger de waarde, des te groter de variatie. Positieve waarden verhogen de embouchure als reactie op hogere controller waarden, terwijl negatieve waarden de embouchure verlagen als reactie op hogere controller waarden.

**24: EmbLowrDpt** (alleen VOICE mode)

- Embouchure Lower Control Depth (sterkte)
- Instellingen: -127 … +127

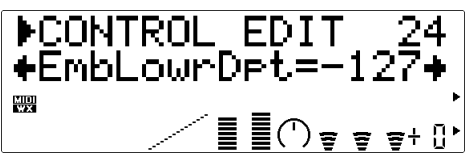

Stelt de hoeveelheid variatie in die wordt geproduceerd door de controller die is toegewezen aan embouchure als de controller in minimale position staat (m.a.w. bijv. een modulatie wheel die helemaal naar beneden staat). Des te hoger de waarde, des te groter de variatie. Positieve waarden verhogen de embouchure als reactie op lagere controller waarden, terwijl negatieve waarden verlagen de embouchure veroorzaken als reactie op lagere controller waarden. De "EmbLowrDpt" parameter heeft geen effect als de "Emb Mode" parameter, hieronder, op "Min" staat.

#### ● **VL-XG MODE**

In de VL-XG sound module mode (pag. 28) zijn de "EmbUpprDpt" en EmbLowrDpt" parameters vervangen door één enkele "EmbCtrlDpt" parameter, als volgt:

#### **15: EmbCtrlDpt**

- Embouchure Control Depth (sterkte)
- Instellingen: -64 … +63

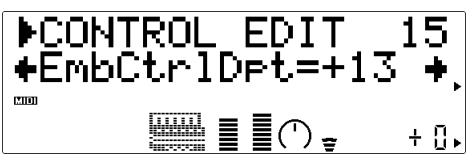

Stelt de hoeveelheid variatie in die wordt geproduceerd door de controller die is toegewezen aan embouchure. Des te hoger de waarde, des te groter de variatie. Positieve waarden verhogen de embouchure als reactie op hogere controller waarden (m.a.w. bijv. toegenomen breath pressure of een hogere modulatie wheel positie), terwijl negatieve waarden verlagen de embouchure als reactie op hogere controller waarden.

#### **25: Emb Mode** (alleen in de VOICE mode)

- Embouchure Mode
- 

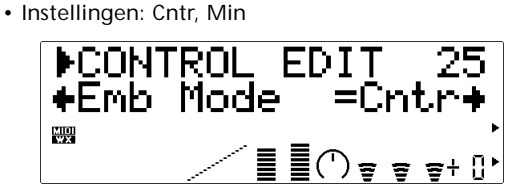

Selecteert de controller waarde (positie) die "normale" embouchure produceert. Als deze op "Cntr" (Center=midden) staat produceert een centrale controller positie normale embouchure, zodat u naar beneden en naar boven variaties teweeg kunt brengen. De instelling "Min" (Minimum) produceert normale embouchure als de controller op zijn minimum positie staat, waardoor u alleen naar boven variatie kunt veroorzaken.

### **Tonguing (lett. 'tongen')**

#### **26**(16)**: Tng CC Nr.**

- Tonguing Control Change Nummer
- Instellingen: off … 95, AT, VEL, PB

$$
\begin{array}{r}\n\text{PCONTROL EDIT} \\
\text{+} \text{In9 CC No.} = \text{off } + \text{F} \\
\hline\n\end{array}
$$

"Tonguing (tongen)" simulateert de 'halve-tong' techniek die vaak door saxofonisten toegepast. door de "slit" van het riet aan te passen. De slit is het gedeelte tussen de tip van het riet en het mondstuk. De "Tng CC Nr." parameter specificeert de controller die gebruikt moet worden als tonguing besturing. Als deze op "off" staat wordt er geen tonguing toegepast.

- Hou er rekening mee dat er alleen accurate toetsenbord pitch wordt geproduceerd als er maximum tonguing wordt toegepast of de tonguing controller op off (uit) staat.
- De "TngCtrlDpt" parameter, hieronder, moet op een geschikte waarde staan (hoger dan "+01" of lager dan "-01") wil tonguing effect hebben.

#### **27**(17)**: TngCtrlDpt**

- Tonguing Control Depth
- Instellingen: -127 … +127 (VL-XG Mode: -64 … +63)

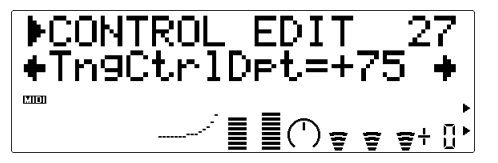

Stelt de hoeveelheid variatie in die wordt geproduceerd door de controller die is toegewezen aan 'tonguing'. Des te hoger de waarde, des te groter de variatie. Positieve waarden veroorzaken verlagen de 'tonguing' als reactie op hogere controller waarden (m.a.w. toegenomen breath pressure of een hogere modulatie wheel positie), terwijl negatieve waarden 'tonguing' verhogen als reactie op hogere controller waarden. De "Depth" instelling wordt grafisch weergegeven in de grafiek onder in de display — de horizontale as geeft de controller waarde weer en de vertikale as 'tonguing'.

#### **28: Tng Curve** (alleen in de VOICE mode)

- Tonguing Curve
- Instellingen: -16 … +16

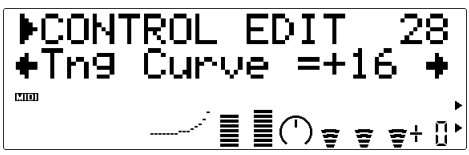

Bepaalt de verhouding tussen de controller waarde en tonguing. Als deze op "+00" staat is de verhouding linear. D.w.z. dat een verandering in de controller waarde een corresponderende verandering in 'tonguing' produceert. Als de curve waarde toeneemt hebben de lagere controller waarden relatief weinig effect op het geluid, terwijl hogere controller waarden dramatischer veranderingen teweeg brengt. Negatieve curve waarden hebben het tegenovergestelde effect: het geluid verandert dramatisch bij lagere controller waarden terwijl hogere waarden relatief weinig effect produceren. De "Curve" instelling wordt grafisch weergegeven in de grafiek onder in de display — de horizontale as geeft de controller waarde weer en de vertikale as 'tonguing'.

#### **Scream (lett. schreeuw)**

#### **29**(18)**: Scr CC No.**

- Scream Control Change Number
- Instellingen: off … 95, AT, VEL, PB

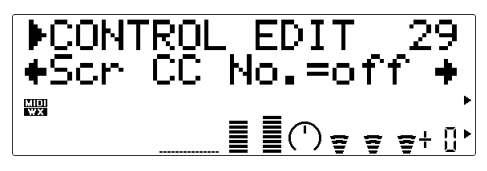

"Scream" stuurt het hele systeem in chaotische oscillatie, waardoor effecten ontstaan die alleen bereikt kunnen worden door physical modeling technologie. Met de "Scr CC No." parameter bepaalt u de controller die 'scream' aan gaat te sturen. Als deze parameter op "off" staat wordt er geen scream variatie geproduceerd via de controller, maar wordt er een continue scream waarde bepaald door de "30(19): ScrCtrlDpt" parameter, zie hieronder (negatieve waarden verhogen het scream niveau).

• De "ScrCtrlDpt" parameter, hieronder, moet op een geschikte waarde staan (hoger dan "+01" of lager dan "-01") wil scream besturing enig effect hebben.

#### **30**(19)**: ScrCtrlDpt**

- Scream Control Depth
- Instellingen: -127 … +127 (VL-XG Mode: -64 … +63)

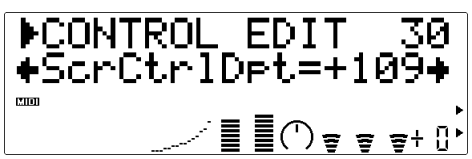

Stelt de hoeveelheid variatie in die wordt geproduceerd door de controller die is toegewezen aan scream. Des te hoger de waard, des te groter de variatie. Positieve waarden verhogen het scream effect als reactie op hogere controller waarden (m.a.w. toegenomen breath pressure of een hogere modulatie wheel positie), terwijl negatieve waarden het scream effect verlagen als reactie op hogere controller waarden. De "Depth" instelling wordt grafisch weergegeven in de grafiek onder in de display — de horizontale as geeft de controller waarde weer en de vertikale as 'scream'.

**31: Scr Curve** (alleen in de VOICE mode)

- Scream Curve
- Instellingen: -16 … +16

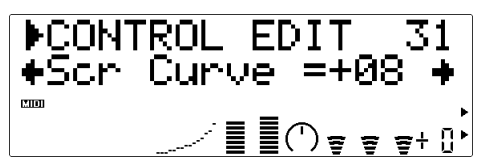

Bepaalt de verhouding tussen de controller waarde en 'scream'. Als deze op "+00" staat is de verhouding linear. D.w.z. dat een verandering in controller waarde een corresponderende verandering in scream effect oplevert. Als de curve waarde toeneemt hebben de lagere controller waarden relatief weinig effect op het geluid, terwijl hogere controller waarden dramatischer veranderingen produceren. Negatieve curve waarden hebben het tegenovergestelde effect: het geluid verandert dramatisch bij lage controller waarden, terwijl hogere waarden relatief weinig effect produceren. De "Curve" instelling wordt grafisch weergegeven in de grafiek onder in de display — de horizontale as geeft de controller waarde weer en de vertikale as 'scream'.

#### **Breath Noise**

#### **32**(20)**: Bnz CC No.**

- Breath Noise Control Change Number
- Instellingen: off… 95, AT, VEL, PB

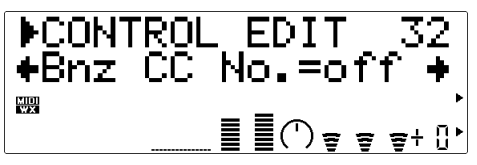

"Breath Noise" voegt de gewenste hoeveelheid breath noise toe aan een voice. Met de "Bnz CC No." parameter bepaalt u welke controller gebruikt moet worden om de breath noise te besturen. Als deze op "off" staat wordt er geen breath noise variatie geproduceerd via een controller, maar een continue breath noise waarde kan worden bepaald door de "33(21): BnzCtrlDpt" parameter, hieronder (door negatieve waarde neemt het breath noise niveau toe).

• De "BnzCtrlDpt" parameter, hieronder, moet op een geschikte waarde staan (hoger dan "+01" of lager dan "-01") wil breath noise enig effect hebben.

#### **33**(21)**: BnzCtrlDpt**

- Breath Noise Control Depth (sterkte)
- Instellingen: -127 … +127 (VL-XG Mode: -64 … +63)

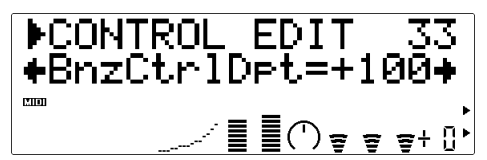

Stelt de hoeveelheid variatie in die wordt geproduceerd door de controller die is toegewezen aan breath noise. Des te hoger de waarde, des te groter de variatie. Positieve waarden veroorzaken verhogen het breath noise niveau als reactie op hogere controller waarden (m.a.w. breath pressure neemt toe of het modulatie wheel neemt een hogere positie in), terwijl negatieve waarden het breath noise niveau verlagen als reactie op hogere controller waarden. De "Depth" instelling wordt grafisch weergegeven in de grafiek onder in de display — de horizontale as geeft de controller waarde weer en de vertikale as breath noise.

- **34: Bnz Curve** (alleen in de VOICE mode)
- Breath Noise Curve
- Instellingen: -16 … +16

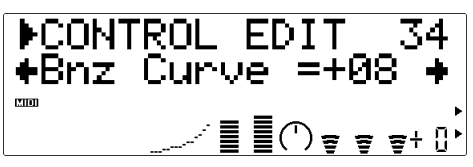

Bepaalt de verhouding tussen de controller waarde en breath noise. Als deze op "+00" staat is de verhouding linear. D.w.z. dat een verandering in de controller waarde een corresponderende verandering in breath noise produceert. Als de curve waarde toeneemt hebben de lagere controller waarden relatief weinig effect op het geluid, terwijl hogere controller waarden dramatischer veranderingen teweeg brengt. Negatieve curve waarden hebben het tegenovergestelde effect: het geluid verandert dramatisch bij lagere controller waarden terwijl hogere waarden relatief weinig effect produceren. De "Curve" instelling wordt grafisch weergegeven in de grafiek onder in de display — de horizontale as geeft de controller waarde weer en de vertikale as breath noise.

• De hoeveelheid breath noise die wordt geproduceerd hangt ook af van pressure, dus de breath noise curve die wordt aangegeven in de grafiek onder in de display geeft niet altijd de bedoelde curve weer.

#### **Growl (lett. "grom")**

**35**(22)**: Grl CC No.**

- Growl Control Change Nummer
- Instellingen: off… 95, AT, VEL, PB

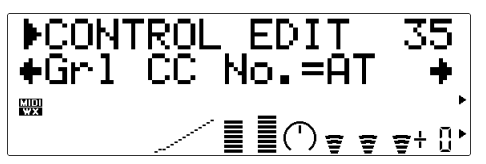

"Growl" produceert een periodieke pressure modulatie die het "growl" effect produceert wat zo vaak gebruikt wordt bij wind instrumenten. Met de "Grl CC No." parameter kunt u de controller selecteren die gebruikt moet worden om de growl aan te sturen. Als deze op "off" staat wordt er geen growl variatie geproduceerd via een controller, maar een continue growl waarde kan worden bepaald met de "36(23): GrlCtrlDpt" parameter, hieronder (negatieve waarden verhogen het growl niveau ).

• De "GrlCtrlDpt" parameter, hieronder, moet op een geschikte waarde staan (hoger dan "+01" of lager dan "-01") voordat het aansturen van growl enig effect heeft.

#### **36**(23)**: GrlCtrlDpt**

- Growl Control Depth (sterkte van aansturen)
- Instellingen: -127 … +127 (VL-XG Mode: -64 … +63)

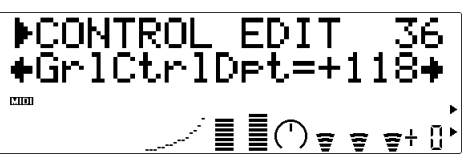

Hiermee stelt u het niveau van de variatie in die wordt geproduceerd door de controller die is toegewezen aan growl. Des te hoger de waarde, des te groter de variatie. Positieve waarden verhogen het growl niveau als reactie op hoge controller waarden (m.a.w. breath pressure neemt toe of het modulatie wheel neemt een hogere positie in), terwijl negatieve waarden het growl niveau verminderen als reactie op hogere controller waarden. De "Depth" instelling wordt grafisch weergegeven in de grafiek onder in de display — de horizontale as geeft de controller waarde weer en de vertikale as growl.

**37: Grl Curve** (alleen in de VOICE mode)

- Growl Curve
- Instellingen: -16 … +16

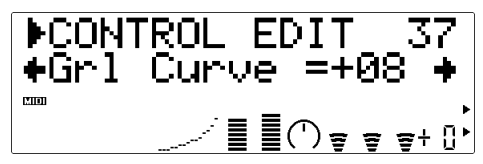

Bepaalt de verhouding tussen de controller waarde en growl. Als deze op "+00" staat is de verhouding linear. D.w.z. dat een verandering in de controller waarde een corresponderende verandering in growl produceert. Als de curve waarde toeneemt hebben lagere controller waarden relatief weinig effect op het geluid, terwijl hogere controller waarden dramatischer veranderingen teweeg brengt. Negatieve curve waarden hebben het tegenovergestelde effect: het geluid verandert dramatisch bij lagere controller waarden terwijl hogere waarden relatief weinig effect produceren. De "Curve" instelling wordt grafisch weergegeven in de grafiek onder in de display — de horizontale as geeft de controller waarde weer en de vertikale as growl.

#### **Throat (lett. 'keel') Formant**

#### **38**(24)**: Thr CC No.**

- Throat Formant Control Change Number
- Instellingen: off… 95, AT, VEL, PB

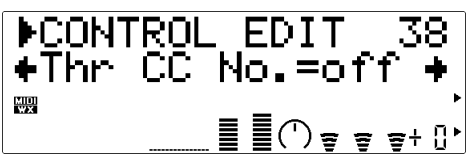

"Throat Formant" bestuurt de karakteristiek van de gesimuleerde longen, luchtpijp en mondholte van de speler. Kan een realistische "ruigheid" toevoegen aan het geluid. De "Thr CC No." parameter bepaalt de controller die gebruikt moet worden om throat formant aan te sturen. Als deze op "off" staat kan er geen throat formant variatie geproduceerd worden via een controller, maar een continue throat formant waarde wordt bepaald door de "39(25): ThrCtrlDpt" parameter, hieronder (negatieve waarden verhogen het throat formant niveau).

- De "ThrCtrlDpt" parameter, hieronder, moet op een geschikte waarde staan (hoger dan "+01" of lager dan "-01") wil throat formant besturing enig effect hebben.
- Throat Formant werkt alleen op sommige riettype voices.

#### **39**(25)**: ThrCtrlDpt**

- Throat Formant Control Depth (sterkte)
- Instellingen: -127 … +127 (VL-XG Mode: -64 … +63)

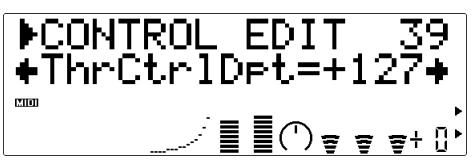

Stelt de hoeveelheid variatie in die wordt geproduceerd door de controller die is toegewezen aan throat formant. Des te hoger de waarde, des te groter de variatie. Positieve waarden verhogen het niveau van de throat formant als reactie op hogere controller waarden (m.a.w. toegenomen breath pressure of een hogere modulatie wheel positie), terwijl negatieve waarden het throat formant niveau verminderen als reactie op hogere controller waarden. De "Depth" (sterkte) instelling wordt grafisch weergegeven in de grafiek onder in de display — de horizontale as geeft de controller waarde weer en de vertikale as throat formant.

#### **40: Thr Curve** (alleen in de VOICE mode)

- Throat Formant Curve
- Instellingen: -16 … +16

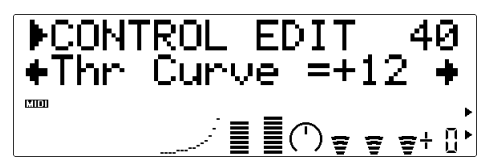

Bepaalt de verhouding tussen de controller waarde en throat formant. Als deze op "+00" staat is de verhouding linear. D.w.z. dat een verandering in de controller waarde een corresponderende verandering in throat formant produceert. Als de curve waarde toeneemt hebben lagere controller waarden relatief weinig effect op het geluid, terwijl hogere controller waarden dramatischer veranderingen teweeg brengt. Negatieve curve waarden hebben het tegenovergestelde effect: het geluid verandert dramatisch bij lagere controller waarden terwijl hogere waarden relatief weinig effect produceren. De "Curve" instelling wordt grafisch weergegeven in de grafiek onder in de display — de horizontale as geeft de controller waarde weer en de vertikale as throat formant.

#### **Harmonic Enhancer**

#### **41**(26)**: Hrm CC No.**

- Harmonic Enhancer Control Change Number
- Instellingen: off … 95, AT, VEL, PB

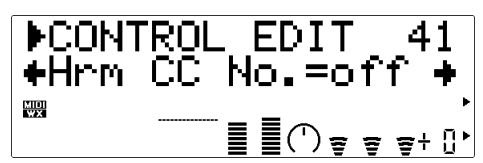

De Harmonic Enhancer is in staat de harmonische structuur van het geluid te veranderen over een groot bereik. De "Hrm CC No." parameter bepaalt de controller die gebruikt moet worden voor het aansturen van de harmonic enhancer depth (sterkte) (wet/droog balans) parameter. Als deze op "off" staat kan het geluid niet voorzien worden van harmonic enhancer depth variatie via een controller.

- De "HrmCtrlDpt" parameter, hieronder, moet op een geschikte waarde gezet worden (hoger dan "+01" of lager dan "-01") wil het aansturen van de harmonic enhancer enig effect hebben.
- Aangezien de meeste VL70-m voices genoeg natuurlijke harmonische inhoud bevatten, wordt de Harmonic Enhancer eigenlijk maar op een paar

voices gebruikt. Hierdoor kan het voorkomen dat het wijzigen van de controller destination (bestemming) bij veel voices ofwel geen verschil oplevert, of slechts een eenvoudige amplitude wijziging. Maak, voor gedetailleerd programmeren van de harmonic enhancer gebruik van de VL70-m Expert Editor software (pag. 25).

#### **42**(27)**: HrmCtrlDpt**

• Harmonic Enhancer Control Depth (sterkte) • Instellingen: -127 … +127 (VL-XG Mode: -64 … +63)

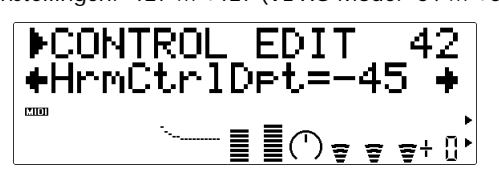

Stelt de hoeveelheid variatie in die wordt geproduceerd door de controller die is toegewezen aan de harmonic enhancer. Des te hoger de waarde, des te groter de variatie. Positieve waarden verhogen de harmonic enhancer als reactie op hogere controller waarden (m.a.w. toegenomen breath pressure of een hogere modulatie wheel positie), terwijl negatieve waarden harmonic enhancer verlagen als reactie op hogere controller waarden. De "Depth" instelling wordt grafisch weergegeven in de grafiek onder in de display — de horizontale as geeft de controller waarde weer en de vertikale as harmonic enhancer.

#### **43: Hrm Curve** (alleen in de VOICE mode)

- Harmonic Enhancer Curve
- Instellingen: -16 … +16

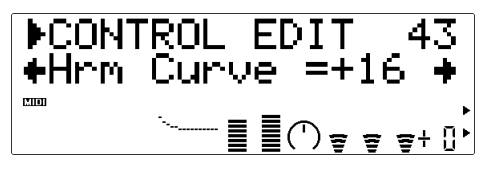

Bepaalt de verhouding tussen de controller waarde en harmonic enhancer depth (sterkte). Als deze op "+00" staat is de verhouding linear. D.w.z. dat een verandering in de controller waarde een corresponderende verandering in harmonic enhancer depth (sterkte) produceert. Als de curve waarde toeneemt hebben lagere controller waarden relatief weinig effect op het geluid, terwijl hogere controller waarden dramatischer veranderingen teweeg brengt. Negatieve curve waarden hebben het tegenovergestelde effect: het geluid verandert dramatisch bij lagere controller waarden terwijl hogere waarden relatief weinig effect produceren. De "Curve" instelling wordt grafisch weergegeven in de grafiek onder in de display — de horizontale as geeft de controller waarde weer en de vertikale as harmonic enhancer depth (sterkte).

#### **Damping**

#### **44**(28)**: Dmp CC No.**

- Damping Control Change Number
- Instellingen: off… 95, AT, VEL, PB

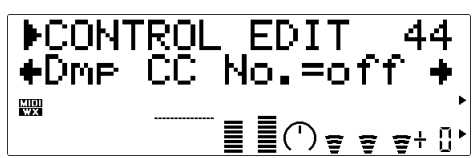

"Damping" simulateert het demp effect dat optreedt door luchtverlies in een wind instrument of bij een snaar door wrijving. Beïnvloedt zowel pitch (toonhoogte) als timbre. Met de "Dmp CC No." parameter bepaalt u welke controller damping aanstuurt. Als deze op "off" staat wordt het geluid niet van damping voorzien door een controller.

- U moet er rekening mee houden dat dat de toonhoogte van het toetsenbord alleen accuraat is als damping op maximum staat.
- De "DmpCtrlDpt" parameter, hieronder, moet op een geschikte waarde staan (hoger dan "+01" of lager dan "-01") wil damping enig effect hebben.

#### **45**(29)**: DmpCtrlDpt**

- Damping Control Depth (sterkte)
- Instellingen: -127 … +127 (VL-XG Mode: -64 … +63)

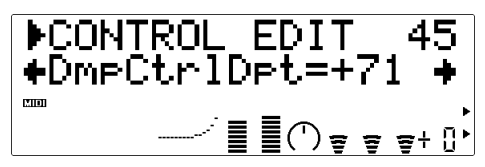

Stelt de hoeveelheid variatie in die wordt geproduceerd door de controller die is toegewezen aan damping. Des te hoger de waarde, des te groter de variatie. Positieve waarden verhogen de damping als reactie op hogere controller waarden (m.a.w. toegenomen breath pressure of een hogere modulatie wheel positie), terwijl negatieve waarden damping verminderen als reactie op hogere controller waarden. De "Depth" instelling wordt grafisch weergegeven in de grafiek onder in de display — de horizontale as geeft de controller waarde weer en de vertikale as damping.

**46: Dmp Curve** (alleen in de VOICE mode)

- Damping Curve
- Instellingen: -16 … +16

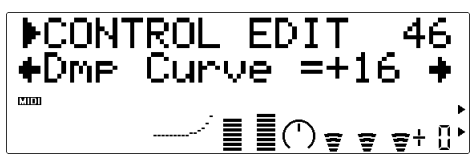

Bepaalt de verhouding tussen de controller waarde en damping. Als deze op "+00" staat is de verhouding linear. D.w.z. dat een verandering in de controller waarde een corresponderende verandering in damping produceert. Als de curve waarde toeneemt hebben lagere controller waarden relatief weinig effect op het geluid, terwijl hogere controller waarden dramatischer veranderingen teweeg brengt. Negatieve curve waarden hebben het tegenovergestelde effect: het geluid verandert dramatisch bij lagere controller waarden terwijl hogere waarden relatief weinig effect produceren. De "Curve" instelling wordt grafisch weergegeven in de grafiek onder in de display — de horizontale as geeft de controller waarde weer en de vertikale as damping.

#### **Absorption (absorptie)**

#### **47**(30)**: Abs CC No.**

- Apsorption Control Change Number
- Instellingen: off … 95, AT, VEL, PB

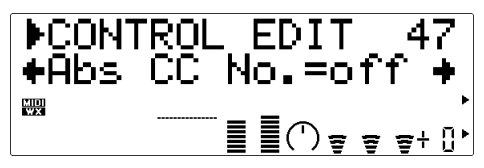

"Absorption" simuleert het effect van hoog-frequentie verlies aan het einde van de luchtkolom of snaar. De "Abs CC No." parameter specificeert de controller die gebruikt moet worden om de absorptie aan te sturen. Als deze op "off" staat kan het geluid niet voorzien worden van absorption variatie middels een controller.

- Hou er rekening mee dat de toonhoogte van het toetsenbord alleen accuraat is als absorption op maximum staat.
- De "AbsCtrlDpt" parameter, hieronder, moet op een geschikte waarde staan (hoger dan "+01" of lager dan "-01") wil absorption besturing enig effect hebben.

#### **48**(31)**: AbsCtrlDpt**

- Absorption Control Depth (sterkte)
- Instellingen: -127 … +127 (VL-XG Mode: -64 … +63)

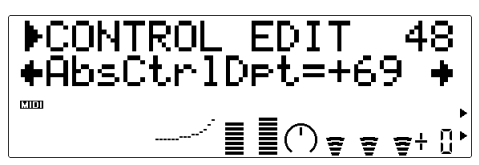

Stelt de hoeveelheid variatie in die wordt geproduceerd door de controller die is toegewezen aan absorption. Des te hoger de waarde, des te groter de variatie. Positieve waarden verhogen absorption als reactie op hogere controller waarden (m.a.w. toegenomen breath pressure of een hogere modulatie wheel positie), terwijl negatieve waarden absorption verlagen als reactie op hogere controller waarden. De "Depth" instelling wordt grafisch weergegeven in de grafiek onder in de display — de horizontale as geeft de controller waarde weer en de vertikale as absorption.

**49: Abs Curve** (alleen in de VOICE mode)

- Absorption Curve
- Instellingen: -16 … +16

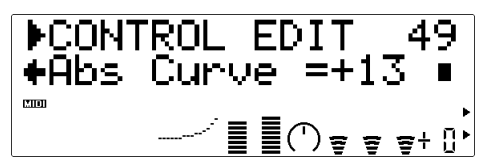

Bepaalt de verhouding tussen de controller waarde en absorption. Als deze op "+00" staat is de verhouding linear. D.w.z. dat een verandering in de controller waarde een corresponderende verandering in absorption produceert. Als de curve waarde toeneemt hebben lagere controller waarden relatief weinig effect op het geluid, terwijl hogere controller waarden dramatischer veranderingen teweeg brengt. Negatieve curve waarden hebben het tegenovergestelde effect: het geluid verandert dramatisch bij lagere controller waarden terwijl hogere waarden relatief weinig effect produceren. De "Curve" instelling wordt grafisch weergegeven in de grafiek onder in de display — de horizontale as geeft de controller waarde weer en de vertikale as absorption.

• Absorption besturing kan de toonhoogte aanzienlijk beïnvloeden.

## **Filter & Envelope Generator Editten**

De VL70-m heeft twee envelope generators die onafhankelijk kunnen worden ingesteld en waarmee tijd-gebaseerde variaties kunnen worden aangebracht in het geluid.

### ● **Amplitude & Filter EG**

De Amplitude & Filter Envelope Generator bepaalt de amplitude van het geluid en de cutoff frequentie van de filter van de VL70-m van note attack tot release. Deze envelope generator bevat drie parameters die kunnen worden ge-edit via het VL70 m paneel: attack time, decay time en release time. Amplitude parameters bepalen de algemene "vorm" van de geproduceerde noten, terwijl met de filter parameters een aantal dynamische timbrale sweeps geprogrammeerd kunnen worden.

#### ■ *OPMERKINGEN*

- *De meeste voices maken gebruik van de low-pass filter, maar sommigen maken gebruik van de bandpass, high-pass or band eliminate types. Het filter type kan niet worden ge-edit met de VL70-m paneel knoppen. Gebruik voor gedetailleerd programmeren van de filter de VL70-m Expert Editor software (pag. 25).*
- *Bij sommige voices wordt de filter minimaal gebruikt. Als dat het geval is kan het zijn dat het effect van de filter nauwelijks hoorbaar is.*
- *Het editten van de Amplitude & Filter envelope generator parameters hoeft niet altijd te op te leveren wat u er van verwachtte — in het bijzonder bij snaar instrument voices zoals gitaar of bas. Dit komt omdat de VL70-m het plukken aan de snaren, vrije oscillatie en het dempen van de snaren daadwerkelijk simuleert, i.p.v. een EG te gebruiken om deze events ongeveer na te bootsen.*

## ● **Pitch & Embouchure EG**

De Pitch EG parameters beïnvloeden zowel de pitch (toonhoogte) van de noot en de embouchure waar de noot van wordt voorzien, van attack tot release. Met de initial (oorspronkelijk) level-, attack time-, release level- en release time parameters kunt u een groot aantal pitch (toonhoogte) variaties produceren met note attack en release.

#### ■ *OPMERKINGEN*

*• Pitch control alleen heeft niet altijd het verwachte resultaat bij voices waarin de interne parameters eerder nadruk leggen op de embouchure dan op pitch (toonhoogte). Gebruik voor het in detail editten van alle VL70-m parameters de VL70-m Expert Editor software (pag. 25).*

## **Naar de Filter & EG Parameters Gaan en Deze Editten**

U kunt op de volgende manier, vanuit de PLAY mode naar de FILTER & EG EDIT mode gaan:

**1. Druk op [EDIT]**

Druk op de [EDIT] knop om naar het EDIT sub-mode menu te gaan.

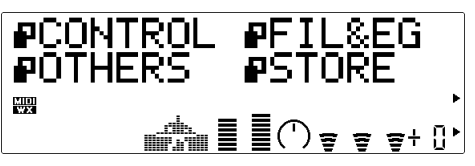

#### **2. Selecteer de FIL&EG Sub-mode**

Selecteer met de SELECT [<] en [ $\blacktriangleright$ ] knoppen de FIL&EG sub-mode, indien noodzakelijk. De ikoon links van "FIL&EG" in de display gaat knipperen als de FIL&EG sub-mode wordt geselecteerd.

### **3. Druk op [ENTER]**

Druk op de [ENTER] knop om naar de FILTER & EG EDIT mode te gaan. "FIL&EG EDIT" verschijnt boven in de display, samen met het nummer van de huidig geselecteerde control parameter.

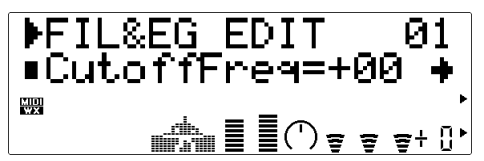

### **4. Selecteer een Parameter**

Selecteer met de SELECT  $\Box$  en  $\Box$  knoppen de parameter die u wilt editten (zie "De Filter & EG Edit Parameters", hieronder). De naam van de huidig geselecteerde parameter en zijn huidige instelling verschijnt in de tweede regel van de display. Een pijl aan de linker- en/of rechterkant van de parameter naam/ waarde geeft aan dat er met de SELECT  $\Box$  en/of  $\Box$  knoppen meer parameters kunnen worden geselecteerd in de aangegeven richting.

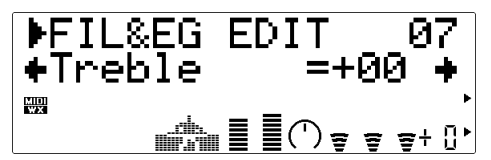

#### **5. Edit de geselecteerde Parameter**

Stel met de VALUE [-] en [+] knoppen naar wens de waarde in van de geselecteerde parameter.

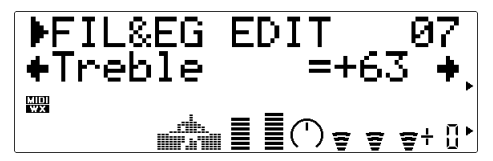

#### **6. Herhaal Dit Indien Noodzakelijk**

Herhaal stappen 4 en 5 om zoveel parameters te editten als u wilt.

#### **7. Exit Als U Klaar Bent**

Druk op de [EXIT] knop om terug te keren naar het EDIT sub-mode menu, of druk op de [PLAY] knop om terug te keren naar de PLAY mode als u klaar bent met editten.

#### ■ *BELANGRIJK!*

*• Als u de in de VOCE EDIT mode aangebrachte veranderingen wilt bewaren, moet u de geeditte voice eerst in een geschikt INTERN voice nummer opslaan voordat u een nieuwe voice selecteert. Alle ge-editte data gaat verloren als u een nieuwe voice selecteert voordat u de ge-editte voice opslaat!*

## **De Filter & EG Edit Parameters**

U moet er rekening mee houden dat een aantal van de FIL&EG EDIT parameters in de VOICE sound module mode niet aanwezig zijn in de VL-XG sound module mode (pag. 28). De parameter nummers zijn daarom afwijkend in de twee modes.

## ● **VOICE Sound Module Mode Filter & EG Edit Parameters**

Zie, voor volledige details, de paginanummers die vermeld staan naast iedere parameter.

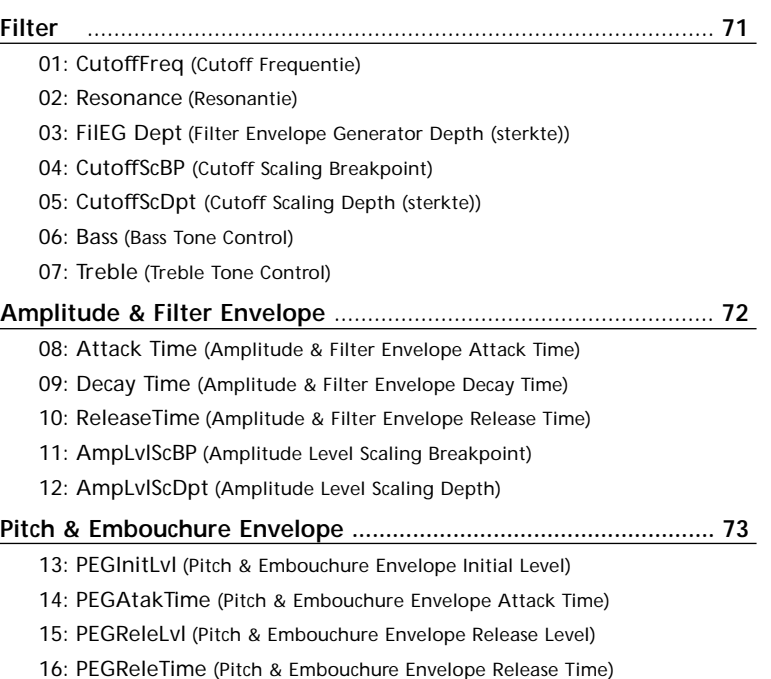

## ● **VL-XG Sound Module Mode Filter & EG Edit Parameters**

Zie, voor volledige details, de paginanummers die vermeld staan naast iedere parameter.

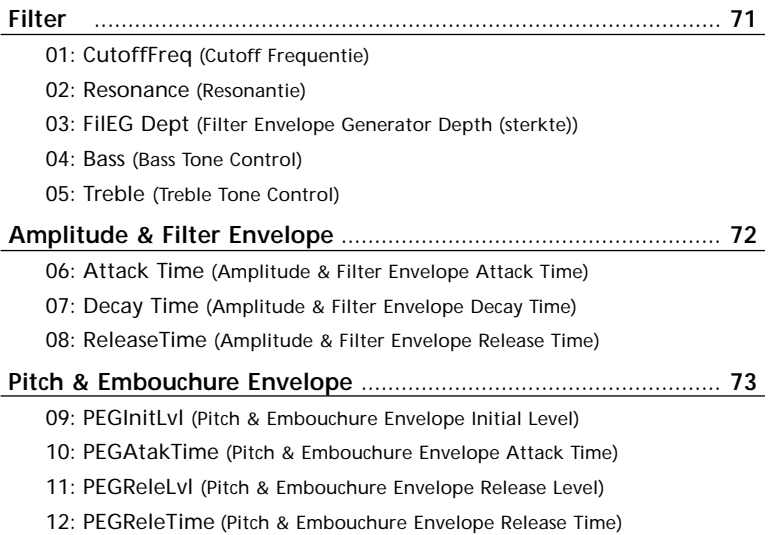

## ● **Filter & EG Edit Parameter Beschrijvingen**

De kleine parameter nummers tussen vierkante haakjes gelden alleen voor de VL-XG sound module mode.

#### ● **Voorbeeld: low pass filter**

niveau (level) niveau (level) • Resonantie: minimum • Resonantie: maximum

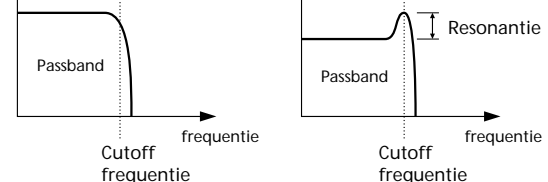

#### **01**(01)**: CutoffFreq**

- Cutoff Frequentie
- Instellingen: -64 … +63

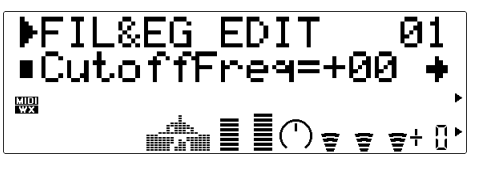

Hiermee kunt u de cutoff frequentie van het VL70-m filter instellen.

#### **02**(02)**: Resonance**

- Resonance
- Instellingen: -64 … +63

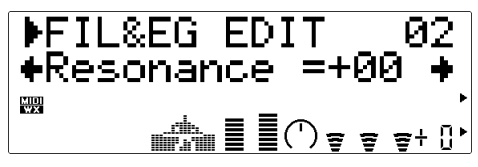

Deze parameter produceert een resonante peak in de cutoff frequentie van het filter, waardoor de frequentie componenten in die frequentie worden benadrukt. Als "Resonance" op een minimale waarde staat, rolt het filter rond over het cutoff punt heen. Neemt de resonance waarde echter toe, wordt er een peak van corresponderend toenemende amplitude geproduceerd op het punt van de cutoff frequentie.

#### **Filter 03**(03)**: FilEG Dept**

- Filter EG Depth (sterkte)
- Instellingen: -64 … +63

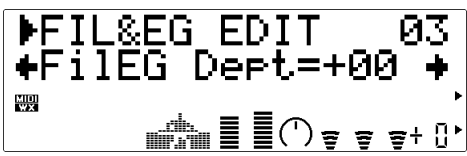

De "FilEG Dept" parameter bepaalt in welke mate de amplitude /filter envelope generator (zie "08(06): Attack Time", "09(07): Decay Time" en "10(08): ReleaseTime", hieronder) de cutoff frequentie van het filter beïnvloedt. Hogere waarden zorgen er voor dat de envelope generator de filter cutoff frequentie over een groter bereik beinvloedt.

#### **04: CutoffScBP** (alleen in de VOICE mode)

- Cutoff Scaling Breakpoint
- Instellingen: C-2 … G8

$$
\begin{array}{|c|c|c|}\n\hline\n\text{FFIL&EG EDITION} & \text{04} \\
\text{+CutoffSGBP} & = \text{C3} + \text{C4} \\
\hline\n\end{array}
$$

Filter cutoff frequency "scaling" ( of "key scaling") produceert natuurlijke timbre variaties over het gehele nootbereik van de VL70-m waardoor de filter "depth (sterkte)" kan toenemen of afnemen boven een door u te bepalen "breakpoint-toets". De "CutoffScBP" parameter bepaalt deze toets.

**05: CutoffScDpt** (alleen in de VOICE mode)

- Cutoff Scaling Depth (sterkte)
- Instellingen: -64 … +63

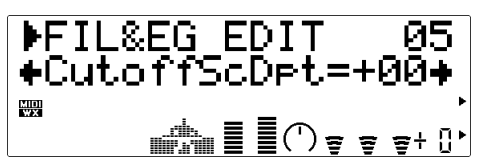
Met deze parameter bepaalt u de hoeveelheid filter cutoff frequency key scaling die moet worden toegepast boven- of onder de 'breakpoint' toets die is bepaald met de "CutoffScBP" parameter, hierboven. De instelling "+00" produceert geen key scaling. Positieve waarden passen scaling toe op noten onder het 'breakpoint' (d.w.z. op een toetsenbord de toetsen aan de linkerkant van het 'breakpoint'), waardoor de cutoff frequentie langzaam afneemt naarmate u lager speelt. Negatieve waarden passen scaling toe op noten boven het 'breakpoint' (d.w.z. op een toetsenbord, noten aan de rechterkant van het 'breakpoint'), waardoor de cutoff frequentie langzaam afneemt naarmate u hoger speelt. Hogere positieve of negatieve waarden produceren een grotere variatie in de filter cutoff frequentie.

#### **06**(04)**: Bass**

- Bass Tone Control
- 

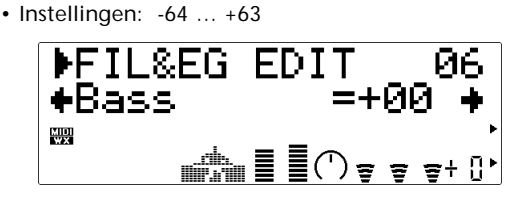

Boost ('oppeppen') of cuts ('indammen') de lage frequenties. Positieve waarden pept het laag op terwijl negatieve waarde het laag 'indamt'. De instelling "+00" heeft geen boost of cut als gevolg.

#### **07**(05)**: Treble**

- Treble Tone Control
- Instellingen: -64 … +63

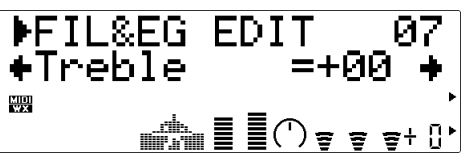

Boost ('oppeppen') of cuts ('indammen') de hoge frequenties. Positieve waarden pept het hoog op terwijl negatieve waarde het hoog 'indamt'. De instelling "+00" heeft geen boost of cut als gevolg.

#### **Amplitude & Filter Envelope**

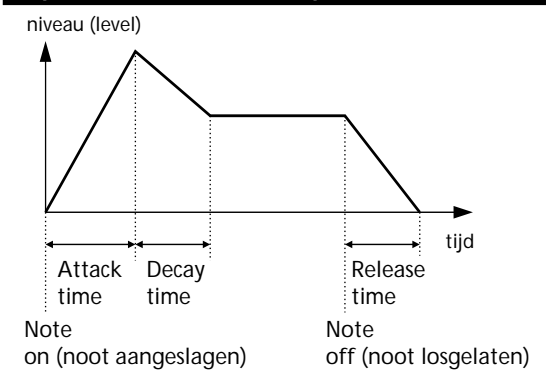

#### **08**(06)**: Attack Time**

- Amplitude & Filter Envelope Attack Time
- Instellingen: -64 … +63

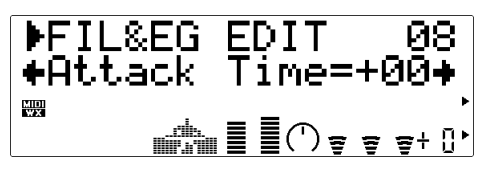

Hiermee stelt u de attack time af van de amplitude & filter envelope generator. "Attack time" betekent hoe lang het duurt voordat de envelope het maximum niveau bereikt vanaf het moment dat de toets is aangeslagen. Positieve waarden produceren een tragere attack terwijl negatieve waarden een snellere attack produceren.

#### **09**(07)**: Decay Time**

- Amplitude & Filter Envelope Decay Time
- Instellingen: -64 ... +63

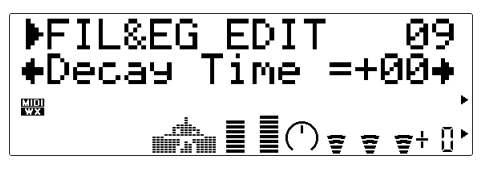

Hiermee stelt u de decay time in van de amplitude & filter envelope generator. "Decay time" betekent hoe lang het duurt voordat de envelope naar het sustain niveau zakt nadat het maximum attack time niveau is bereikt. Positieve waarden produceren een tragere decay terwijl negatieve waarden een snellere decay produceren.

### **10**(08)**: ReleaseTime**

- Amplitude & Filter Envelope Release Time
- Instellingen: -64 … +63

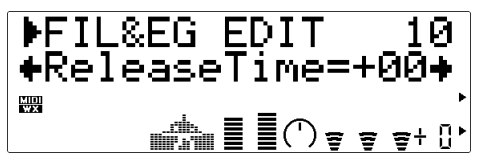

Hiermee stelt u de release time in van de amplitude & filter envelope generator. "Release time " betekent hoe lang het duurt voordat de envelope op het "nul" niveau zit nadat de toets wordt losgelaten. Positieve waarden produceren een tragere release terwijl negatieve waarden een snellere release produceren.

- **11: AmpLvlScBP** (alleen in de VOICE mode)
- Amplitude Level Scaling Breakpoint
- Instellingen: C-2 … G8

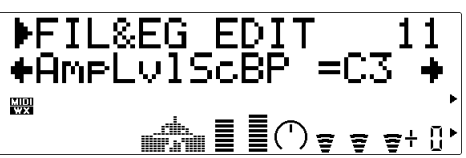

Amplitude level "scaling" ( of "key scaling") produceert natuurlijke timbre variaties over het gehele nootbereik van de VL70-m waardoor de Amplitude "depth (sterkte)" kan toenemen of afnemen boven een door u te bepalen toets. Met de "AmpLvlScBP" parameter bepaalt u deze 'breakpoint' toets.

#### **12: AmpLvlScDpt** (alleen in de VOICE mode only)

- Amplitude Level Scaling Depth
- Settings: -64 … +63

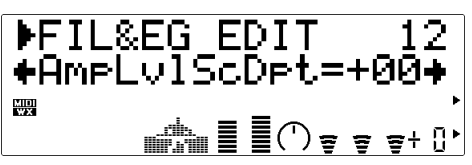

Met deze parameter bepaalt u de hoeveelheid amplitude level key scaling die moet worden toegepast boven- of onder de 'breakpoint' toets die is bepaald met de "AmpLvlScBP" parameter, hierboven. De instelling "+00" produceert geen key scaling. Positieve waarden passen scaling toe op noten onder het 'breakpoint' (d.w.z. op een toetsenbord de toetsen

aan de linkerkant van het 'breakpoint'), waardoor het amplitude niveau langzaam afneemt naarmate u lager speelt. Negatieve waarden passen scaling toe op noten boven het 'breakpoint' (d.w.z. op een toetsenbord, noten aan de rechterkant van het 'breakpoint'), waardoor de amplitude niveau langzaam afneemt naarmate u hoger speelt. Hogere positieve of negatieve waarden produceren een grotere variatie in het amplitude niveau.

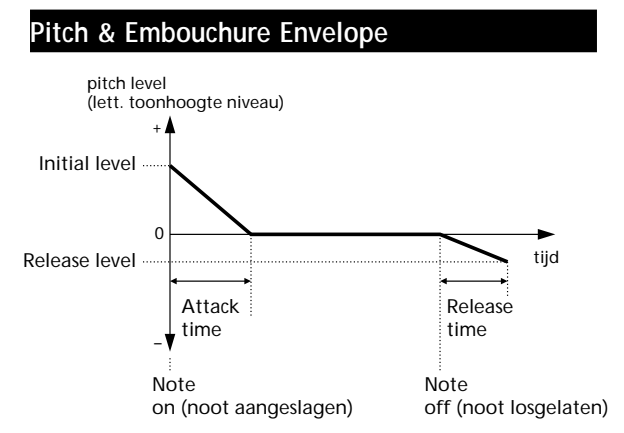

#### **13**(09)**: PEGInitLvl**

• Pitch & Embouchure Envelope Initial Level

• Instellingen: -64 … +63

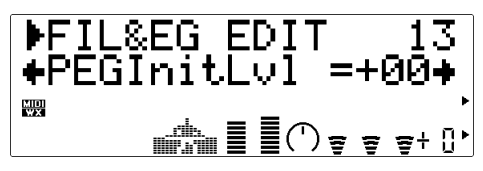

Hiermee stelt u het initial (lett. eerste/oorspronkelijke) niveau in van de pitch & embouchure envelope generator. De instelling "+00" start de pitch envelope op normale toonhoogte. Positieve waarden verhogen de oorspronkelijke toonhoogte terwijl negatieve waarden de oorspronkelijke toonhoogte verlagen in verhouding met de normale toonhoogte.

## **14**(10)**: PEGAtakTime**

• Pitch & Embouchure Envelope Attack Time

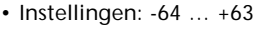

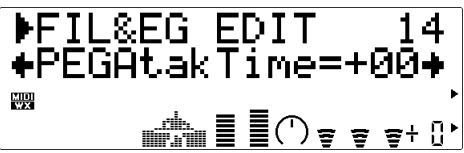

Hiermee stelt u de attack time in van de pitch & embouchure envelope generator. In dit geval slaat "attack time" op hoe lang het duurt voordat de pitch envelope de normale toonhoogte ("+00" niveau) bereikt vanaf het moment dat de toets werd aangeslagen. Positieve waarden produceren een tragere attack terwijl negatieve waarden een snellere attack produceren.

**15**(11)**: PEGReleLvl**

- Pitch & Embouchure Envelope Release Level
- $\cdot$  Instellingen:-64  $\dots$  +63

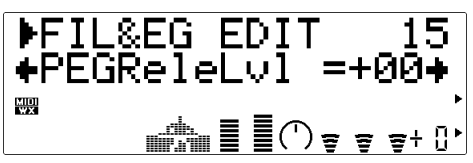

Hiermee stelt u de uiteindelijke toonhoogte in die bereikt moet worden nadat een toets is losgelaten. De instelling "+00" produceert normale toonhoogte. Positieve waarden verhogen de uiteindelijke toonhoogte, terwijl negatieve waarden de uiteindeliijke toonhoogte verlagen t.o.v. de normale toonhoogte.

### **16**(12)**: PEGReleTime**

- Pitch & Embouchure Envelope Release Time
- IInstellingen: -64 … +63

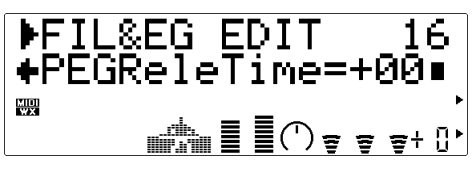

Hiermee stelt u de release time in van de pitch & embouchure envelope generator. "Release time" slaat op hoe lang het duurt voordat de pitch envelope het release level bereikt dat is bepaald door de "PEGReleLvl" parameter (hierboven) nadat een toets

is losgelaten. Positieve waarden produceren een tragere release, terwijl negatieve waarden een snellere release veroorzaken.

#### ■ *OPMERKINGEN*

*• Het effect van de Pitch & Embouchure EG instellingen kunnen wel eens minder hoorbaar zijn bij voices waarvan de embouchure is veranderd.*

# **Overige Edit Parameters ('Others')**

In de OTHERS EDIT mode vind u een aantal door u te wijzigen voice parameters die vallen onder de kategorie CONTROLLER of FILTER & EG parameters.

## **Naar de "Others" Parameters Gaan & Editten**

U kunt op de volgende manier, vanuit de PLAY mode, naar de OTHERS EDIT mode gaan:

**1. Druk op [EDIT]**

Druk op de [EDIT] knop om naar het EDIT sub-mode menu te gaan.

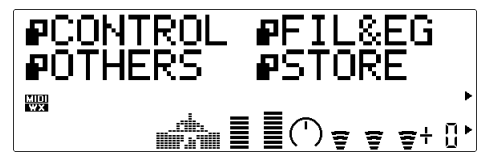

## **2. Selecteer de OTHERS Sub-mode**

Selecteer met de SELECT  $\Box$  en  $\Box$  knoppen de OTHERS sub-mode, indien noodzakelijk. De ikoon links van "OTHERS" in de display gaat knipperen zodra de OTHERS sub-mode is geselecteerd.

## **3. Druk op [ENTER]**

Druk op de [ENTER] knop om naar de OTHERS EDIT mode te gaan. "OTHERS" verschijnt boven in de display, samen met het nummer van de huidig geselecteerde control parameter.

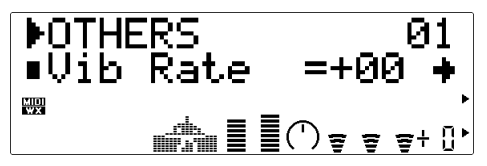

## **4. Selecteer een Parameter**

Selecteer met de SELECT [<] en [ $\blacktriangleright$ ] knoppen de parameter die u wilt editten (zie "De Others Parameters", hieronder). De naam van de huidig geselecteerde parameter en zijn huidige instelling verschijnen in de tweede regel van de display. Een pijl links en/of rechts van de parameter naam/waarde geeft aan dat u met de SELECT  $\Box$  en/of  $\Box$  knoppen nog meer parameters kunt selecteren in de aangegeven richting.

$$
\begin{array}{|l|}\n\hline\n\text{POTHERS} & 07 \\
\text{+Assingular}\\ \hline\n\end{array}
$$

## **5. Edit de Geselecteerde Parameter**

Stel met de VALUE [-] en [+] knoppen naar wens de waarde in van de geselecteerde parameter.

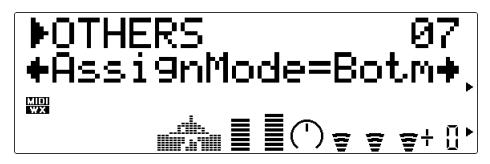

## **6. Herhaal Als Noodzakelijk**

Herhaal stappen 4 en 5 om alle parameters te editten die u wenst.

## **7. Exit Als U Klaar Bent**

Druk op de [EXIT] knop om terug te keren naar het EDIT sub-mode menu, of druk op de [PLAY] knop om terug te keren naar de PLAY mode als u klaar bent met editten.

### ■ *BELANGRIJK!*

*• Als u de door u in de VOICE EDIT mode gemaakte veranderingen wilt bewaren, moet u de ge-editte voice opslaan in een geschikt INTERN voice nummer alvorens een nieuwe voice te selecteren. Alle ge-editte data gaat verloren als u een nieuwe voice selecteert voordat u de ge-editte voice hebt opgeslagen!*

## **De "Others" Edit Parameters**

Hou er rekening mee dat een aantal OTHERS EDIT parameters van de VOICE sound module mode niet aanwezig zijn in de VL-XG sound module mode (pag. 28). De parameter nummers wijken daarom af in de verschillende modes.

## ● **VOICE Sound Module Mode "Others" Edit Parameters**

Zie voor volledige details over de verschillende parameters de paginanummers die staat vermeld bij iedere parameter.

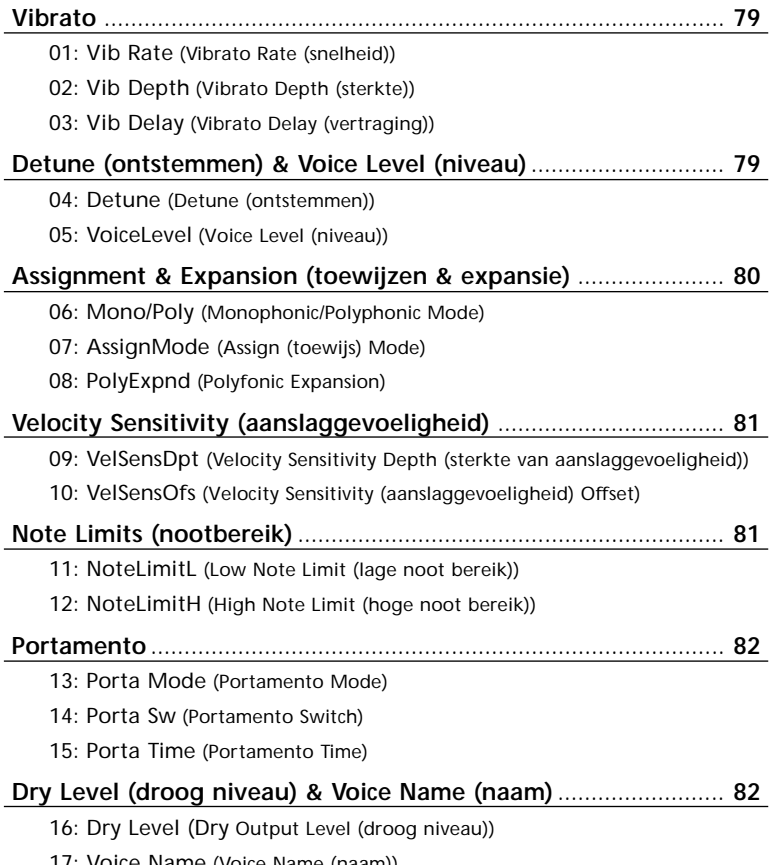

17: Voice Name (Voice Name (naam))

● **VL-XG Sound Module Mode "Others" (overige) Edit Parameters**

Zie voor volledige details de paginanummers die staan vermeld achter de verschillende parameters.

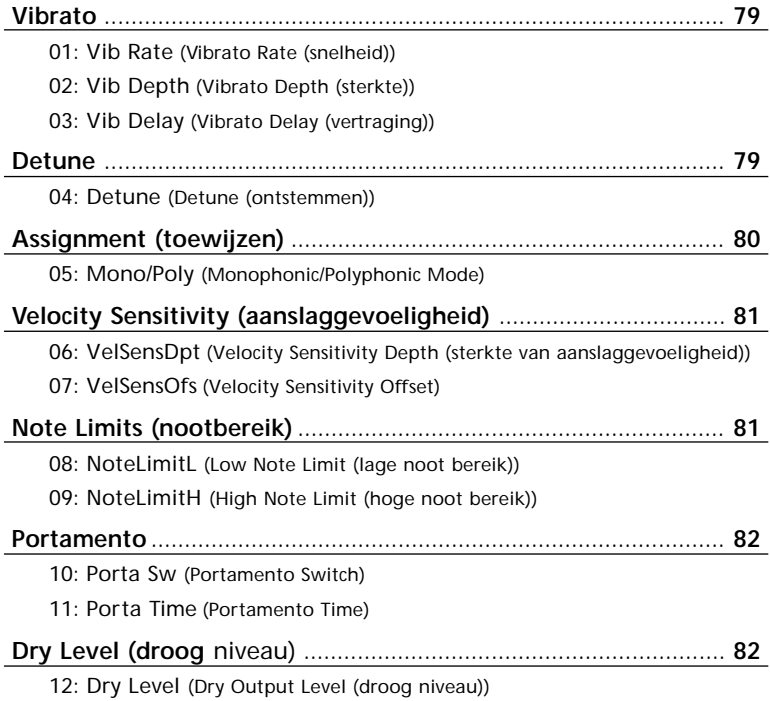

## ● **"Others" Edit Parameter Beschrijvingen**

De kleine parameter nummers tussen vierkante haakjes gelden alleen in de VL-XG sound module mode.

#### **Vibrato**

#### **01**(01)**: Vib Rate**

- Vibrato Rate (snelheid)
- Instellingen: -64 … +63

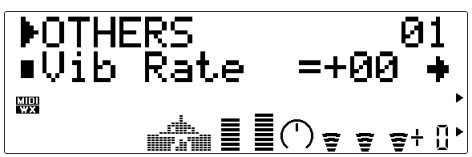

Het vibrato effect produceert een cyclische toonhoogte en embouchure variatie. Met de "Vib Rate" parameter kunt u de snelheid van het vibrato effect instellen. Positieve waarden produceren een snellere vibrato, terwijl negatieve waarden een langzamere vibrato produceren.

• De vibrato effecten van de VL70-m zijn bijzonder realistisch, vanwege het tegelijk moduleren van de pitch (toonhoogte), embouchure en pressure parameters.

### **02**(02)**: Vib Depth (sterkte)**

- Vibrato Depth (sterkte)
- Instellingen: -64 … +63

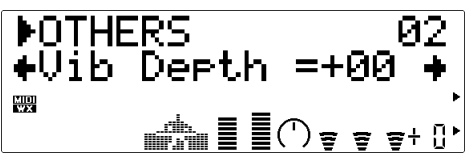

Hiermee stelt u de depth (sterkte) in van het vibrato effect. Des te hoger de waarde des te groter de vibrato depth (sterkte). Positieve waarden produceren meer vibrato depth (sterkte), negatieve waarden reduren de vibrato depth.

### **03**(03)**: Vib Delay (vertraging)**

• Vibrato Delay (vertraging)

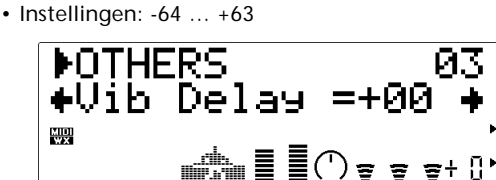

Hiermee kunt u de delay time (vertragingstijd) instellen tussen het aanslaan van een noot en het begin van het vibrato effect. Positieve waarden produceren grotere vertragingen terwijl negatieve waarden de vertraging reduceren.

## **Detune (ontstemmen) & Voice Level (niveau)**

#### **04**(04)**: Detune**

- Detune (ontstemmen)
- Instellingen: -12.8 … +12.7 Hz

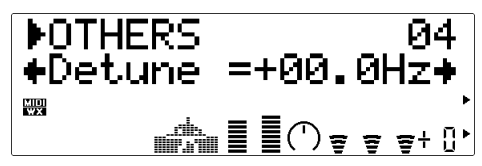

Met de "Detune" parameter kunt u de toonhoogte van de VL70-m een klein beetje omhoog- of omlaag brengen, en kunt u de VL70-m een beetje ontstemmen t.o.v. andere VL70-m units of andere toongenerators, die u gebruikt in samenwerking met de VL70-m (zgn. 'detune effect'). Positieve waarden stemmen de toonhoogte een beetje omhoog volgens de geselecteerde hoeveelheid Hertz, en negatieve waarden stemmen de toonhoogte een beetje naar beneden.

**05: Voice Level** (alleen in de VOICE mode)

- Voice Level (niveau)
- Instellingen: 000 … 127

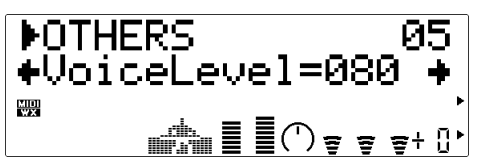

Hiermee kunt u het volumeniveau instellen van de voice. Des te hoger de waarde, des te hoger het volume. Bij de minimum instelling "000" is er geen geluid.

## **Assignment & Expansion (toewijzen & expanderen)**

**06**(05)**: Mono/Poly**

- Monophonic/Polyphonic Mode (monofone/polyfone mode)
- Instellingen: mono, poly

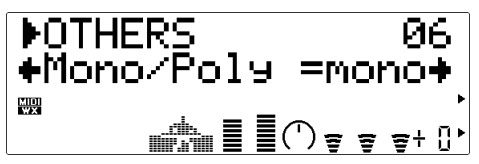

Hiermee selecteert u de VL70-m monofone of polyfone note mode. Als de "mono" mode is geselecteerd wordt er altijd 'note output' gegenereerd zolang er een MIDI note-on gegeven wordt ontvangen. Als u bijvoorbeeld toets "A" aanslaat op het toetsenbord en dan - terwijl u toets "A" vasthoud - toets "B" aanslaat, zal noot "B" klinken maar springt hij terug naar noot "A" zodra toets "B" wordt losgelaten. In de "poly" mode echter stopt het geluid zodra toets "B" wordt losgelaten.

• Zodra "mono" is geselecteerd en "14(10): Porta Sw" staat op "on", is "single-trigger" actief (de EG wordt niet opnieuw ge-trigger'd als een nieuwe noot wordt gespeeld terwijl u de vorige noot vasthoud). In alle andere gevallen (m.a.w. als de "poly" mode is geselecteerd of de "14(10): Porta Sw" parameter op "off" staat) is de "multi-trigger" mode actief en wordt de EG iedere keer als er een noot wordt gespeeld opnieuw ge-trigger'd.

#### **07: AssignMode** (alleen in de VOICE mode)

- Assign (toewijs) Mode
- Instellingen: Botm, Top, Last

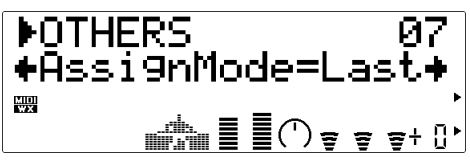

Bepaalt welke noot wordt voortgebracht als er meer dan één noot tegelijk aangeslagen wordt. Als "Botm" (Bottom) wordt geselecteerd zal alleen de laagste noot in een groep van noten die tegelijk wordt aangeslagen klinken. Wordt "Top" geselecteerd zal alleen de hoogste noot in een groep van noten die tegelijk worden aangeslagen klinken. De "Last" instelling zorgt er voor dat alleen de laatst aangeslagen noot klinkt.

#### **08: PolyExpnd** (alleen in de VOICE mode)

- Polyphonic Expansion (polyfone expansie)
- Instellingen: 0ff, 02>01, 02>02, 03>01, 03>02, 03>03 … 32>32

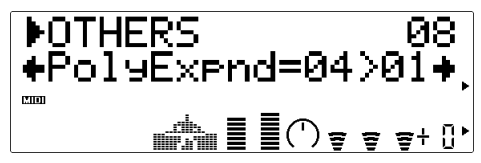

Deze parameter wordt gebruikt als u meerdere VL70 m's gebruikt, om het aantal noten dat zij samen tegelijk voort kunnen brengen te vergroten (anders gezegd; 'om de polyfonie vergroten'). Het nummer voor de ">" moet zo ingesteld worden dat het getal correspondeert met het aantal VL70-m's die er gebruikt worden. Het nummer dat volgt op ">" moet een uniek nummer zijn bij iedere VL70-m. Als u bijvoorbeeld vier VL70-m's gebruikt moeten hun "PolyExpnd" parameters als volgt worden ingesteld:

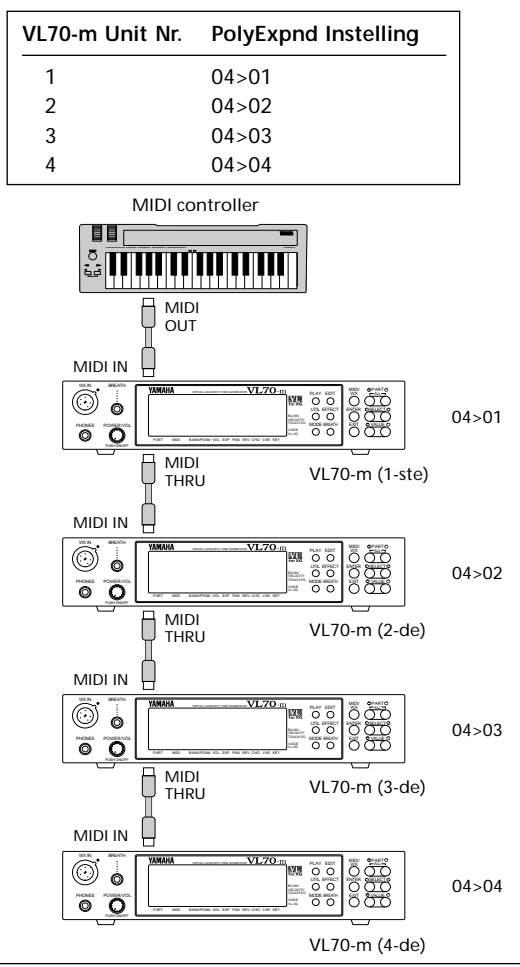

- Polyfone Expansie werkt niet als de "06(05): Mono/Poly" parameter op "mono" staat.
- Als u gebruikt maakt van Polyfone Expansie moet u er op letten dat de "07: AssignMode" parameter op "Last" staat.

### **Velocity Sensitivity**

#### **09**(06)**: VelSensDpt**

- Velocity Sensitivity Depth (sterkte van aanslaggevoeligheid)
- Instellingen: 000 … 127

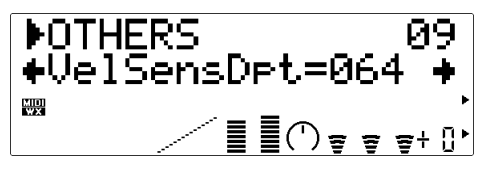

Hiermee bepaalt u hoe de VL70-m reageert op aanslaggevoeligheid. Als deze op "000", staat is het geluid niet aanslaggevoelig, m.a.w. de kracht waarmee u aanslaat op het toetsenbord heeft geen effect op het geluid. Bij waarden hoger dan "001", zullen hoge velocity waarden het volume van het geluid verhogen en zullen lage velocity waarden het volume van het geluid verlagen . Des te hoger de waarde, des te groter het effect van velocity op het volume niveau van de voice. De grafiek onder in de display geeft de huidige velocity sensitivity respons aan zoals deze bepaald is door de "09(06): VelSensDpt" en "10(07): VelSensOfs" parameters. De horizontale as geeft de velocity weer en de vertikale as het output niveau.

### **10**(07)**: VelSensOfs**

- Velocity Sensitivity Offset
- Instellingen: 000 … 127

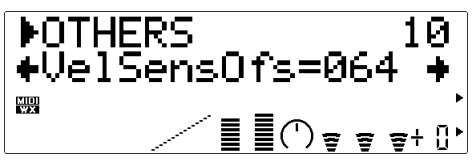

Hier geeft u een offset waarde in die geldt voor het laagste velocity niveau. De grafiek onder in de display geeft de huidige velocity sensitivity respons aan zoals deze bepaald is door de "09(06): VelSensDpt" en "10(07): VelSensOfs" parameters. De horizontale as geeft de velocity weer en de vertikale as het output niveau.

### **Note Limits (nootbereik)**

#### **11**(08)**: NoteLimitL**

- Low Note Limit (lage noot bereik)
- Instellingen: C-2 … G8

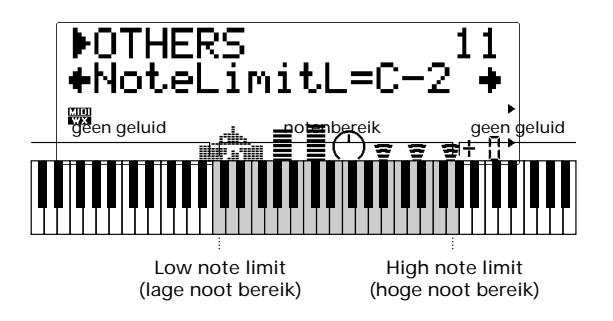

Hiermee kunt u de laagste noot bepalen die nog geluid produceert op de VL70-m. Deze parameter en de "NoteLimitH" parameter, hieronder, bepalen het noot bereik van de VL70-m.

#### **12**(09)**: NoteLimitH**

- High Note Limit (hoge noot bereik)
- Instellingen: C-2 … G8

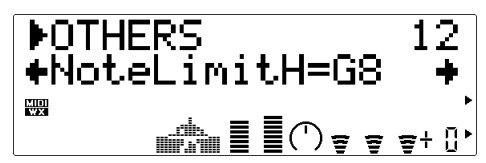

Hiermee kunt u de hoogste noot bepalen die nog geluid produceert op de VL70-m. Deze parameter en de "NoteLimitL" parameter, hierboven, bepalen het noot bereik van de VL70-m.

## **Portamento**

- **13: Porta Mode** (alleen in de VOICE mode)
- Portamento Mode
- Instellingen: Full, Fngr

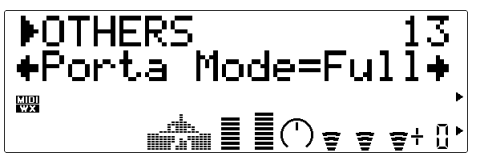

Portamento produceert een "slide (lett. 'glij')" effect tussen twee opvolgende noten. Met de "Portamento Mode" parameter kunt u bepalen hoe de portamento slide wordt uitgevoerd. Als u "Full" selecteert treedt de portamento slide altijd op tussen twee opvolgende noten, mits de "14(10): Porta Sw" parameter, hieronder, op "on" staat, zelfs als de eerst wordt losgelaten voordat de tweede noot is aangeslagen. Als "Fngr"(Fingered) is geselecteerd treedt de portamento slide alleen op als de eerste noot nog is vastgehouden terwijl de tweede noot wordt aangeslagen.

• Het kan zijn dat Portamento een niet perfecte slide produceert bij voices waarin de driver karakteristieken de toonhoogte beïnvloedt (brass instrumenten bijvoorbeeld).

#### **14**(10)**: Porta Sw**

- Portamento Switch
- Instellingen: off, on

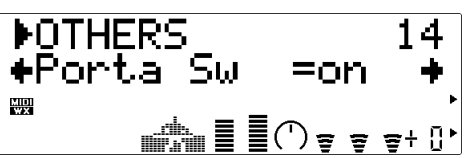

Zet portamento "on" of "off". Als deze op "on" staat wordt het portamento effect geproduceerd op de manier die is aangegeven in de "13: Porta Mode" en "15: Porta Time" parameters.

• In deze parameter kunt u ook de "single-trigger" of "multi-trigger" mode selecteren. Zie "06(05): Mono/Poly" op pag. 80.

### **15**(11)**: Porta Time (tijd)**

- Portamento Time (tijd)
- Instellingen: 000 … 127

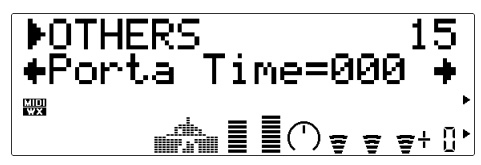

In de "Time" parameter kunt u de portamento tijd instellen (m.a.w. hoe lang de slide er over doet om van de ene noot naar de andere de 'glijden'). De instelling "000" produceert de snelste portamento tijd; "127" produceert het langste portamento slide effect.

#### **Dry Level (droog niveau) & Voice Name (voice naam)**

#### **16**(12)**: Dry Level**

- Dry Output Level (droog niveau)
- Instellingen: 000 … 127

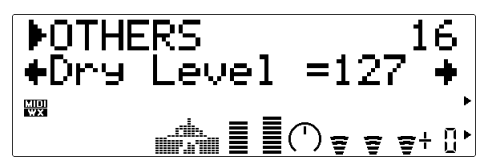

Hiermee kunt u het uitgangsniveau instellen van de VL70-m "dry" geluid (=droog, m.a.w. geluid zonder effect). Des te hoger de waarde, des te hoger het dry output level. Als het dry level toeneemt, neemt de bereikte 'diepgang' van toegepaste effecten relatief af.

• Deze parameter display verschijnt niet als de "VarConnect" parameter in de VARIATION EDIT mode op "INS" (Insertion Effect) staat.

#### **17: Voice Name** (alleen in de VOICE mode)

- Voice Name (voice naam)
- Instellingen: Een voice naam bestaande uit max. 8 lettertekens.

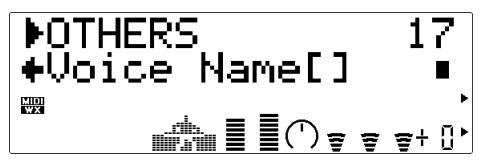

Om een naam in te geven moet u eerst de "Voice Name" parameter selecteren en op de [ENTER] knop drukken. De huidige voice naam verschijnt hierop tussen vierkante haakjes in de display, terwijl het eerste letterteken knippert (het knipperende letterteken is geselecteerd om gewijzigd te worden). Selecteer, naar wens, een nieuw letterteken voor de huidige edit lokatie met de VALUE [-] en [+] knoppen , en ga vervolgens naar het volgende letterteken met de SELECT [<] en/of [>] knoppen, en herhaal dit tot u klaar bent. Als de voice naam compleet is moet u op [EXIT] drukken om terug te keren naar de OTHERS edit mode.

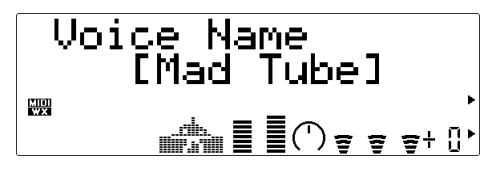

● **Character List**

(space) ! " # \$ % & ' ( ) \* + , - . / 0 1 2 3 4 5 6 7  $89$  : ; < = > ? @ A B C D E F G H I J K L M N O P Q R S T U V W  $X Y Z [ 4 ] ^$ a b c d e f g h i j k l m n o p q r s t u v w x y z  $\{ | \} \rightarrow \leftarrow$ 

Als u eenmaal een nieuwe voice hebt gecreëerd in de edit mode, is het noodzakelijk deze voice op te slaan (store'n) in één van de VL70-m INTERNAL geheugen lokaties, anders gaat deze ge-editte data verloren zodra er een nieuwe voice wordt geselecteerd.

#### ■ *OPMERKINGEN*

- *De data die voorheen in de geheugenlokatie zat waarin u de nieuwe voice wilt opslaan wordt gewist. Als u deze data niet kwijt wilt, moet u deze bewaren op een extern MIDI opslagmedium, m.b.v. de UTILITY mode DUMP OUT functie (pag. 100).*
- *De STORE functie is niet beschikbaar in de VL-XG sound module mode.*

## **Het Opslaan Van een Ge-editte Voice**

U kunt op de volgende manier vanuit de VOICE PLAY mode in de STORE functie mode komen:

## **1. Druk op [EDIT]**

Druk op de [EDIT] knop om naar het EDIT sub-mode menu te gaan.

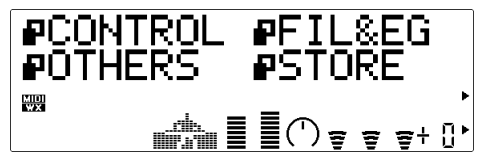

## **2. Selecteer de STORE Sub-mode**

Selecteer met de SELECT [<] en [ $\blacktriangleright$ ] knoppen de STORE sub-mode, indien noodzakelijk. De ikoon links van "STORE" in de display gaat knipperen zodra de STORE sub-mode wordt geselecteerd.

### **3. Druk op [ENTER]**

Druk op de [ENTER] knop om naar de STORE functie te gaan. "Store Voice" verschijnt boven in de display samen met het knipperende nummer van het huidig geselecteerde INTERNAL voice nummer.

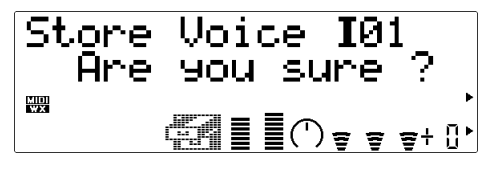

## **4. Selecteer een Destination (bestemming) Voice Nummer**

Selecteer met de VALUE [-] en [+] knoppen het nummer van de INTERNAL geheugen lokatie waarin u de ge-editte voice op wilt slaan (I01" t/m "I64").

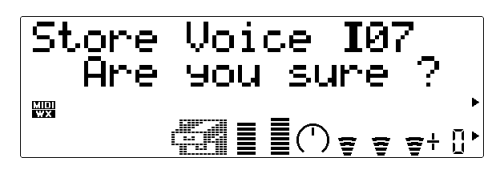

**5. Druk op [ENTER] om op te slaan (om te Store'n)** Druk op de [ENTER] knop om de voice op te slaan. "Executing" verschijnt even in de display tijdens het opslaan van de data , waarna de VL70-m terugkeert naar het EDIT sub-mode menu. Druk op [EXIT] i.p.v. [ENTER] als u de store handeling wilt verlaten.

# **Effecten & het Editten van Effecten**

De VL70-m bevat een veelzijdig intern effectsysteem die bestaat uit vier onafhankelijke effect stages ('afdelingen'): REVERB, CHORUS, VARIATION en DISTORTION. Van deze effecten functioneren de REVERB en CHORUS stages als "systeem effecten", kan de VARIATION stage zowel gebruikt worden als een systeem- of "insertie" effect, en werkt de DISTORTION stage altijd als een insertie effect. Zie de signal-baan diagrammen hieronder voor het verschil tussen "systeem" en "Insertie" effecten.

- ■ *OPMERKING*
- *Als u de VOICE sound module mode hebt geselecteerd (pag. 27) kunt u de wijzigingen die u hebt aangebracht aan de effecten opslaan bij iedere individuele voice.*

## **Signaalbaan van het Effect**

De volgende schema's moeten u helpen begrijpen wat de verhouding is tussen de VL70-m effect stages en het algemene verloop van het signaal.

## ● **Als u de Variation Stage gebruikt als Insertie Effect**

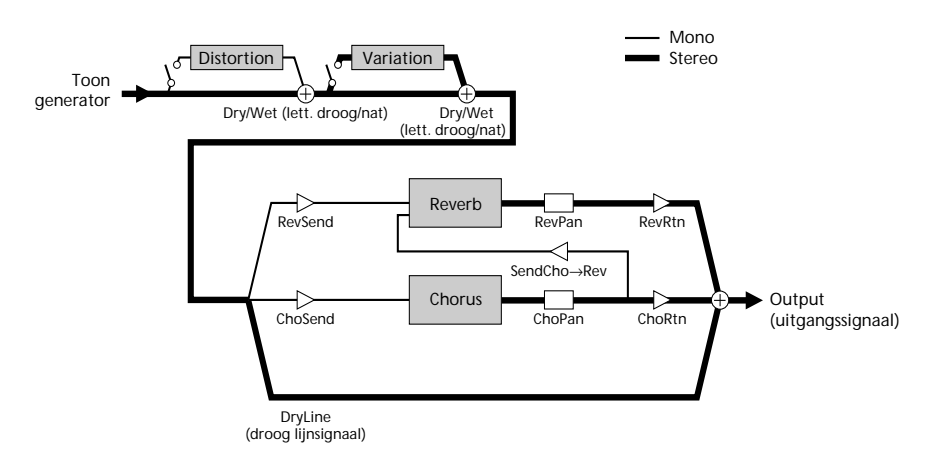

In dit geval wordt de output van de toongenerator eerst naar de distortion stage gestuurd, en wordt het distortion effect signaal vervolgens gemixt met het hoofdsignaal via de corresponderende "Dry/Wet (lett. droog/nat)" parameter. De volgende is de variation stage, die dezelfde "Dry/Wet" mixing mogelijkheden heeft. Bij deze manier van aansluiten functioneren de distortion en variation stages beiden als insertie effecten. Na de insertie effecten kan het signaal naar de reverb en chorus stages gestuurd worden via de "RevSend" en "ChoSend" parameters die beschikbaar zijn in de PLAY mode (pag. 35 en 39). De output (uitgangssignaal) van deze beide stages is stereo, en het effect signaal kan vervolgens gemixt worden met het hoofdsignaal via de "RevRtn" en "ChoRtn" parameters die beschikbaar zijn in de PLAY mode (pag. 32 en 41). Met de "SendCho→Rev" parameter (pag. 91) kunt u een gedeelte van de output of de totale output van de chorus stage naar de reverb stage sturen. Als de "SendCho→Rev" parameter op maximum staat en de "ChoRtn" parameter op "000" staat, zijn de chorus stage en de reverb stage op effectieve wijze in serie aangesloten.

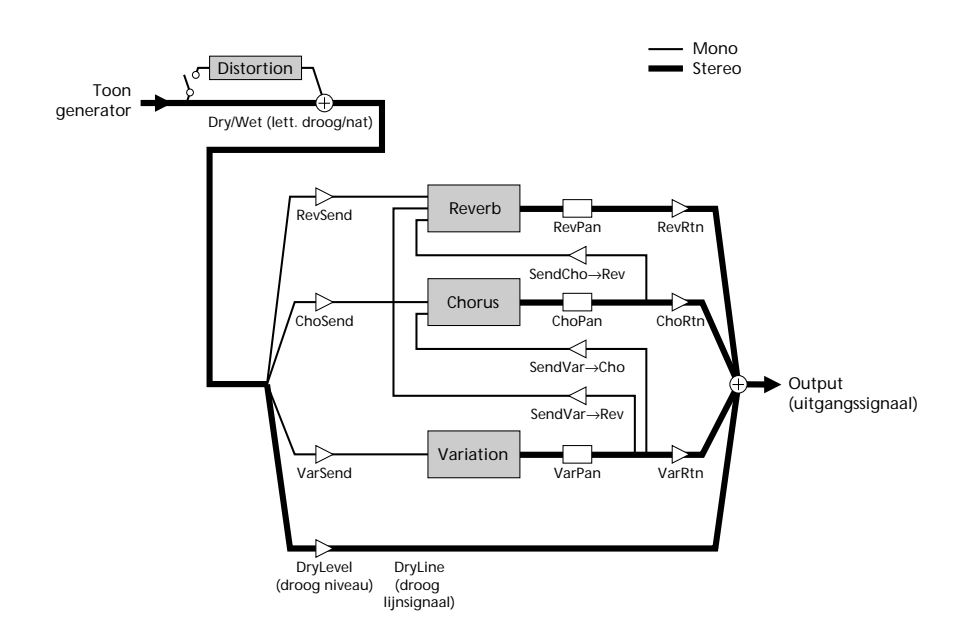

## ● **Als de Variation Stage Gebruikt Wordt Als Systeem Effect**

In dit geval wordt de output van de toongenerator eerst naar de distortion stage gestuurd, en wordt het distortion effect signaal vervolgens tussen het hoofdsignaal gemixt volgens de corresponderende "Dry/Wet" parameter. Bij deze manier van aansluiten funtioneert alleen de distortion stage als insertie effect. Na de distortion stage kan het signaal naar de reverb, chorus en variation stages gestuurd worden via de "RevSend", "ChoSend" en "VarSend" parameters beschikbaar in de PLAY mode (pag. 35 en 39). De output van alle drie deze stages is stereo, en het effect signaal kan terug worden gemixt in het hoofdsignaal via de "RevRtn", "ChoRtn" en "VarRtn" parameters beschikbaar in de PLAY mode (pag. 32, 33 en 41). Met de "SendCho→Rev" parameter (pag. 32) kunt u een gedeelte van de output of al het output signaal van de chorus stage naar de reverb stage sturen. Als de "SendCho→Rev" parameter op maximum staat en de "ChoRtn" parameter staat "000", zijn de chorus stage en reverb stage op effectieve wijze in serie aangesloten. Met de "SendVar→Rev" en "SendVar→Cho" parameters (pag. 93) kunt u een gedeelte van de output of al het output signaal van de variation stage naar de reverb en chorus stages sturen.

## **Naar de Effect Parameters Gaan & Editten**

U kunt, vanuit de PLAY mode, alleen op de volgende manier in de EFFECT sub-modes — REV, CHO, VAR en DIST — en hun bijbehorende parameters komen:

## **1. Druk op [EFFECT]**

Druk op de [EFFECT] knop om naar het EFFECT sub-mode menu te gaan.

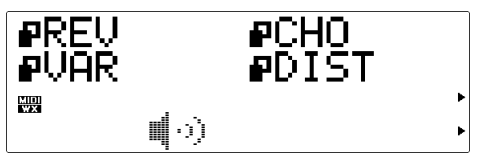

## **2. Selecteer de Gewenste Sub-mode**

Selecteer met de SELECT [<] en [ $\blacktriangleright$ ] knoppen de REV (reverb), CHO (chorus), VAR (variation) of DIST (distortion) sub-mode. De ikoon links van de naam van de geselecteerde sub-mode knippert zodra de corresponderende sub-mode is geselecteerd.

## **3. Druk op [ENTER]**

Druk op de [ENTER] knop om naar de geselecteerde sub-mode te gaan. "REVERB EDIT", "CHORUS EDIT", "VARIATION EDIT" of "DISTORTION EDIT" verschijnt hierop boven in de display, afhankelijk van de geselecteerde sub-mode.

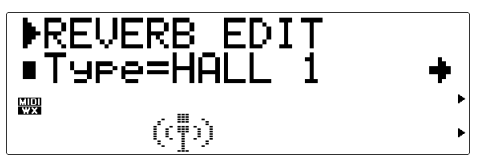

## **4. Selecteer een Parameter**

Selecteer met de SELECT [ $\blacktriangleleft$ ] en [ $\blacktriangleright$ ] knoppen de parameter die u wilt editten (zie de parameter beschrijvingen die later volgen). De naam van de huidig geselecteerde parameter en zijn huidige instelling verschijnt in de tweede regel van de display. Een pijl links en/of rechts van de parameter naam/waarde geeft aan dat u met de SELECT  $\Box$  en/of  $\Box$  knoppen nog meer parameters kunt selecteren in de aangegeven richting.

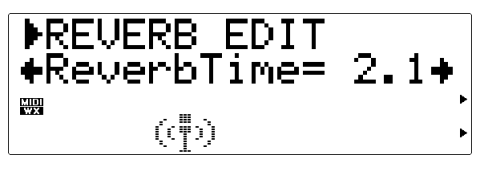

## **5. Edit de Geselecteerde Parameter**

Stel met de VALUE [-] en [+] knoppen de waarde van de geselecteerde parameter naar wens in.

## **6. Herhaal Dit, Indien Noodzakelijk**

Herhaal stappen 4 en 5 om alle parameters te editten die u wilt.

## **7. Exit Als U Klaar Bent**

Druk op de [EXIT] knop om terug te keren naar het EFFECT sub-mode menu, of druk op de [PLAY] knop om terug te keren naar de PLAY mode als u klaar bent met editten.

### ■ *BELANGRIJK!*

*• Als u de in de VOICE EDIT mode gemaakte wijzigingen wilt bewaren, moet u de ge-editte voice opslaan in een geschikt INTERNAL voice nummer voordat u een nieuwe voice selecteert. Alle ge-editte data gaat verloren als u een nieuwe voice selecteert alvorens de geeditte voice op te slaan!*

## **De Reverb Parameters**

De reverb effecten zijn essentieel voor het geluid, ze maken het geluid ruimtelijk, geven het geluid extra dimensie, en voegen warmte en diepte toe aan een anders droog geluid.

## **Type**

- Reverb Type
- Instellingen: NO EFFECT, HALL 1, HALL 2, ROOM 1, ROOM 2, ROOM 3, STAGE 1, STAGE 2, PLATE, WHITE ROOM, TUNNEL, CANYON, BASEMENT

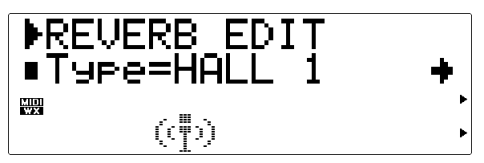

Selecteert het reverb type, of "NO EFFECT" als u geen reverb effect wilt. Zie het aparte engelstalige "List Book" voor korte beschrijvingen van elk van de reverb types.

## **Specifieke Parameters Per Reverb-Type**

• Zie het aparte engelstalige "List Book"

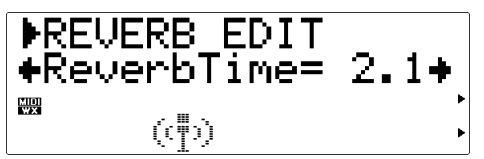

Alle reverb types, geselecteerd via de "Type" parameter, hierboven, zijn uitgerust met een afwijkend stel parameters die het daadwerkelijke reverb geluid bepalen. Zie het aparte engelstalige "List Book" voor gedetailleerde informatie over de individuele parameters van de verschillende reverb types.

### **Rev Pan**

- Reverb Pan
- Instellingen: L63 … C … R63

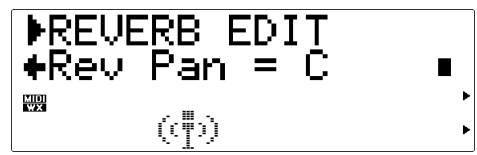

Hiermee stelt u het stereobeeld ("pan positie") in van het reverb geluid — m.a.w. de beoogde positie van het reverb geluid in het stereobeeld. De instelling "L63" plaatst het reverb geluid volledig links, "R63" plaatst het reverb geluid volledig rechts, en "C" plaatst het reverb geluid in het midden. Tussenliggende pan instellingen plaatsen het reverb geluid in corresponderende posities in het stereobeeld.

## **De Chorus Parameters**

De VL70-m chorus stage bevat een aantal modulatie effecten waarmee u het geluid van extra animatie en leven voorziet.

## **Type**

- Chorus Type
- Instellingen: NO EFFECT, CHORUS 1, CHORUS 2, CHORUS 3, CELESTE 1, CELESTE 2, CELESTE 3, FLANGER 1, FLANGER
	- 2, SYMPHONIC, PHASER

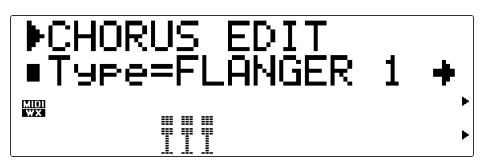

Selecteert het chorus type, of "NO EFFECT" als u geen chorus effect wilt. Zie het aparte engelstalige "List Book" voor korte beschrijvingen van elk van de chorus types.

## **Type-Specific Chorus Parameters**

• Zie aparte engelstalige "List Book"

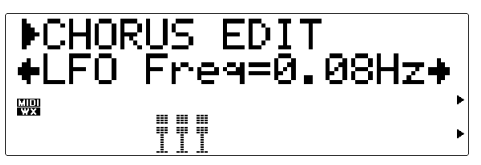

Alle chorus types, geselecteerd met de "Type" parameter, hierboven, bevatten een afwijkend stel parameters die het daadwerkelijke chorus geluid bepalen. Zie het aparte engelstalige "List Book" voor details over de individuele parameters van de verschillende chorus types.

## **Cho Pan**

- Chorus Pan
- Instellingen: L63 … C … R63

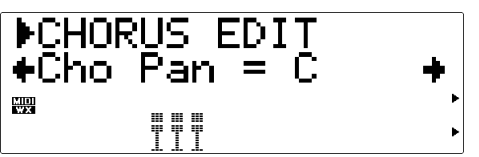

Hiermee stelt u het stereobeeld ("pan positie") in van het chorus geluid — m.a.w. de beoogde positie van het chorus geluid in het stereobeeld. De instelling "L63" plaatst het chorus geluid volledig links, "R63" plaatst het chorus geluid volledig rechts, en "C" plaatst het chorus geluid in het midden. Tussenliggende pan instellingen plaatsen het chorus geluid in corresponderende posities in het stereobeeld.

## **SendCho'Rev**

- Chorus-to-Reverb Send Level
- Instellingen: 000 … 127

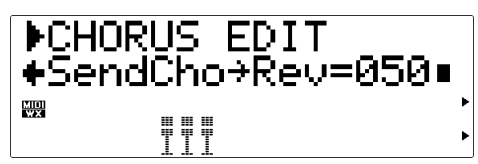

Hiermee bepaalt u hoeveel output signaal van de chorus effect stage terug wordt gestuurd naar de input van de reverb effect stage (zie diagram op pag. 86 en 87). Des te hoger de waarde, des te meer chorus signaal naar de reverb stage wordt gestuurd. Als deze parameter en de PLAY mode "ChoRtn" parameter beiden hoger dan "001" staan, wordt de output van de chorus stage in corresponderende hoeveelheden naar de input van de reverb stage en de hoofd outputs gestuurd.

## **De Variation Parameters**

De variation stage bevat reverb-, delay-, echo-, modulatie-, distortion-, wah- en een aantal andere effecten.

## **Type**

- Variation Type
- Instellingen: NO EFFECT, HALL 1, HALL 2, ROOM 1, ROOM 2, ROOM 3, STAGE 1, STAGE 2, PLATE, DELAY LCR, DELAY L,R, ECHO, CROSSDELAY, ER1, ER2, GATE REV, REVRS GATE, KARAOKE 1, KARAOKE 2, KARAOKE 3, CHORUS 1, CHORUS 2, CHORUS 3, CELESTE 1, CELESTE 2, CELESTE 3, FLANGER 1, FLANGER 2, SYMPHONIC, ROTARY SP, TREMOLO, AUTO PAN, PHASER, DIS-TORTION, OVERDRIVE, AMP SIM, 3-BAND EQ, 2-BAND EQ, AUTO WAH, PITCH CHNG, AURAL EXCT\*, TOUCH WAH, WAH+DIST, COMPRESSOR, NOISE GATE, THRU

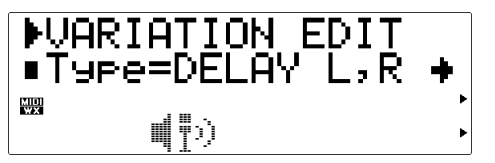

Selecteert het variation type, of "NO EFFECT" als u geen variation effect wilt. Zie het aparte engelstalige "List Book" voor korte beschrijvingen van elk van de variation types.

Aural Exciter®is een geregistreerd handelsmerk van- en wordt gefabriceerd onder licentie door Aphex Systems Ltd.

## **Specifiele Variation Type Parameters**

• Zie het aparte engelstalige "List Book"

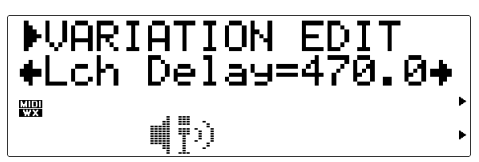

Alle variation types, geselecteerd met de "Type" parameter, hierboven, bevatten een afwijkend stel parameters die het daadwerkelijke variation geluid bepalen. Zie het aparte engelstalige "List Book" voor details over de individuele parameters van de verschillende variation types.

## **AT VarCtrl**

- Aftertouch Variation Control (besturing)
- Instellingen: -64 … +63

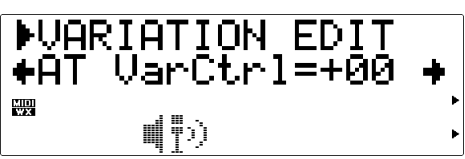

Deze parameter is alleen maar beschikbaar als de "VarConnect" parameter (pag. 93) op "INS" staat (m.a.w. als de variation stage is aangesloten als een insertie effect). Aftertouch Variation Control (lett. "besturing") maakt het mogelijk de geselecteerde variation effect parameters aan te sturen in real time via aftertouch pressure van het toetsenbord. De parameter die kan worden bestuurd is per variation effect type vast ingeprogrammeerd (zie het aparte engelstalige "List Book"). De "AT VarCtrl" parameter bepaalt in welke mate de effect parameter wordt beïnvloedt door aftertouch pressure. Als bijvoorbeeld het TREMOLO effect is geselecteerd, bestuurd aftertouch de "LFO Frequency" parameter. In dit geval zorgen hogere positieve "AT VarCtrl" waarden er voor dat als de aftertouch pressure toeneemt de LFO speed (snelheid) toeneemt, terwijl hogere negatieve waarden er voor zorgen dat als de aftertouch pressure toeneemt de LFO speed (snelheid) afneemt. Als deze parameter op "+00" staat heeft aftertouch geen effect op het Variation effect.

## **AC1VarCtrl**

- Vrij Toewijsbare Controller 1 Variation Control
- Instellingen: -64 … +63

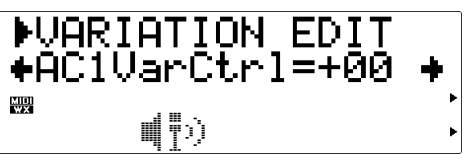

Deze parameter is alleen maar beschikbaar als de "VarConnect" parameter (pag. 93) op "INS" staat (m.a.w. als de variation stage is aangesloten als een insertie effect). Assignable ("vrij toewijsbaar) Controller variation control (lett. "besturing") maakt het mogelijk de geselecteerde variation effect parameters in real time aan te sturen via de Assignable (vrij toewijsbare) Controller 1. De parameter die kan worden bestuurd is per variation effect type inge-programmeerd (zie het aparte engelstalige "List Book"). De "AC1VarCtrl" parameter bepaalt in welke mate de effect parameter wordt beïnvloedt door de controller. Als bijvoorbeeld het TREMOLO effect is geselecteerd, bestuurd de controller de "LFO Frequency" parameter. In dit geval verhogen positieve "AC1VarCtrl" waarden er voor dat als de controller waarden toenemen de LFO speed (snelheid) toeneemt, terwijl hogere negatieve waarden er voor zorgen dat als de controller waarden toenemen de LFO speed (snelheid) afneemt. Als deze parameter op "+00" staat heeft de Assignable (vrij toewijsbare) controller 1 geen effect op de Variation.

#### **Var Pan**

- Variation Pan
- Instellingen: L63 … C … R63

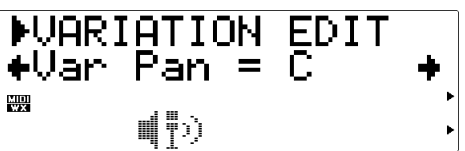

Hiermee stelt u het stereobeeld ("pan positie") in van het variation effect — m.a.w. de beoogde positie van het variation geluid in het stereobeeld. De instelling "L63" plaatst het variation effect volledig links, "R63" plaatst het variation effect volledig rechts, en "C" plaatst het variation effect in het midden. Tussenliggende pan instellingen plaatsen het variation effect in corresponderende posities in het stereobeeld. Deze parameter is alleen beschikbaar als de"VarConnect" parameter op "SYS" staat (m.a.w. als de variation stage is aangesloten als een systeem effect.)

#### **SendVar**➔**Cho**

- Variation-to-Chorus Send Level (V. naar C. stuur niveau)
- Instellingen: 000 … 127

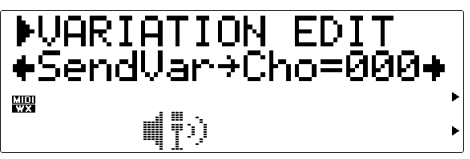

Hiermee bepaalt u hoeveel output signaal van de variation effect stage terug wordt gestuurd naar de input van de chorus effect stage (zie diagram op pag. 87). Des te hoger de waarde, des te meer variation signaal naar de chorus stage wordt gestuurd. Als deze parameter en de PLAY mode "VarRtn" parameter beiden hoger dan "001" staan, wordt de output van de variation stage in corresponderende hoeveelheden naar de input van de chorus stage en de hoofd outputs gestuurd. Deze parameter is alleen maar beschikbaar als de"VarConnect" parameter op "SYS" staat (m.a.w. als de variation stage is aangesloten als een systeem effect.)

#### **SendVar**➔**Rev**

- Variation-to-Reverb Send Level (V. naar R. stuur niveau)
- Instellingen: 000 … 127

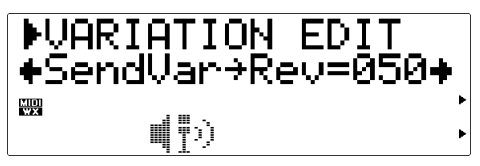

Hiermee bepaalt u hoeveel output signaal van de variation effect stage terug wordt gestuurd naar de input van de reverb effect stage (zie diagram op pag. 87). Des te hoger de waarde, des te meer variation signaal naar de reverb stage wordt gestuurd. Als deze parameter en de PLAY mode "VarRtn" parameter beiden hoger dan "001" staan, wordt de output van de variation stage in corresponderende hoeveelheden naar de input van de reverb stage en de hoofd outputs gestuurd. Deze parameter is alleen maar beschikbaar als de"VarConnect" parameter op "SYS" staat (m.a.w. als de variation stage is aangesloten als een systeem effect.)

#### **VarConnect**

- Variation Connection (aansluiting) Mode
- Instellingen: INS, SYS

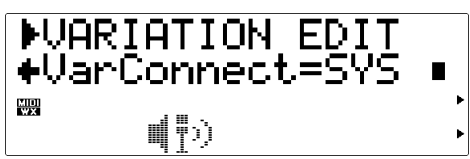

Hiermee bepaalt u of de variation effects stage functioneert als een insertie effect ("INS") of als een systeem effect ("SYS"). Zie de diagrammen en uitleg op pag. 86 en 87 voor het verschil tussen deze verschillende manieren van aansluiten (de zgn. verschillende "connection modes").

## **De Distortion Parameters**

Distortion is een prima manier om een geluid drastisch te wijzigen — alhoewel subtiele distortion instellingen verbazingwekkende delicate variaties teweeg kunnen brengen.

## **Type**

- Distortion Type
- Instellingen: THRU, DISTORTION, OVERDRIVE, 3-BAND  $E<sub>O</sub>$

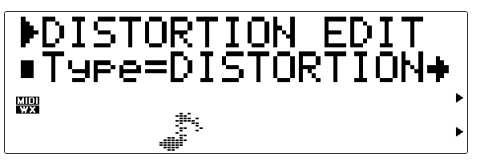

Hiermee selecteert u het distortion type, of "THRU" als u geen distortion effect nodig hebt. Zie het aparte engelstalige "List Book" voor een korte uitleg van de verschillende distortion types.

## **Type-Specific Distortion Parameters**

• Zie het aparte engelstalige "List Book"

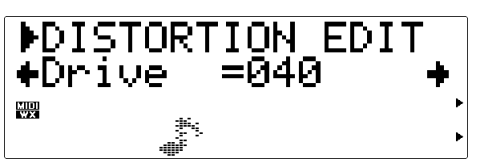

De verschillende distortion types, te selecteren met de "Type" parameter, hierboven, bevatten verschillende parameters die het daadwerkelijke distortion geluid bepalen. Zie het aparte engelstalige "List Book" voor meer informatie over de individuele parameters van de verschillende distortion types.

## **AT DstCtrl**

- Aftertouch Distortion Control (besturing)
- Instellingen: -64 … +63

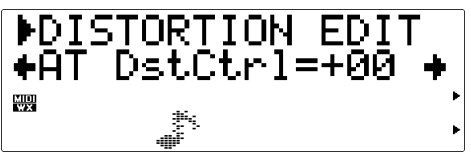

Door het distortion effect te laten besturen door aftertouch, kunt u via aftertouch pressure van het toetsenbord de geselecteerde effect parameters van de distortion in realtime aansturen. De parameter die kan worden bestuurd is per distortion effect type vast ingeprogrammeerd (zie het aparte engelstalige "List Book"). De "AT DstCtrl" parameter bepaalt in welke

mate de effect parameter wordt beïnvloedt door aftertouch pressure. Als bijvoorbeeld het OVERDRIVE effect is geselecteerd, bestuurt aftertouch de "Drive" parameter. In dit geval zorgen hogere positieve "AT DstCtrl" waarden er voor dat als de aftertouch pressure toeneemt de drive waarde toeneemt, terwijl hogere negatieve waarden er voor zorgen dat als de aftertouch pressure toeneemt de drive waarde afneemt. Als deze parameter op "+00" staat heeft aftertouch geen effect.

## **AC1DstCtrl**

- Assignable Controller 1 Distortion Control
- Instellingen: -64 … +63

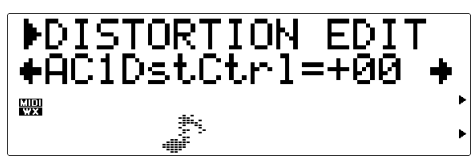

Als u met de Assignable (vrij toewijsbare) Controller het variation effect aanstuurt kunt u de geselecteerde distortion effect parameters realtime aansturen (zie pag. 54). De parameter die kan worden bestuurd is per distortion effect type ingeprogrammeerd (zie het aparte engelstalige "List Book"). De "AC1DstCtrl" parameter bepaalt in welke mate de effect parameter wordt beïnvloedt door de controller. Als bijvoorbeeld het OVER-DRIVE effect is geselecteerd, bestuurd de controller de "Drive" parameter. In dit geval zorgen hogere positieve "AC1DstCtrl" waarden er voor dat als de controller waarden toenemen de drive waarde toeneemt, terwijl hogere negatieve waarden er voor zorgen dat als de controller waarden toenemen de drive waarde afneemt. Als deze parameter op "+00" staat heeft de Assignable (vrij toewijsbare) controller 1 geen effect.

## **Dist Part**

- Distortion Part
- Instellingen: off, on

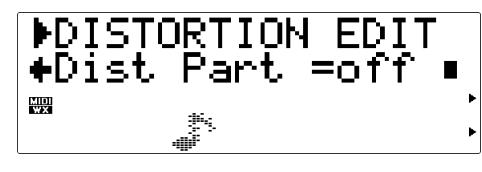

Zet de distortion effect stage "aan" of "uit".

# **Breath Instelling**

Bij De Breath Instelling vinden we een aantal parameters die bepalen hoe de VL70-m reageert op breath control van een breath controller, een Yamaha WX-Wind MIDI controller, of MIDI.

## **Naar de Breath Parameters Gaan & Editten**

U krijgt op de volgende manier vanuit de PLAY mode toegang tot de BREATH parameters om deze te editten:

## **1. Druk op [BREATH]**

Druk op de [BREATH] knop om naar de Breath Instelling te gaan.

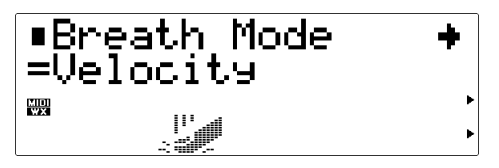

## **2. Selecteer een Parameter**

Selecteer met de SELECT [<] en [ $\blacktriangleright$ ] knoppen de parameter die u wilt editten (zie "De Breath Parameters", hierna). De naam van de huidig geselecteerde parameter en zijn huidige instelling verschijnt in de bovenste regel van de display, terwijl de huidige instelling van de parameter verschijnt op de tweede regel. Een pijl links en/of rechts van de parameter naam geeft aan u met de SELECT  $\lceil \blacktriangleleft \rceil$  en/of  $\lceil \blacktriangleright \rceil$  knoppen nog meer parameters kunt selecteren in de aangegeven richting.

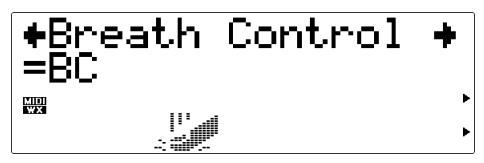

### **3. Edit de Geselecteerde Parameter**

Stel met de VALUE [-] en [+] knoppen naar wens de waarde in van de geselecteerde parameter.

## **4. Herhaal Dit Indien Noodzakelijk**

Herhaal stappen 2 en 3 om alle parameters te editten die u wilt.

## **5. Exit Als U Klaar Bent**

Druk op [EXIT] of op de [PLAY] knop om terug te keren naar de PLAY mode als u klaar bent met editten.

## **De Breath Parameters**

#### **Breath Mode**

• Instellingen: BC/WX, Velocity, Touch EG

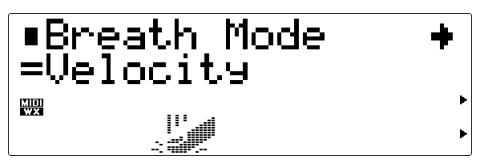

Hiermee stelt u de control source (lett. "besturingsbron") in die moet worden gebruikt voor het aansturen van "breath". Deze parameter moet op "BC/WX" gezet worden als u gebruikt maakt van een breath controller of Yamaha WX-Wind MIDI Controller (pag. 18). Staat deze op "Velocity", wordt breath bestuurd door aanslaggevoeligheid op het toetsenbord. Als "Touch EG" is geselecteerd wordt breath bestuurd door een combinatie van aanslaggevoeligheid en aftertouch. Aanslaggevoeligheid stelt het eerste breath niveau in, en aftertouch bepaalt vervolgens de vorm van de opvolgende breath envelope.

• De ikoon van de "Breath Mode", "Breath Control" en "Breath Setting Lock" parameters geven aan welke "Breath Mode" parameter instellingen zijn geselecteerd.

#### **Breath Control (besturing)**

• Settings: BC, Exp

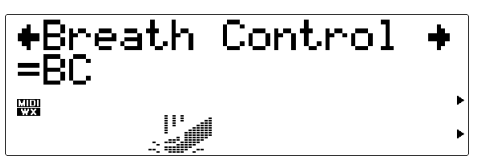

Hier kunt het MIDI control change nummer selecteren dat moet worden gebruikt voor breath control als u breath control wilt aansturen met een breath controller, WX-Wind MIDI Controller of via de VL70 m MIDI IN aansluiting. Als "BC" is geselecteerd wordt control change nummer "02" (breath control) gebruikt voor breath control. Als "Exp" is geselecteerd wordt control change nummer "11" (expression) gebruikt voor breath control. Deze instelling beïnvloedt bovendien zowel MIDI en HOST output van de VL70-m.

#### **Breath Curve**

• Instellingen: -16 … +16

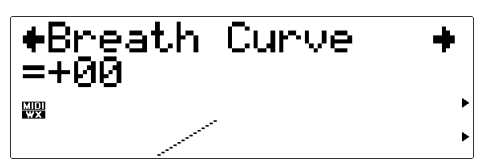

Bepaalt de verhouding tussen breath control data die wordt ontvangen van een breath controller, WX-Wind MIDI Controller of via de MIDI IN connector, en de daadwerkelijk toegepaste hoeveelheid breath variatie. Negatieve instellingen resulteren in een grote breath variatie als er een relatief kleine hoeveelheid breath wordt uitgestuurd door de controller, terwijl positieve instellingen een groter bereik van input breath control waarden vereisen om dezelfde hoeveelheid breath variatie te produceren. De grafiek onder in de display geeft deze verhouding weer: de horizontale as geeft input breath pressure weer en de vertikale as geeft de daadwerkelijke breath variatie weer.

**Breath Setting Lock (lett. "instelling slot")** • off, on

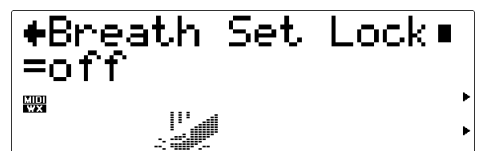

Als deze op "off" staat, wordt de VL70-m "Breath Mode" parameter (hierboven) automatisch op "BC/ WX" gezet zodra er een MIDI "XG SYSTEM ON" of "VOICE MODE ON" gegeven wordt ontvangen. Daarbij wordt de "Breath Control" parameter (hierboven) meteen op "BC" gezet en de "Breath Curve" parameter (ook hierboven) op +00" gezet. Zet deze parameter op "on" als u geen MIDI gegevens (messages) wilt ontvangen om de breath instellingen te beïnvloeden.

# **De Utility Mode**

## In UTILITY modern deen aantal verken verken van de algemene bedrag van de algemene bediening van de algemente vande VL70-meetenaantafruisdie ja kenaantafkele van het vanhet syten Siktehd. HIII Ys brook musicalit HAY mode op pe [UTILITYk]noptedrukkenE.zrijnviesrub-modesbeschikbaar:

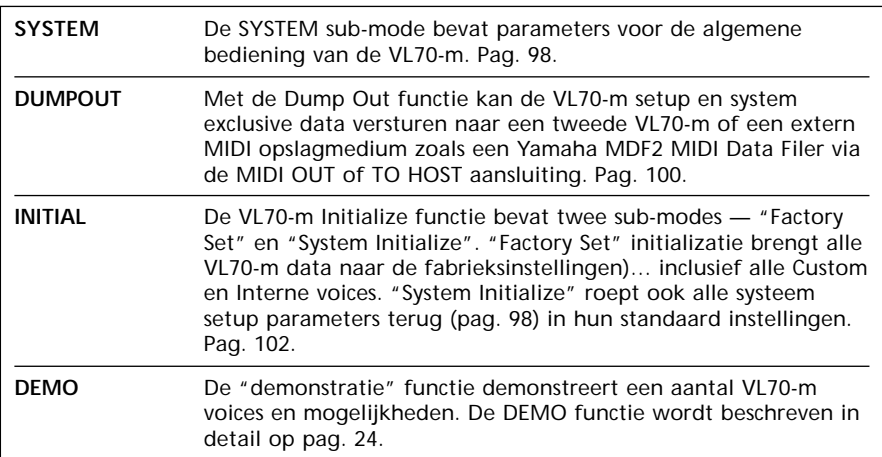

## **De Systeem Parameters**

In de UTILITY SYSTEM strukture de parameters die relation de algement die parameters die VL70m tenden beha<sup>1</sup>ten.

## **M.Tune**

- Master Tuning (algemene stemming)
- Instellingen: -102.4c … +102.3c

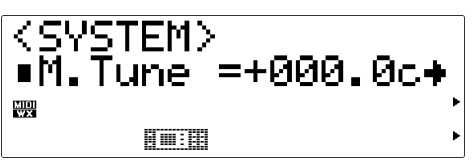

Hiermee kunt u de VL70-m stemmen in stappen van 0.1-cent (een "cent" is 1/100ste halve noot). De maximum min en plus instellingen stemmen iets meer dan één halve toon omhoog of omlaag. De instelling "+000.0" heeft geen toonhoogte wijziging ten gevolg.

## **RcvSysExcl**

- System Exclusive Receive (SE ontvangen)
- Instellingen: off, on

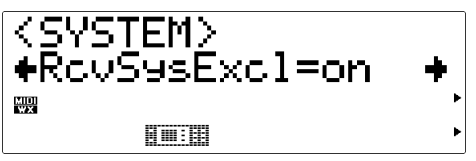

Met deze parameter kunt u bepalen of de VL70-m wel of niet MIDI system exclusive gegevens ontvangt. System exclusive data wordt ontvangen als deze parameter op "on" staat, en genegeerd als deze parameter op "off" staat.

## **TransmitCH**

- MIDI Transmit Channel (stuurkanaal)
- Instellingen: 1 … 16

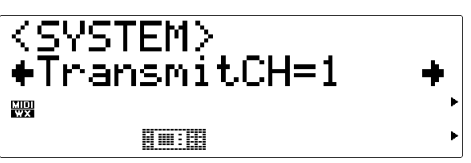

Hiermee kunt u het MIDI kanaal selecteren waarover data verstuurd wordt die correspondeert met handelingen die verricht worden met een breath controller die is aangesloten op de VL70-m.

#### **WX Lip**

- WX Lip Mode
- Instellingen: Norm, Expd

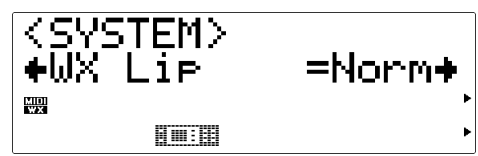

WX-Wind MIDI Controllers produceren pitch bend data die loopt van "-16" tot "+32" in respons op lip (riet) pressure. De "WX Lip" parameter bepaalt whether deze waarden gebruikt worden zoals ze ontvangen worden ("Norm"), of worden geëxpandeerd tot een volledige "-64" t/m "+63" bereik ("Expd"). Als de "Expd" mode is geselecteerd, wordt de geëxpandeerde pitch bend data ook verstuurd via de MIDI OUT en TO HOST connector. We raden de "Expd" instelling aan als u gebruik maakt van een WX controller in de "tight lip" mode. We raden de "Norm" instelling aan als u gebruik maakt van een WX controller in de "loose lip" mode.

## **WX LipLock**

- WX Lip Lock (lett. "lip slot")
- Instellingen: off, on

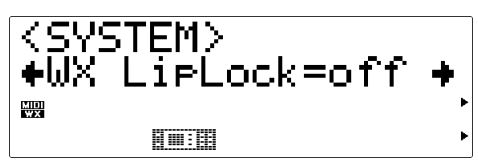

Als deze parameter op "off" staat wordt de VL70-m "WX Lip" parameter (zie hierboven) automatisch op "Norm" gezet zodra er een MIDI "XG SYSTEM ON" of "VOICE MODE ON" gegeven wordt ontvangen. Zet deze parameter op "on" als u niet wilt dat MIDI gegevens de "WX Lip" instelling beïnvloeden.

### **Contrast**

- Display Contrast
- Instellingen: 1 … 8

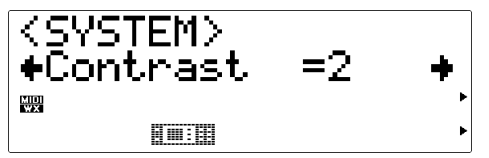

Hiermee kunt u de contrast van de VL70-m display instellen, zodat deze optimaal zichtbaar is. De beste instelling hangt af van de hoek waarin u naar de display kijkt en de lampen die u gebruikt in uw ruimte. De instelling "1" produceert de hoogste contrast, terwijl de instelling "8" produceert de "zwakste" contrast produceert.

### **DumpIntrval**

- MIDI Bulk Dump Interval ("pauze")
- Instellingen: 50, 100, 150, 200, 300

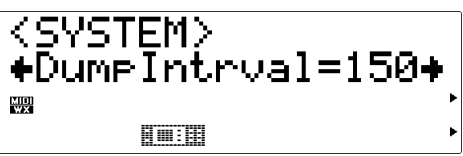

Hiermee kunt u de lengte instellen van de tussenpozen die moeten worden ingelast tussen data blocks tijdens een "Dump Out" handeling (pag. 100). De vereiste interval hangt af van het ontvangende MIDI apparaat. De instellingen zijn in milliseconden: 50 milliseconden, 100 milliseconden, enz. Probeer deze parameter af te stellen als het ontvangende MIDI apparaat een foutmelding geeft tijdens het ontvangen van een bulk dump van de VL70-m.

### **NoteFilter**

- MIDI Note Filter
- Instellingen: ch01 … ch16, Thru

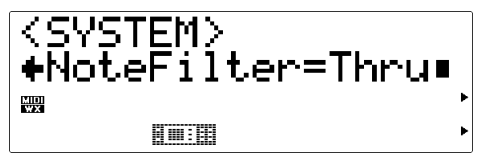

Met deze parameter kunt u voorkomen dat MIDI note on/off gegevens die ontvangen worden op het gespecificeerde kanaal worden doorgestuurd MIDI

OUT aansluiting. Selecteer het kanaal dat weggefilterd moet worden, of selecteer "Thru" waardoor alle data doorgestuurd wordt.

• Als de VL-XG sound module mode is geselecteerd en er wordt een program change nummer ontvangen die correspondeert met een VL70-m voice, wordt de "NoteFilter" parameter automatisch op het kanaal gezet waarop het program change nummer werd ontvangen. Dit gebeurt niet in de VOICE sound module mode.

• Als het ontvangst kanaal van de VL70-m MIDI wordt gewijzigd via de paneel knoppen (pag. 34 en 38), wordt de "NoteFilter" parameter automatisch op hetzelfde kanaal gezet, als deze oorspronkelijk op 01 … 16 stond, maar niet als deze op "Thru" stond. Dit treedt niet op als het MIDI ontvangst kanaal wordt gewijzigd via een MIDI system exclusive gegeven.

## **De Dump Out Functie** Met Dum Outin tikunt M. Jonst pensystem exclusive tra verten meetweel MID of een tweede VIDI opslagmedingske Yamha MDF2 MDDatFiradeMDOUT of TOHOST and ing

#### ■ *OPMERKING*

- *Het MIDI Device Nummer van het ontvangende apparaat moet hetzelfde zijn als het nummer van de VL70-m PLAY mode "DevNo." parameter (pag. 32 en 41).*
- *Soms is het noodzakelijk om eerst een aantal verschillende DumpIntrval parameter waarden in te stellen (pag. 99) voordat het ontvangende apparaat de data uiteindelijk zonder fouten ontvangt van de VL70-m.*

## ● **DUMPOUT Handeling** AkHUMPOUR bemoligesteterdand valuit ITILITY moderny verdijtertweede menu waarin hetype data kunt selecteren dat u vertuenSYSTEMCURRENTCUSTOM of NTERNL

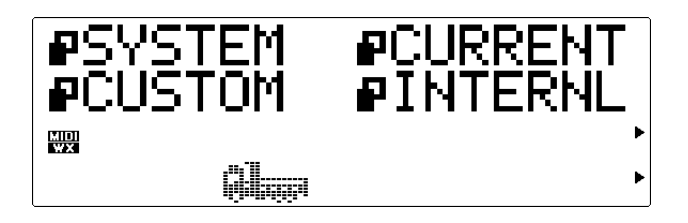

**1. Selecteer een Data Type** Selecteer met de SELECT  $\blacksquare$  en  $\blacksquare$  knoppen SYSTEM, CURRENT, CUSTOM: INTERNL Dekoninks anderemacht gesekterde dagderipodabsektet

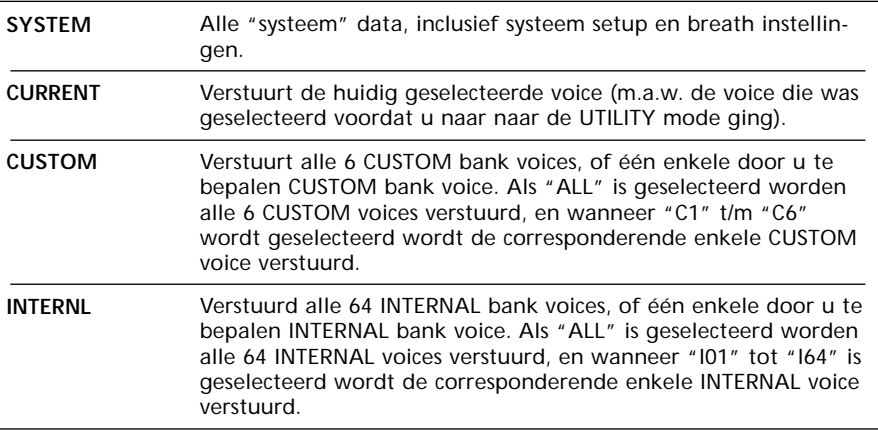

**2. Druk op [ENTER]**

DrkopdeNTERknopmaardebestigskeiekbiggaan hedderdage

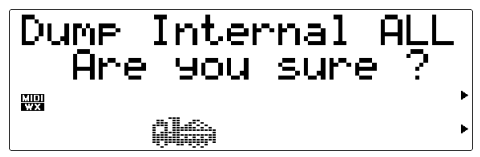

**3. Selecteer "ALL" of Single Voice voor CUSTOM of INTERNL** Akh:CUSTOM:NTERNL datypeht type kterk ut met e VALL Fah konorbehoft ALL (B) or santik USTOM of INTERNAL bank wilt versturen, of één enkele single voice: als het CUSTOM datatives weisenhout C1't C6seterwanehr NIRNL dagespekenhoelDling/Blotten

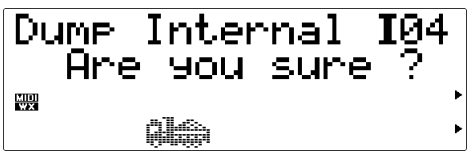

- **4. Druk op [ENTER] om de Dump Te Beginnen** Drk op de FNTER knop onte beginnen met daadwerkelijk er daar dat dat dat daar het daar dat dat dat dat dat dat vadelatkop**EXIIonamier Transmitteren inter** dishijde kateriervandelayvaradelishter gloeialat datatypemenu.
- **5. Exit Als U Klaar Bent** Drk prist EXIT knop om terug keen ar het UTILITY modern na f drig PLAY maken uitveen art PLAY model ikkeren

## **De Initializeer Functie** DeikefuicaaëM 70-metativesbruaks—"Factory Ster Sytemide Facto Set"ikiroe b $M$ 70-m fluksidentre .id:dEutnalinetraisSytem Intereste between brengen besteut und als nansitg(dlnelinastd.r)

- **1. Selecteer een Initialize Sub-mode** Seten ut SELECT **the Security of System Inite** PFactSet PSysInit 闤  $\blacktriangleright$ )<br>Mil í.
- **2. Druk op [ENTER]** Drk op de FNTER knop om ar de bevestigingstyl te gaan van de bev geseelceterdseub-mode.

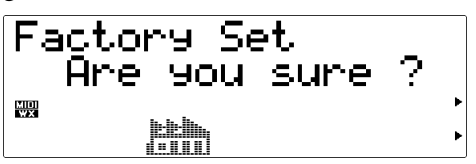

- **3. Druk op [ENTER] om te Initializeren** Drk of ENIER known dat de de ginnen tike of f drig EXII onten het Executives hijninkele state heitkervaaleltwaralektwrkenahdrite sub-modemenu.
- **4. Exit Als U Klaar Bent** Drk op de EXII knop om terug keem arte UTLITY moderen of drig PLAY maket ruke mart PLAY models klarer

# **Appendix**

## **Show (toon) Control Change**

Deze functie toont u de MIDI control change data string die nodig is om de parameter te besturen die momenteel staat afgebeeld in de PLAY mode van een extern MIDI apparaat. De MIDI data wordt weergegeven in hexadecimaal formaat.

Om naar de Show Control Change functie te gaan moet u eerst de gewenste parameter in the PLAY mode selecteren, en vervolgens "dubbelklikken" op de [ENTER] knop (m.a.w. twee keer snel achter elkaar op de [ENTER] knop drukken). Hierop verschijnt de Show Control Change display.

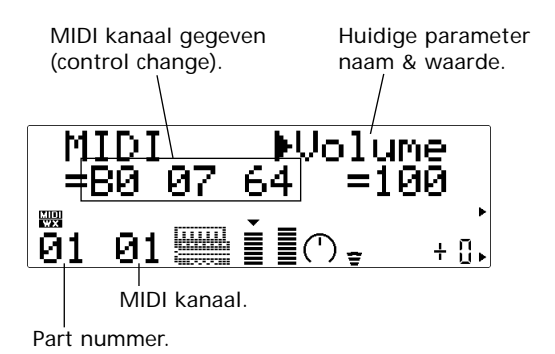

Afhankelijk van de geselecteerde parameter, wordt system exlusive data weergegeven i.p.v. control change data. Deze variatie wordt beschreven in het volgende hoofdstuk: "De Show Exclusive Functie".

Als de Show Control Change functie actief is kunt u met de VALUE [-] en [+] knoppen de waarden wijzigen, en kunt u met de SELECT [<] en [>] knoppen de verschillende parameters selecteren.

Druk op de [EXIT] knop om terug te keren naar de vorige display.

## **Show (toon) Exclusive**

Deze functie toont de MIDI system exclusive data string die nodig is om de huidig weergegeven parameter van een extern MIDI apparaat aan te sturen. De MIDI data wordt weergegeven in hexadecimaal formaat.

Om naar de Show Exclusive functie te gaan moet u eerst de gewenste parameter selecteren, en vervolgens "dubbelklikken" the [ENTER] button ((m.a.w. twee keer snel achter elkaar op de [ENTER] knop drukken). Hierop verschijnt de Show Exclusive display.

MIDI exclusive gegeven.

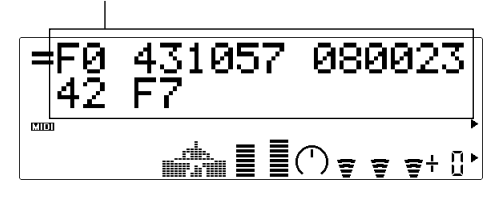

Afhankelijk van de geselecteerde parameter, kan er control change data worden weergegeven i.p.v. system exclusive data. Deze variatie wordt beschreven in het voorgaande hoofdstuk : "De Show Control Change Functie".

Als de Show Exclusive functie actief is kunt u met de VALUE [-] en [+] knoppen de waarden wijzigen, en met de SELECT [<] en [>] knoppen de verschillende parameters selecteren. Druk op de [EXIT] knop om terug te keren naar de vorige display.

U kunt zo ongeveer iedere parameter van de VL70-m aansturen via MIDI system exclusive messages middels een extern MIDI apparaat. Hierdoor kunt u bijvoorbeeld filter of EG instellingen wijzigen tijdens het spelen, zodat het geluid naar wens verandert. U kunt ook effect instellingen wijzigen, de toonhoogte van individuele drum instrumenten, of wat voor parameter dan ook waarvan u denkt dat het uw muziek ten goede komt. Tot nu toe was dit in de praktijk nogal lastig: eerst de gewenste parameter zoeken in de MIDI documentatie, dan zoeken naar de data string die nodig is om de handeling te verrichten, enzovoort. De VL70-m Show Exlusive functie toont de gewenste data string voor de geselecteerde parameter echter onmiddellijk.

## **Het Meldingen Venster**

Met de VL70-m Message Window ("meldingen venster") functie kunt u meldingen tot aan max. 32 lettertekens in lengte weergeven op de display van de VL70-m in de PLAY mode. De messages worden verstuurd in de vorm van een data string van een extern MIDI apparaat, en verschijnen gedurende 3 sekonden in de VL70-m display. Zo zou u bijvoorbeeld een melding kunnen genereren aan het begin van een song data file, zodat de titel van de song en andere informatie in de display verschijnt aan het begin van de song.

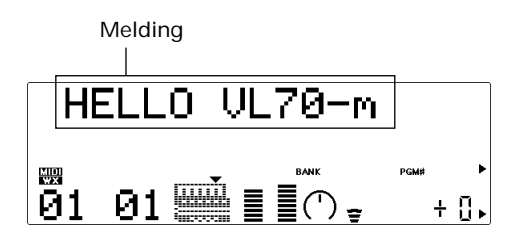

## ■ Message Window Data Formaat

Het formaat van het meldingvenster is als volgt (hexadecimaal):

#### **F0 43 1n 4C 06 00 00 xx xx .... xx xx F7**

"n" is het device nummer min 1. Als het device nummer van de VL70-m bijvoorbeeld op "1" staat, moet "n" "0" zijn.

"xx xx .... xx xx" is de tekst data. Ieder letterteken wordt voorgesteld door een enkele ASCII -code byte (2 hexadecimale digits). Zie de opsomming hieronder voor de ASCII code van alle weer te geven lettertekens. De nummers in de bovenste rij stellen de eerste digit voor, en de nummers in de uiterst linkse kolom stellen de tweede digit voor de de byte die ieder letterteken weergeeft. De hoofdletter "A" bijvoorbeeld wordt weergegeven door de hexadecimale byte "41".

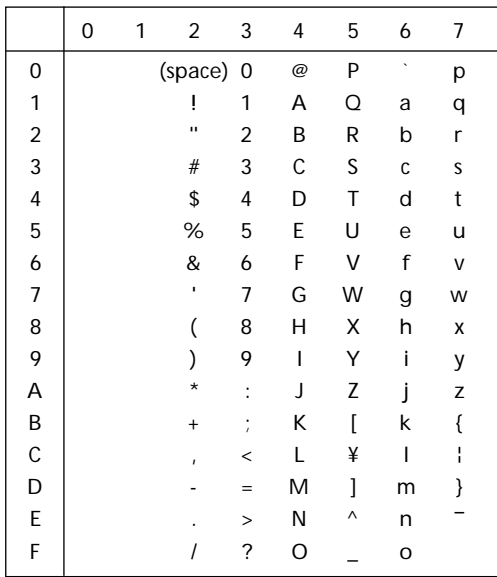

De melding "HELLO VL70-m" wordt weergegeven door de volgende data string te versturen naar de  $VI.70-m$ 

**F0 43 1n 4C 06 00 00 48 45 4C 4C 4F 20 56 4C 37 30 2D 6D F7**  $H E L L Q V L 7 Q - m$ 

## **Bitmap Window**

Met de VL70-m Bitmap Window functie kunt u 16 x 16 dot (puntje) ikonen en eenvoudige animaties weergeven in de display van de VL70-m display in de PLAY mode. De bitmap data kan worden verstuurd in de vorm van een data string van een extern MIDI apparaat, en verschijnt ongeveer 3 sekonden in de display van de VL70-m.

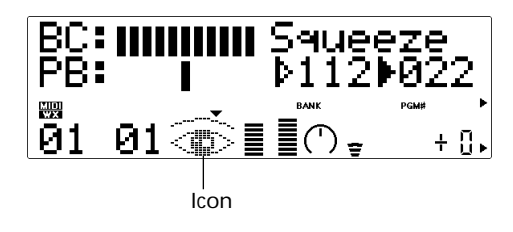

## ■ Bitmap Window Data Format

Het formaat van het meldingsvenster is als volgt (hexadecimaal):

## **F0 43 1n 4C 07 00 00 xx xx .... xx xx F7**

"n" is het device nummer min. Als het device nummer van de VL70-m bijvoorbeeld op "1" staat moet "n" "0" zijn.

"xx xx .... xx xx" is de bitmap data die bestaat uit een string van 48 2-digit hexadecimale bytes.

## ■ **Bitmap Data Creëren**

**1. Teken het gewenste ontwerp uit op een 16 x 16 grid, zoals afgebeeld in het onderstaande voorbeeld.**

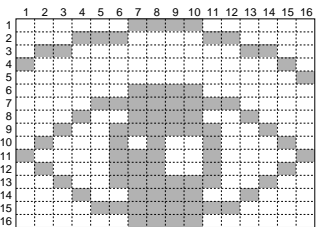

**2. Gevulde hokjes worden weergegeven door enen (1), en lege hokjes door nullen.**

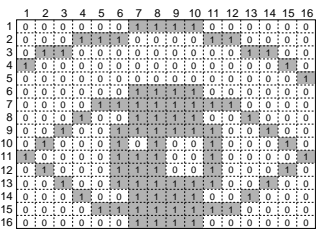

**3. Verdeel het ontwerp horizontaal in drie gedeelten: twee zeven-kolommen en één tweekolommen in de breedte. Voeg één kolom met hokjes toe aan de linkerkant van ieder gedeelte, en 5 kolommen aan de rechterkant van het 2 kolom gedeelte, zoals in het onderstaande voorbeeld. nu heeft u 48 rijen, ieder met 8 kolommen in de breedte.**

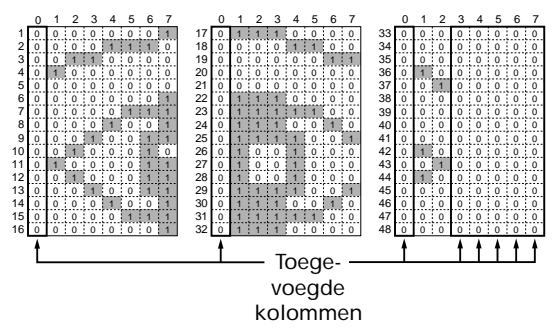

**4. Gebruik de onderstaande lijst voor het converteren van de enen en nullen in iedere rij van binair formaat naar hexadecimaal formaat. De "bits" in kolommen 0 t/m 3 worden de eerste digit, en de bits in kolommen 4 t/m 7 worden de tweede digit van iedere hexadecimale byte.** Zo wordt de 11-de rij in het voorbeeld de binaire byte:" "01000011". Kolommen 0 t/m 3 wordt "0100", die, m.b.v. de lijst, de hexadecimale digit "4" wordt. Kolommen 4 t/m 7 wordt "0011", die, m.b.v. de lijst, de hexadecimale digit "3" wordt. De 11de rij in het ontwerp wordt derhalve weergegeven in de hexadecimal byte "43".

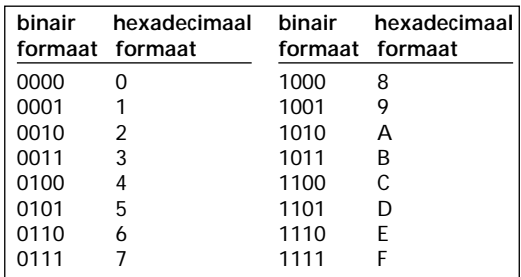

Na het converter en van alle 48 rijen in het voor beeld houden we de volgende hexadecimale bytes over:

01 0E 30 40 00 01 07 09 13 22 43 23 13 09 07 01 70 0C 03 00 00 70 7C 72 79 48 48 48 79 72 7C 70 00 00 00 40 20 00 00 00 00 40 20 40 00 00 00 00

**5. Plug de data, verkregen van het bitmap ontwerp, in de "xx xx .... xx xx" portie van het bitmap window data formaat, en u heeft de vereiste data stream om het ontwerp weer te geven in de VL70-m display.**

## **Checksum**

Bij sommige VL70-m system exclusive gegevens hebben een "checksum" nodig — een data byte die naar fouten zoekt tijdens het oversturen van MIDI data. De checksum wordt uitgerekend aan de hand van de system exclusive message start address en data (data grootte). Hieronder wordt een manier omschreven waarmee u de checksum kunt berekenen, waarbij gebruik wordt gemaakt van een eenvoudig data format.

- **1. Converteer de hexadecimale start address en data bytes (onderstreept in het voorbeeld) naar decimal formaat m.b.v. de formule hieronder. Iedere twee-digit hexadecimale byte wordt omgezet in een decimaal nummer.**
- "mm", het Model ID, is "57" als de VOICE sound module mode is geselecteer d, en "4C" als de VL-XG sound module mode is geselecteerd.

**FO 43 0n mm ss ss ss xx xx •• xx xx CS F7** Checksum Model ID | Data (grootte) Start address Device nummer.

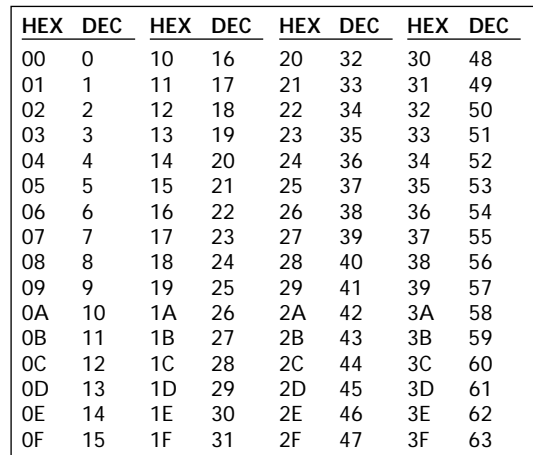

- **2. Voeg alle geconverteerde nummers toe.**
- **3. Deel het totaal door 128 en noteer dat wat overblijft.**
- **4. Trek nu het overgebleven getal af van 128. Het resultaat is de checksum.**
- **5. Converteer de decimale checksum terug naar hexadecimaal formaat m.b.v. van bovenstaande lijst.**

## **Troubleshooting ("in de problemen")**

De VL70-m is een bijzonder veelzijdige toongenerator met vele kenmerken en functies die de bediening beïnvloeden. In een hoop gevallen kunnen problemen die lijk en op een fout van de VL70-m worden herleid naar een onjuist ingestelde parameter(s) of iets nog eenvoudigers zoals een slechte verbinding.

Hiermee kunt u beoordelen of het probleem intern is (m.a.w. parameter instellingen) of extern (m.a.w . aansluitingen, versterk er, enz.):

- Luister eens via de koptelefoon. Sluit een koptelefoon aan op de VL70-m en speel. Als het geluid van de koptelefoon OK is, ligt het probleem hoogst waarschijnlijk bij de versterker of het mengpaneel dat u gebruikt, of de audio kabels.
- Draai eens aan alle operationele controllers modulatie wheels, foot controllers, enz. In sommige gevallen zor gen extr eme contr oller instellingen voor onverwachte geluiden of een afwijkende toonhoogte … of soms zelfs helemaal geen geluid.
- Selecteer eens een ander e voice. Als het probleem alleen optreedt bij één bepaalde voice ligt de fout waarschijnlijk bij de voice parameters. Als het probleem optreedt bij alle voices moet u rekening houden met een verkeerd ingestelde utility parameter .

Het volgende zijn following een aantal algemene problemen en mogelijk oorzaken:

#### **Symptoom**

• Geen stroom/instrument gaat niet aan. **Mogelijke Oorzaken**

- Is de AC adaptor goed aangesloten op zowel de VL70-m en een stopcontact (pag. 15)?
- Als de AC adaptor wél is aangelosten, is de kant van he stopcontact dan aangesloten op een verlengkabel/strroom uitgang van een andere apparaat (een versterker bijvoorbeeld) moet u controleren of dat apparaat wel aanstaat.

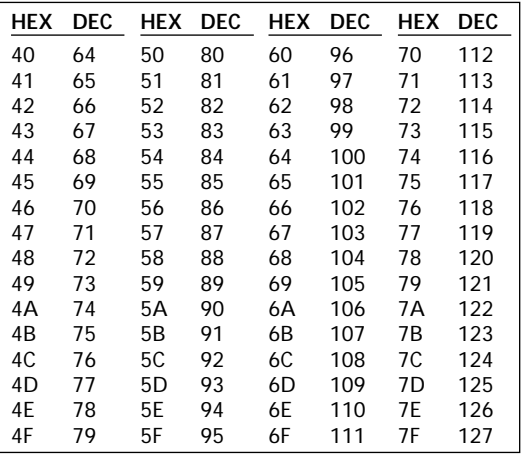
#### **Symptoom**

#### Geen geluid.

#### **Mogelijk Oorzaken**

- Staat de versterker/mengpaneel wel aan?
- Staat het volume van de versterker/mengpaneel op een juist niveau?
- Staat de volumeknop van de VL70-m wel open?
- Zijn de VL70-m outputs wel goed aangesloten op de ingangen van de versterker/mengpaneel?
- Maken de kabels kortsluiting, of zijn ze stuk?
- Staat HOST SELECT switch wel goed ingesteld voor uw systeem (pag. 20)?
- Staat de echo back (of MIDI THRU) functie op uw computer of sequencer wel goed ingesteld?
- Staat het MIDI receive (ontvangst) kanaal van de VL70-m wel goed ingesteld (pag. 34 en 38)?
- Staat de PLAY mode Volume par ameter wel goed ingesteld (pag. 32 en 38)?
- Staat de PLAY mode Master Volume par ameter wel goed ingesteld (pag. 41)?
- Staat de PLAY mode Expression par ameter wel goed ingesteld (pag. 38)?
- Staan de filter en EG attack times op ongewoon grote waarden (pag. 72)?
- Staan de high en low note limit parameters in de "Others" edit mode wel op een geschikte waarde (pag. 81)?
- Staat de Voice Level parameter in het "Other s" edit mode wel op een geschikte waarde (pag. 79)?
- Staat de Breath Mode parameter wel goed ingesteld (pag. 96)?
- Als u een WX-Wind MIDI Controller heeft losgekoppeld van de VL70-m terwijl er geen br eath variatie wer d gecreëer d door de contr oller, kan de breath waarde "blijven hangen" op "0", waardoor er geen geluid meer is.

#### **Symptoom**

• Volume te laag .

#### **Mogelijke Oorzaken**

- Staan de PLAY mode Volume par ameter wel goed ingesteld (pag. 32 en 38)?
- Staat de PLAY mode Expression par ameter wel goed ingesteld (pag. 38)?
- Staat de PLAY mode Master Volume par ameter wel goed ingesteld (pag. 41)?
- Staat de Voice Level parameter in de "Other s" edit mode wel op een geschikte waarde (pag. 79)?
- Staan de "Other s" edit mode Velocity Depth en Velocity Offset par ameter s wel op geschikte waar den (pag. 81)?

#### **Symptoom**

• Vervormd geluid.

#### **Mogelijke Oorzaken**

- Is de VL70-m aangesloten op een bijzonder gevoelige mikrofoon- of instrument input op uw versterk er of mengpaneel? Pr obeer de VL70-m DOWN knoppen naar beneden te draaien om te voorkomen dat u de versterker/mengpaneel inputs "overload".
- Gebruikt u een distortion-type effect (pag . 94)?

#### **Symptoom**

Verkeerde toonhoogte.

#### **Mogelijke Oorzaken**

- Staat de master tune parameter wel goed afgesteld (pag. 98)?
- Staat transpose of system transpose parameter wel goed afgesteld (pag. 33 en 41)?
- Staat de note shift parameter wel goed afgesteld (pag. 35)?
- Staat de "Others" edit mode Detune parameter wel goed afgesteld (pag. 79)?
- Worden er onjuiste RPN Fine Tune of RPN Coarse Tune MIDI gegevens ontvangen van een extern MIDI apparaat?

#### **Symptoom**

• Kan slechts één noot tegelijk voortbr engen (m.a.w . het instrument is niet polyfoon).

#### **Mogelijk Oorzaken**

• De VL70-m is een monfone toongener ator die maar één noot tegelijk voort kan brengen.

#### **Symptoom**

Geen effecten.

#### **Mogelijk Oorzaken**

- Staan de effect send levels wel goed afgesteld (pag. 35 en 39)?
- Staan de effect r eturn levels wel goed afgesteld (pag. 32, 33 en 41)?
- Is "NO EFFECT" of "THRU" geselecteerd als het effect type (pag . 90 – 92 en 94)?
- Als u distortion hebt gebruikt, staat het distortion part "off" (pag. 94)?

#### **Symptoom**

- De aangesloten breath controller werkt niet. **Mogelijk Oorzaken**
- Staat de Breath Mode parameter wel goed afgesteld (pag. 96)?
- Staat het breath control number wel goed afgesteld (pag. 96)?
- Staan de parameters die bestuurd moeten worden door de breath controller wel goed afgesteld (pag. 48)?
- Staat de VL70-m wel aangesloten op een computer via de TO HOST connector, staat de computer "echo back" functie wel goed afgesteld (pag. 20)?
- Staat de receive (ontvangst) kanaal parameter wel goed afgesteld (pag. 34 en 38)?

#### **Symptoom**

• Een aangesloten WX-controller werkt niet. **Mogelijke Oorzaken**

- Als de VL70-m is aangesloten op een computer via de TO HOST connector, moet u er voor zor gen dat "WX" is geselecteer d m.b.v. [MIDI/WX] knop (pag. 18).
- If the VL70-m is connected to a computer via the TO HOST connector, Staat de computer "echo back" function wel goed afgesteld (pag. 20)?
- Staat de Breath Mode parameter wel goed afgesteld (pag. 96)?
- Staat de breath control number wel goed afgesteld (pag. 96)?
- Zijn de parameters die bestuurd moeten worden door br eath data van de WX-controller wel goed afgesteld (pag. 48)?
- Staat de receive (ontvangst) kanaal parameter wel goed afgesteld (pag. 34 en 38)?

#### **Symptoom**

- Kan geen MIDI bulk data ontvangen. **Mogelijk Oorzaken**
- Staat de Receive System Exclusive parameter op "on" (pag. 98)?
- Staat de Device Nummer parameter wel goed afgesteld (pag. 32 en 41)?

#### **Symptoom**

• Song data wordt niet goed afgespeeld.

#### **Mogelijke Oorzaken**

- Staat de WX Lip Lock parameter wel goed afgesteld (pag. 98)?
- Staat de Breath Setting Lock parameter wel goed afgesteld (pag. 96)?
- In sommige gevallen speelt song data die niet specifiek bedoeld is om af te spelen op de VL70m, of song data die geen "VL Extension for XG" logo dr aagt, niet goed af op de VL70-m.

# **Antwoord Op een Aantal Veel Voorkomende Vragen**

**1. De VL70-m is een monofone toongenerator. Waarom staat de "poly" mode aanvankelijk geselecteerd als de VL-XG sound module mode aktief is?**

Dit zorgt voor compatibiliteit tussen het huidige XG formaat en toek omstige polyfone VL-toongener ator s. Daarbij zorgt het ook voor een bepaalde vorm van compatibiliteit bij het afspelen van VL-XG song data op bestaande toongener ators die niet uitgerust zijn met de VL-XG extensie. Om precies te zijn wor dt de VL70-m in de mono mode gezet door een "mono mode" commando (control change nr .126, waarde 0-16) die is ingekapseld in de song data die, als dit commando ontvangen wordt door een 32-stemmige of 64 stemmige polyfone XG toongener ator, de betr effende parts omzet naar mono mode. Hetzelfde geldt voor toek omstige polyfone VL-toongenerators, zodat er niet nog eens veranderingen hoeven wor den aangebr acht. Daarom is de VL70 m uitgerust met een "poly" mode die automatisch kan worden geselecteerd als er MIDI "XG on" system exclusive gegeven wordt ontvangen.

#### **2. Kunnen de Treble en Bass parameters ge-edit worden tijdens het spelen?**

Jazeker, sterk er nog , zij zijn een bijzonder belangrijk expr essief hulpmiddel. Alhoewel de Treble en Bass par ameter s qua effect eigenlijk gelijk zijn aan de corr esponder ende knoppen op een ver sterker, bijvoorbeeld, het daadwerk elijk effect varieërt een beetje van voice tot voice. In vele gevallen beïnvloeden ze ook het kritische mid-frequentie gebied, waarmee het mogelijk is de voice een beetje extra "presence" te geven, naar smaak. De Bass parameter , in in het bijzonder , is bijzonder handig bij het "naar voren brengen " van een voice in een ensemble.

**3. Waarom klinken sommige voices of ze zelfs in hun originele octaaf een octaaf omlaag zijn getransponeerd?**

Dit komt omdat Virtual Acoustic synthese op accurate wijze het akoestisch gedrag van een pijp of snaar imiteert. Eenvoudig gesteld wor dt de har monische balans van de voice, als deze bespeeld wordt in de normale octaaf, behouden, zelfs als de voice een octaaf omlaag wordt getransponeerd. De verandering in timbre kan groter zijn of kleiner, dit is afhank elijk van de geselecteer de voice.

#### **4. Waarom genereert portamento meer glissandoachtige effecten bij sommige voices?**

Trompetten en sommige ander e brass instrumenten hebben de neiging dit meer ten toon te spreiden dan ander en. In een S/VA toongener ator wor dt portamento gegenereerd door de pijp of de snaar van het instrument k orter- of langer te mak en en door de Embouchure aan te passen. Een trompet is gemaakt om de "modes" van de pijpen van een orgel over een gr oot ber eik voort te br engen, dit alles slechts met drie kleppen. Als er nu portameto wordt toegepast op een trompet voice, het de toonhoogte de neiging van mode naar mode te springen, ondertussen het eerder genoemde glissando effect pr oducer end. Hetzelfde effect treedt op met sommige fluit voices. Saxofoon modes zijn niet half zo sterk merkbaar als de trompet modes, maar sommige sax voices bevatten twee heel specifieke modes die, als ze gespannen worden door een portamento slide, onregelmatigheden kunnen produceren.

#### **5. Waarom hebben het filter, de EG en andere parameters meer effect op sommige voices dan op anderen?**

De meeste voices maken gebruik van het lowpass filter type, maar sommige gebruiken de bandpass, high-pass of band eliminate filters. Sommige voices gebruiken het filter bijna helemaal niet. Het wijzigen van de filter instellingen hoeft dus niet altijd over duidelijk hoorbaar effect op te leveren. Daarbij hebben ook de interne Breath Noise, Throat Formant, Growl, Harmonic Enhancer en Pitch EG parameter instellingen een duidelijk invloed, over hoeveel de parameters die toegank elijk zijn via de VL70-m knoppen, daadwerkelijk het geluid beïnvloeden. Maak bij

gedetaileer d programmeren van alle S/VA parameter s gebruik van de VL70-m Expert Editor software (pag. 25).

#### **6. Waarom "janken hebben sommige strijkinstrument voices de neiging te "janken"?**

Iedereen die wel eens op een echte viool gespeeld (of het een keer geprobeerd heeft) weet dat deze instrumenten van nature uit de neiging hebben de 'janken' als ze niet fatsoenlijk bespeeld worden. Hetzelfde gebeurt met S/V A synthese. Net als bij een echte strijkinstrument, moet de snelheid en kracht waarmee de strijkstok gehanteerd wordt, juist gedoseer d worden in de VL70-m om het gewenste geluid te krijgen. Strijk-snelheid wordt normaal gesproken bestuurd door breath control of een expressie pedaal. Strijkstok "pressure" (de kracht waarmee de strijkstok de snaar aanstrijkt) wordt bestuurd door control nummer 13: "64" is medium pressure, lagere waarden produceren gereduceer de strijkstok pr essure, en hoger e waarden produceren hogere strijkstok pressure.

#### **7. Waarom zijn pitch bends gegenereerd door een pitch bend wheel niet altijd precies?**

Natuurlijke akoestische muziekinstrumenten kennen geen "pitch parameter". Pitch (toonhoogte) wordt zowel bepaald door de eigenschappen van de klankkast van het instrument als de toestand van de 'driver' van het instrument. Hetzelfde geldt voor Virtual Acoustic Synthese: in de VL70-m wordt pitch bend gesimuleerd door de geschikte pijp/snaar lengte en driver karakteristieken te manipuleren. Het resultaat hiervan is dat het pitch bend bereik niet altijd "wiskundig" precies is. Rietinstrumenten zoals saxofoon of clarinet kunnen uiterst realistische pitch bends produceren door zowel pitch (toonhoogte) en embouchure tegelijk te manipuler en. Aangezien het embouchur e onderdeel van de pitch bend zich gedraagt met karakteristieken die akoestisch onvoorspelbaar zijn, worden er niet altijd preciese pitch bends geproduceer d. Als u eigenlijk het soort pitch-bend pr ecisie zoekt die normaal is bij conventionele synthesizer s moet u de VOICE sound module mode selecteren, naar de CONTROL EDIT mode

gaan, en de Embouchure Depth en Embouchure Depth par ameter s op "+00" zetten. Vervolgens kunt u het bereik van de pitch bend op de gewenste waar de zetten. Andere contr oller par ameters die zijn toegewezen aan "pitch bend" zijn ook in staat de precisie van de pitch bend aan te passen, dus moet u er eigenlijk goed op letten dat er geen een is toegewezen.

#### **8. Waarom reageren sommige voices niet als verwacht op EG wijzigingen?**

Het resultaat bij het editten van de envelope generator parameters is niet altijd wat u verwacht — in het bijzonder bij 'plucked string' instrument voices zoals gitaar of basgitaar . Dit komt omdat de VL70-m daadwerkelijk het plukk en, vrij oscilleren, en dempen van de snaren simuleert, i.p.v. eenvoudigweg een EG te gebruik en om deze gebeurtenissen te "benader en". Als het geluid van een snaar -voice natuurlijk uitsterft, bijvoorbeeld, heeft het instellen van een lange release time weinig of geen effect op het daadwerk elijk geluid van de voice . Aangezien het attack en decay gedeelte van de voice ook natuurlijke timbre variaties bevat, worden deze op onnatuurlijke wijze gewijzigd door verkeerde EG instellingen — wat natuurlijk OK is als u bezig bent met het maken van onnatuurlijk e effecten. Prober en en experimenteren is de enige weg om te leren op welke manier de EG parameters het geluid van een bepaalde voice zullen gaan beïnvloeden.

# **Foutmeldingen**

Als er een bedieningsfout optreedt, of een ander probleem, geeft de VL70-m één van de volgende foutmeldingen weer in de display , om u er op te wijzen da er een probleem is.

#### **Battery Low (batterij bijna leeg)!**

De interne backup batterij moet vervangen worden. Laat deze batterij alleen vervangen door gekwalificeer Yamaha service per soneel.

#### **Illegal Data!**

Er is eeen data error opgetreden tijdens het ontvangen van MIDI data. Probeer de data nog eens een keer te ontvangen.

#### **MIDI Buffer Full!**

De MIDI receive (ontvangst) buffer is vol. Reduceer de hoeveelheid data die naar de VL70-m wordt gestuurd.

#### **HOST is Offline!**

De aansluiting/kabel met de host computer is verbroken, of de computer staat uit. Controlleer ook of de computer driver en evt. MIDI software wel goed werkt.

#### **SysEx Adrs ERROR!**

Het ontvangen system exclusive message address is foutief.

#### **SysEx Data ERROR!**

De ontvangen system exclusive message data is foutief.

#### **SysEx Size ERROR!**

De ontvangen system exclusive message grootte is foutief.

#### **Check Sum ERROR!**

Er is een fout bespeurd bij de ontvangen MIDI data. Controlleer het versturende apparaat, MIDI kabels, MIDI data en Check Sum, en probeer het nog eens.

#### **This Parameter isn't Excl Data**

De parameter die is geselecteerd voor het bekijken van de Show Exclusive functie kan niet bestuurd worden door system exclusive data.

#### **No Parameter**

De parameter die u hebt geselecteerd voor het bekijken van Show Exclusive of Show Control Change functies is niet beschikbaar .

#### **Rcv CH is OFF!**

Aangezien het part receive channel (ontvangstkanaal van het part) van de parameter die is geselecteerd met de Show Control Change functie uitstaat, kon de corresponderende MIDI data niet ontvangen worden. Stel een geschikt receive (ontvangst) kanaal in.

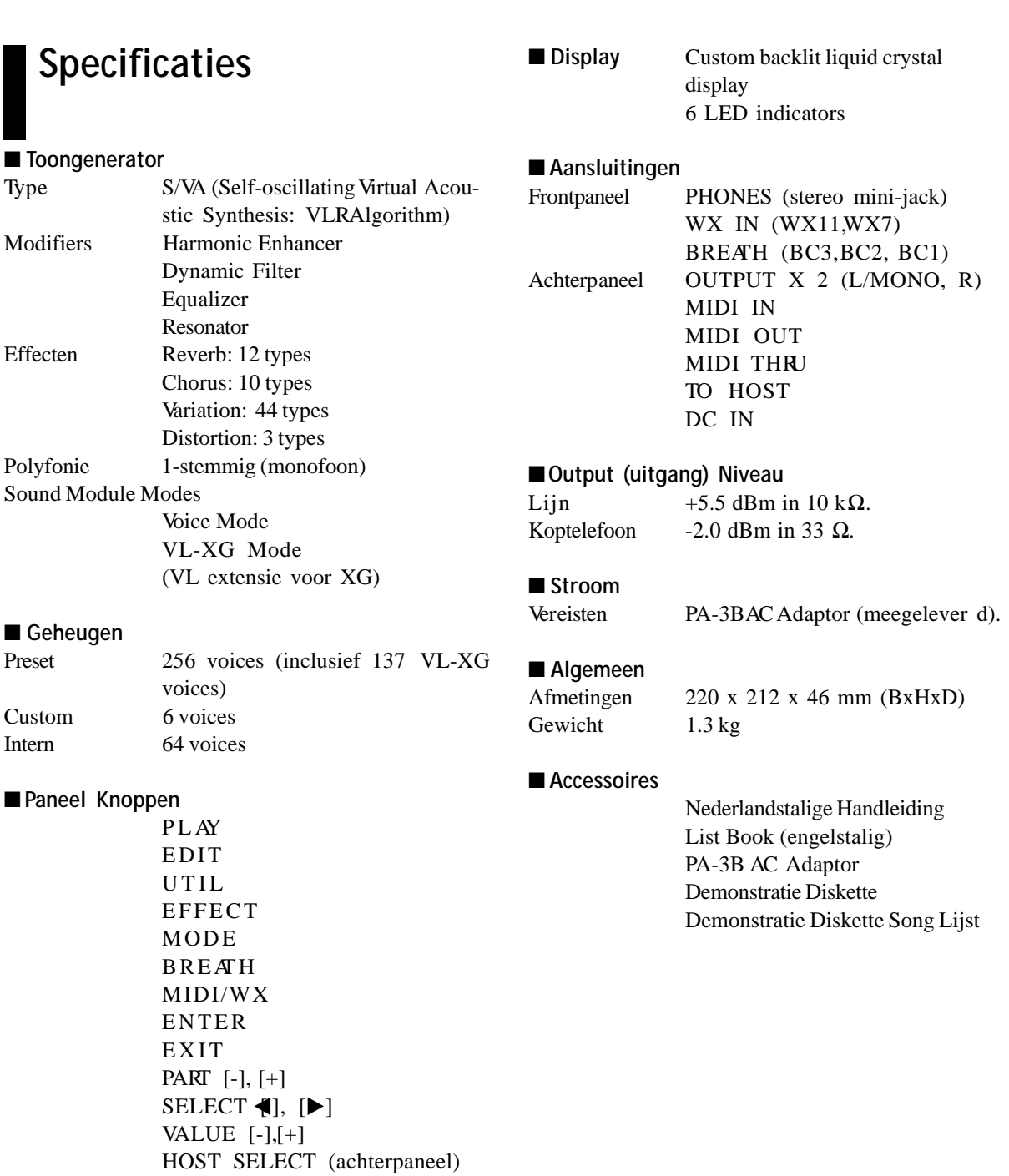

*\* Specificaties kunnen zich wijzigen zonder dat daar vantevoren melding van gemaakt wordt.*

# **Index**

### **A**

 $\overline{\phantom{a}}$ 

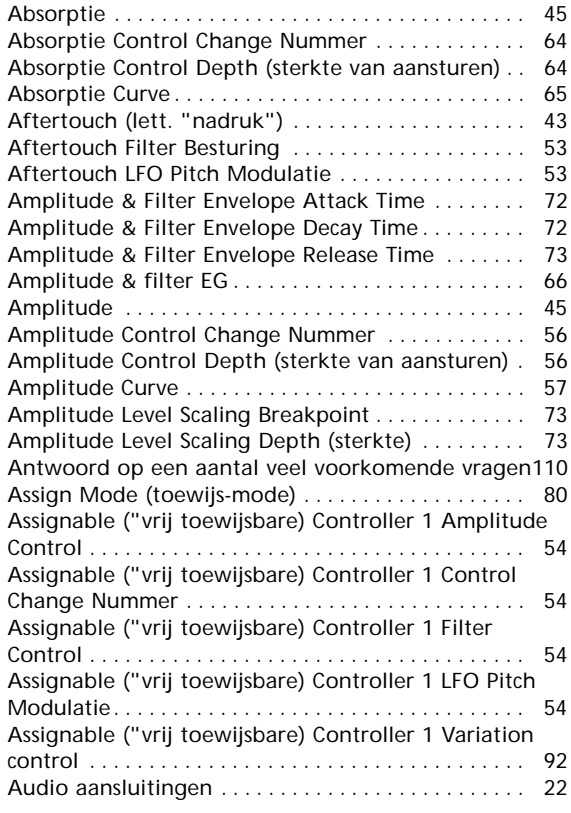

### **B**

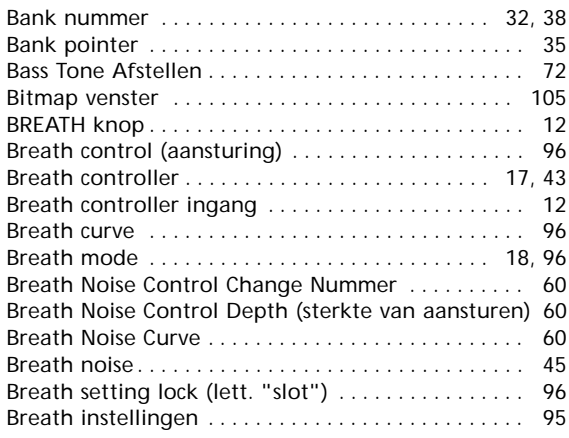

## **C**

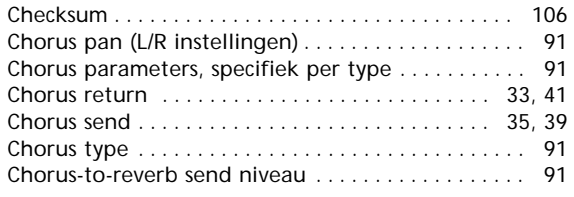

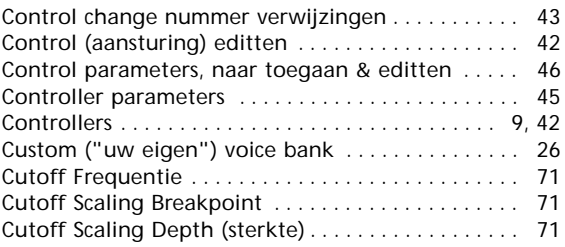

### **D**

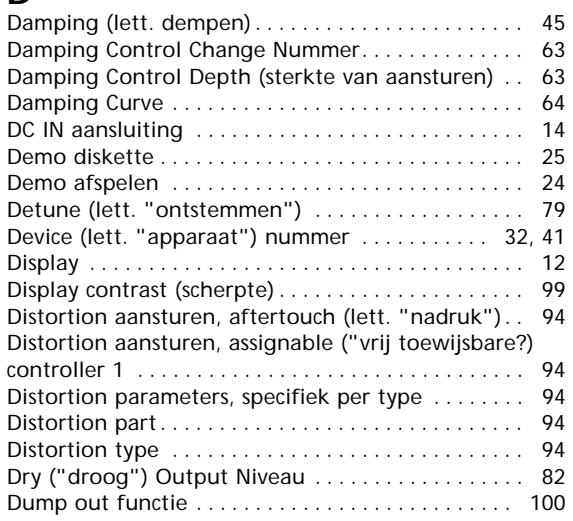

### **E**

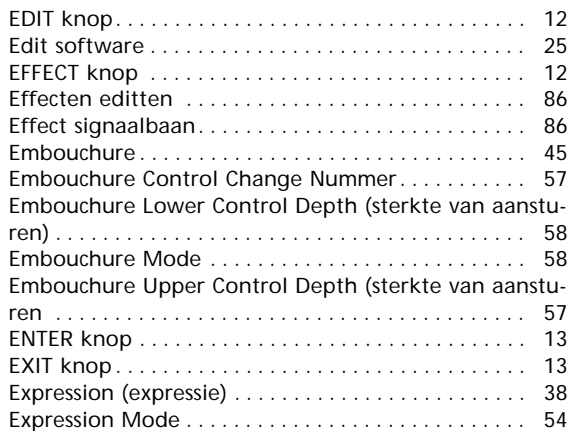

### **F**

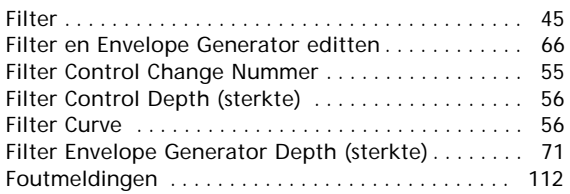

### **G**

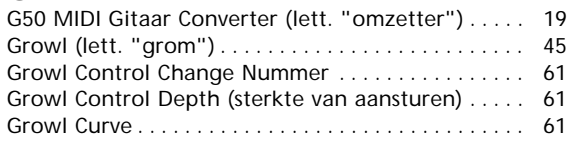

### **H**

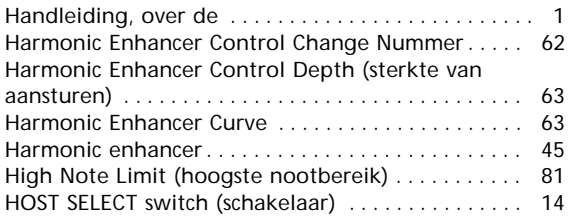

### **I**

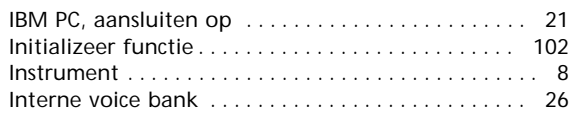

### **K**

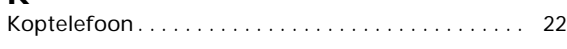

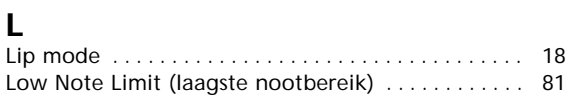

### **M**

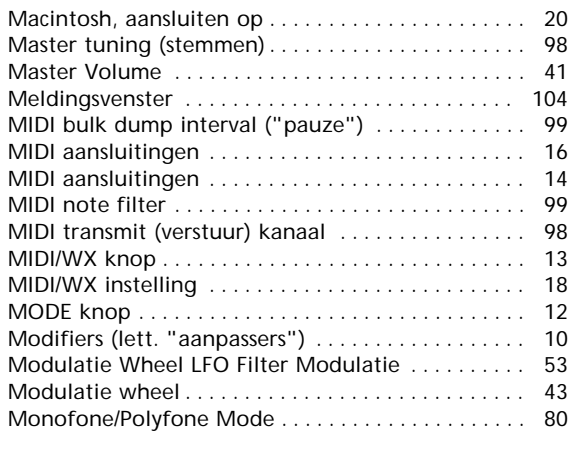

### **N**

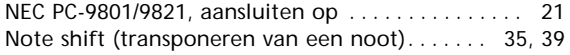

### **O**

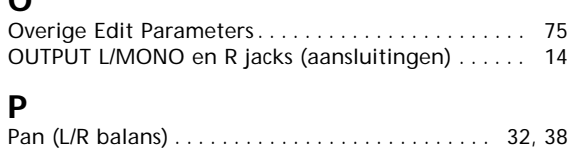

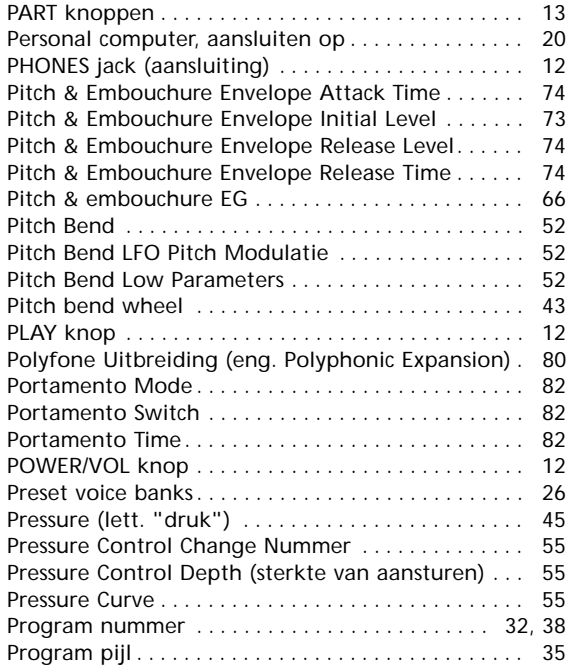

### **R**

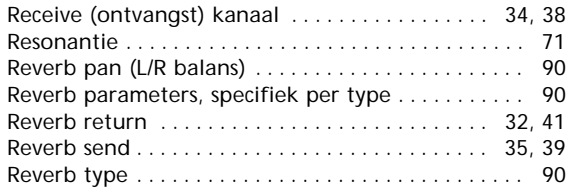

### **S**

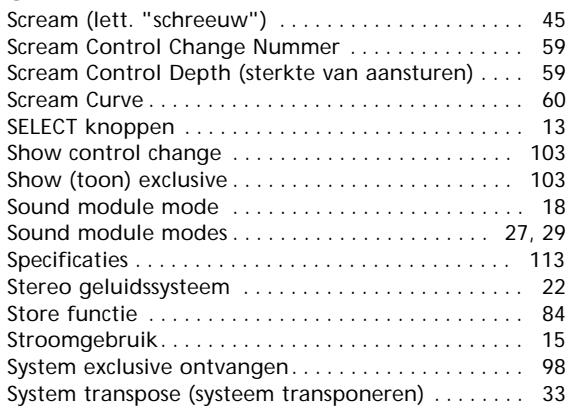

### **T**

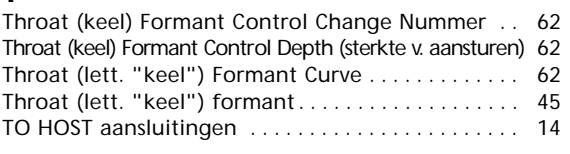

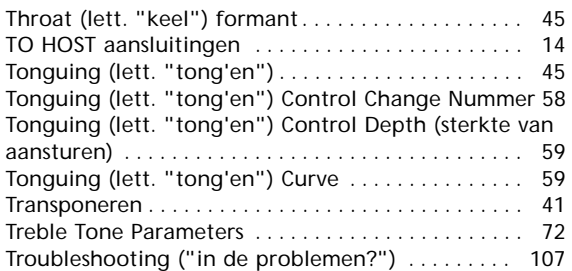

### **V**

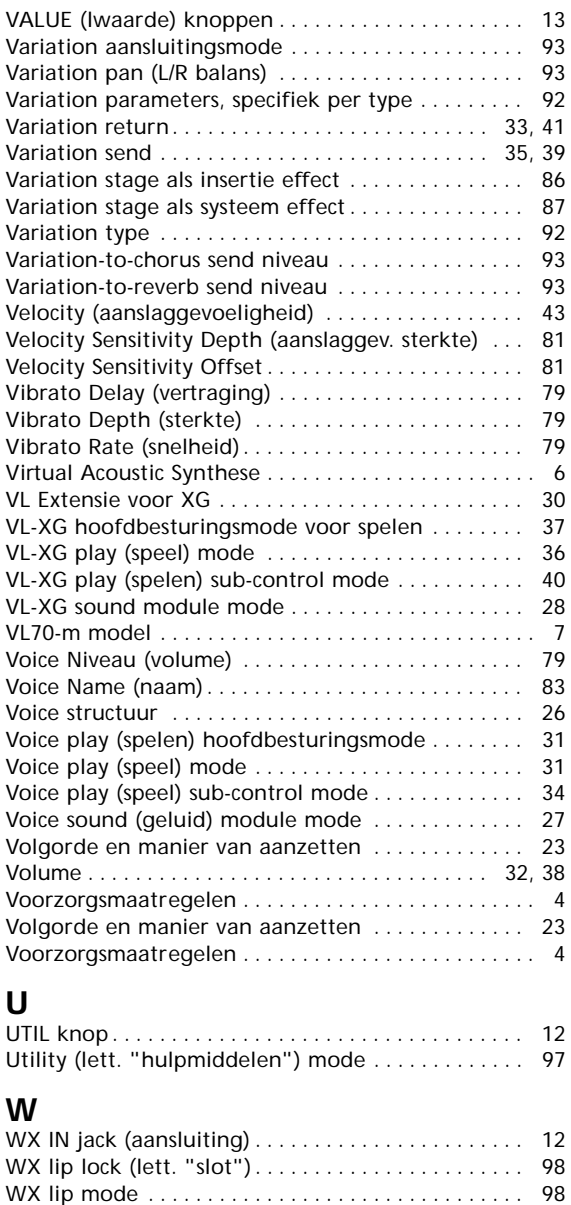

WX wind MIDI controller . . . . . . . . . . . . . . . . . . . . . . 18